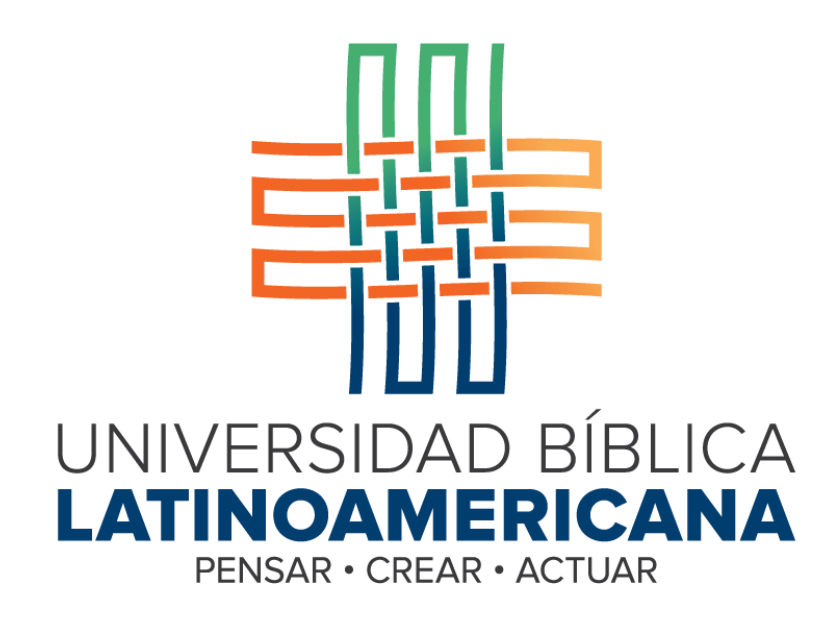

**Manual de Uso de la Plataforma Virtual MOODLE para Estudiantes**

**© 2015**

## **Manual de Uso de la Plataforma Virtual MOODLE para Estudiantes**

© Universidad Bíblica Latinoamericana San José, Costa Rica Teléfono: (506) 2283-8848 Sitio web institucional: [www.ubila.net](http://www.ubila.net/) Campus virtual: campus.ubl.ac.cr Correo electrónico: [registro@ubila.net](mailto:registro@ubila.net) Apartado postal: 901-1000, San José

Autor de este manual: **Edgar Salgado García** Dirección del autor: [esalgado@educationalresearch.cr](mailto:esalgado@educationalresearch.cr) Se prohíbe la reproducción parcial o total sin la autorización escrita de los editores. Reservados todos los derechos. Esta obra está protegida internacionalmente por la Ley de Derechos de Autor. Versión 1.0. Mayo de 2015.

## **Tabla de Contenidos**

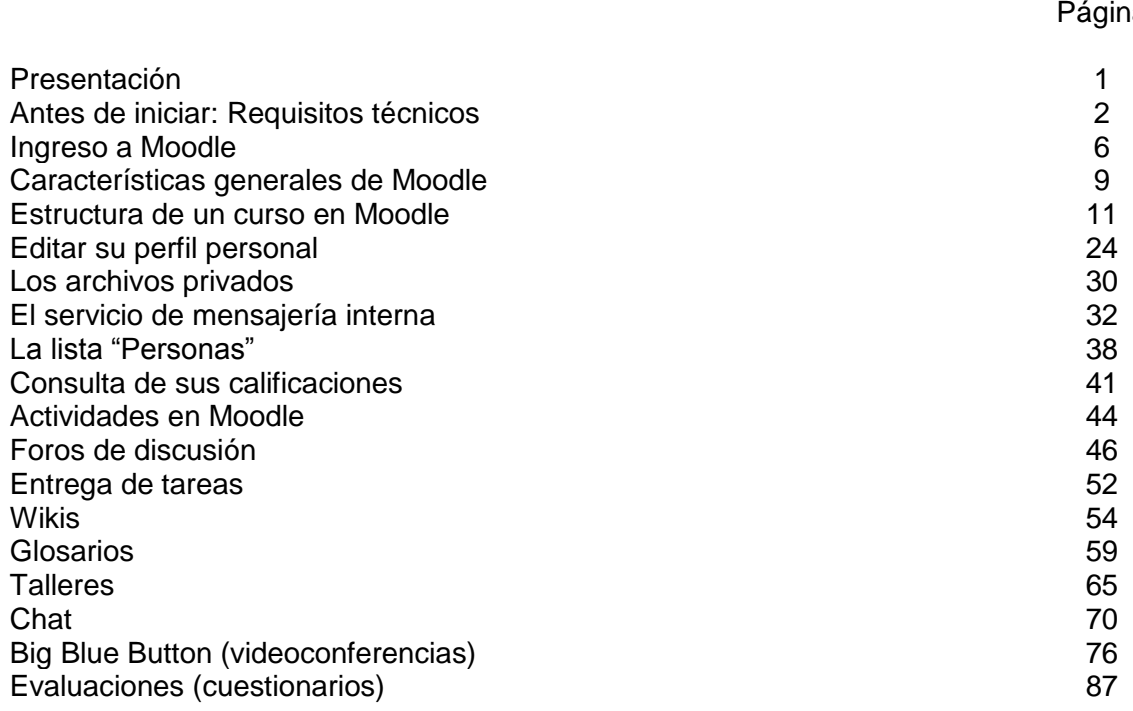

#### ia

#### **Presentación**

Moodle es un sistema de gestión de aprendizaje, o "*Learning management system*" (LMS), el cual permite llevar a cabo los procesos de enseñanza y aprendizaje a distancia, utilizando la Internet. A pesar de existir decenas de LMS en el mercado, desde hace varios años Moodle se ha ganado un lugar de privilegio entre este tipo de herramientas. Diseñada originalmente por Martin Dougiamas, un científico de la computación y educador australiano, la plataforma se puso a disposición del público por primera vez en 2002.

A lo largo de los años, Moodle se ha venido actualizando de manera continua, gracias a una numerosa comunidad de personas que contribuyen diariamente a mejorarla; esto debido a que Moodle es una plataforma de libre distribución y de código abierto, lo cual significa que es gratuita y que puede modificarse sin restricciones. La versión que utiliza la Universidad Bíblica Latinoamericana (en adelante, UBL) es la 2.9, vigente a partir del segundo cuatrimestre de 2015.

La predilección por Moodle se sustenta no solamente en las anteriores características –su libre acceso—sino también en su funcionalidad, flexibilidad, facilidad de uso y, sobre todo, su sintonía con los enfoques socio-constructivistas de aprendizaje. De esta forma, Moodle integra herramientas que promueven la reflexión, el aprendizaje colaborativo, la interacción entre estudiantes y entre estos y los docentes, así como distintas maneras de organizar los cursos y presentar los materiales. Actualmente son miles las instituciones de todo el mundo que utilizan Moodle como plataforma para gestionar aulas virtuales de apoyo o para impartir carreras, programas y cursos en línea.

En consonancia con sus principios orientadores, en los cuales resalta su condición de universidad de alcance continental, la UBL ha adoptado la plataforma virtual Moodle como el medio idóneo para dar soporte a sus programas de educación a distancia, sumándose con ello a las últimas tendencias en materia de enseñanza con base en las nuevas tecnologías de la información y la comunicación.

El presente manual tiene como objetivo constituirse en un documento de consulta permanente para el cuerpo estudiantil de la UBL, sobre el uso de la plataforma para aprovechar al máximo los cursos a distancia.

1

## **Antes de iniciar**

## **Requisitos técnicos**

Para utilizar Moodle y aprovechar al máximo sus potencialidades, usted debe contar con:

- Una computadora con al menos 2 GB de memoria RAM.
- Conexión a Internet de al menos 1 Mbps de velocidad.
- Si utiliza una PC, sistema operativo Windows 7 o superior.
- Si utiliza una Mac, sistema operativo OS 9 o superior.
- Navegadores (alguno de los siguientes):
	- o Mozilla Firefox (navegador recomendado), mínimo versión 25
	- o Google Chrome, mínimo versión 30
	- o Internet Explorer, mínimo versión 9 (versión 10 para que funcionen las opciones de arrastrar y soltar objetos)
- Software de oficina: Procesador de textos, creador de presentaciones de diapositivas, etc. Puede utilizar Microsoft Office 2010 o superior, como también aplicaciones libres como Open Office, Abi Word o Libre Office.
- Software para visualizar documentos en formato PDF:
	- o Adobe Acrobat Reader, el cual puede descargar gratuitamente en: <http://get.adobe.com/es/reader/>
- Adobe Flash Player. Este programa debe estar instalado en su computadora, ya que es el que permite reproducir videos correctamente. Puede descargar la versión más actualizada en:<http://get.adobe.com/es/flashplayer/>
- Cámara web, parlantes y micrófono. Estos dispositivos le permitirán escuchar el audio de los videos, los archivos de audio, así como participar en conferencias simultáneas por medio de Skype o Big Blue Button (herramienta de videoconferencia incorporada a Moodle).
- Software antivirus. Existen varias opciones en el mercado: Avira, Norton, McAfee, etc. Elija uno de ellos, instálelo en su computadora y manténgalo siempre actualizado.

## **Sobre el navegador de Internet**

Si bien Moodle funciona bastante bien con navegadores como Internet Explorer y Google Chrome, se recomienda el uso de Mozilla Firefox para un óptimo rendimiento. Puede descargarlo gratuitamente en: [http://www.mozilla.org](http://www.mozilla.org/)

## **Sobre las "cookies"**

Para que Moodle funcione correctamente, es además necesario que su navegador tenga habilitadas las "cookies". Las "cookies" son datos de las páginas web que se almacenan en su computadora, y que permiten que las páginas trabajen de una manera más eficiente. Sirven también para que usted pueda ingresar más rápidamente a los sitios web, en este caso a la plataforma Moodle, al conservar sus datos de usuario.

Cada navegador tiene su forma de habilitar las "cookies", por lo general en el área de opciones de configuración. En Mozilla Firefox, siga estos pasos:

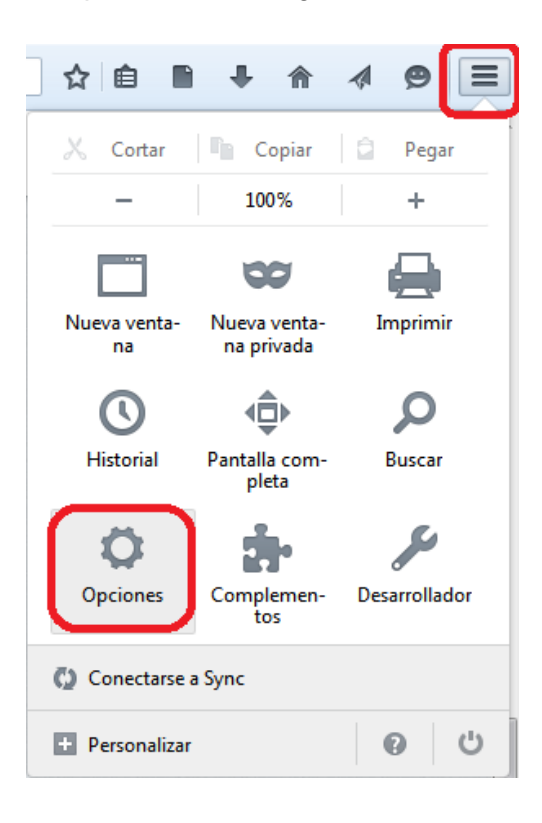

**Figura 1.** Menú de configuración en Mozilla, en donde puede habilitar las "cookies".

Ubique el botón que tiene tres líneas horizontales, situado en la esquina superior derecha de Mozilla. Haga clic en él. De inmediato aparecerá la ventana que se muestra en la Figura 1. Allí, haga clic en "Opciones". Al seleccionar "Opciones", usted observará la ventana que aparece en la Figura 2.

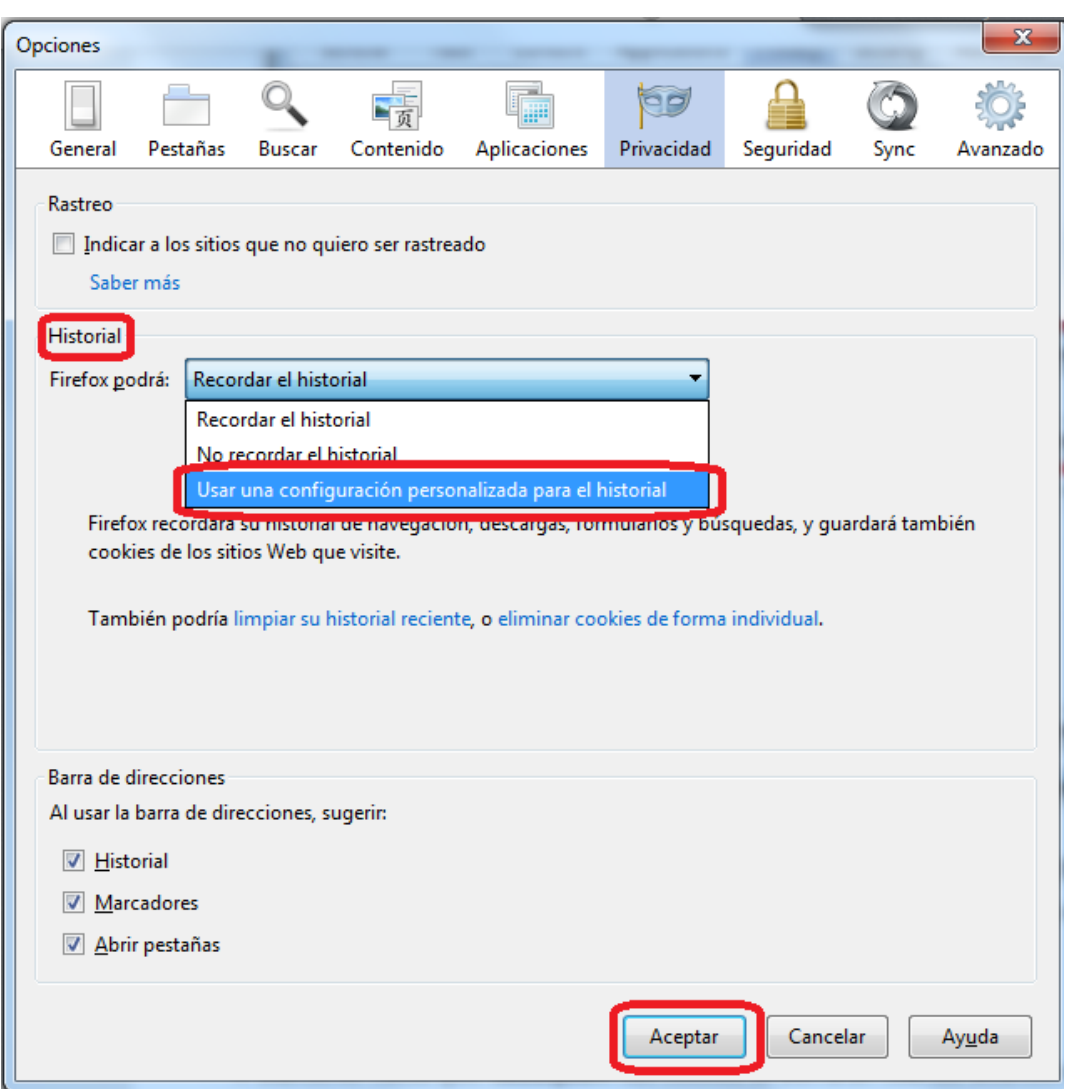

**Figura 2.** Ventana de opciones del navegador Mozilla Firefox.

Como se muestra en la Figura 2, seleccione la opción "Usar una configuración personalizada para el historial". Haga clic en "Aceptar".

El siguiente paso consiste en colocar una marca en la opción "Aceptar cookies", tal como se observa en la Figura 3. Por último, haga clic en el botón "Aceptar".

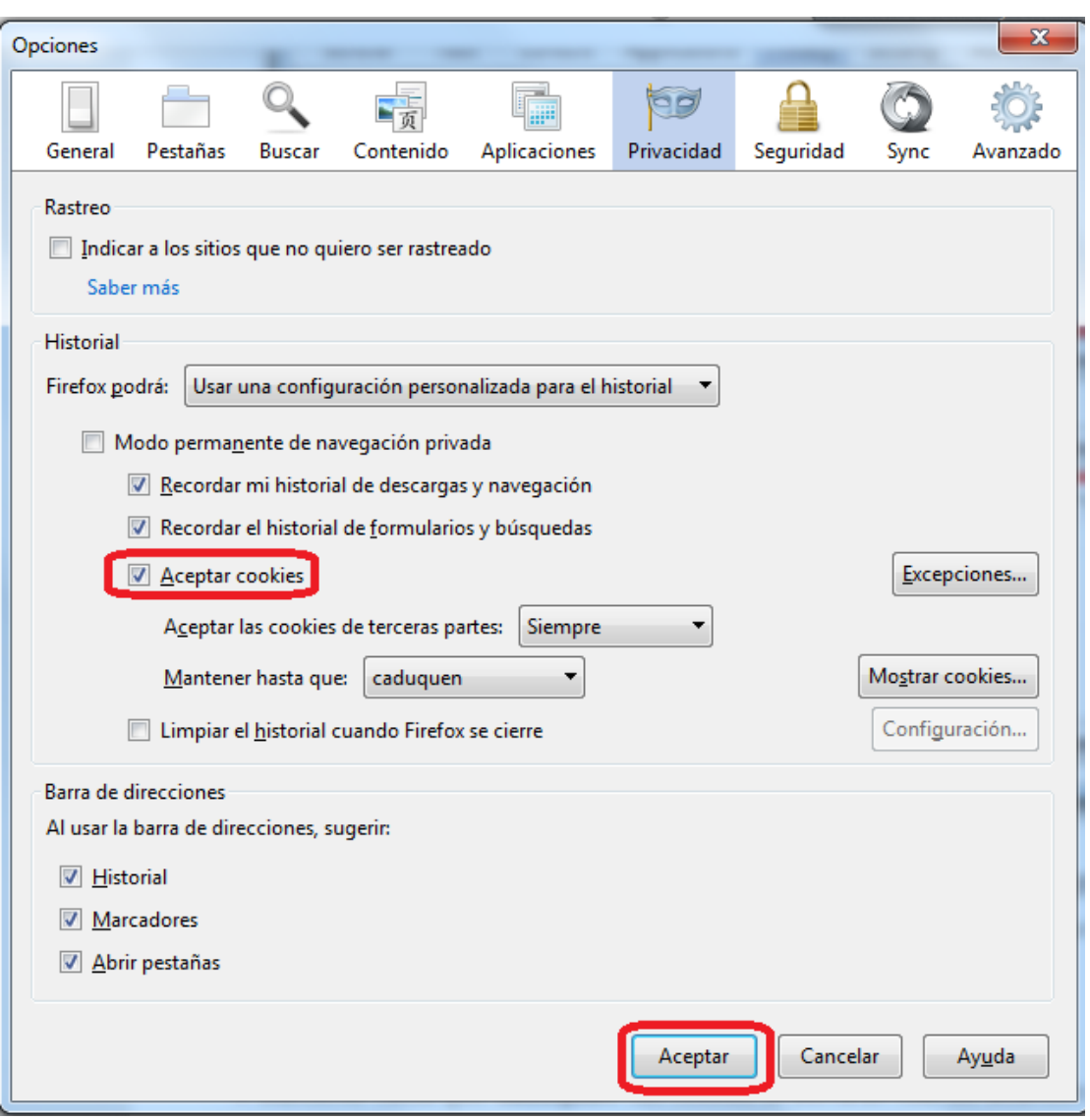

**Figura 3.** Ventana en la que aparece el menú de la opción "Usar una configuración personalizada para el historial".

Con lo anterior, quedarán habilitadas las "cookies" en su navegador Mozilla, lo cual hará que pueda acceder y navegar sin problemas en la plataforma Moodle.

## **Ingreso a Moodle**

La siguiente es la dirección para ingresar a la plataforma Moodle de la UBL:

## [http://campus.ubl.ac.cr](http://campus.ubl.ac.cr/)

Usted deberá digitarla en la barra de direcciones de su navegador de Internet. Una vez hecho esto, verá la página de entrada a la plataforma. Hacia la izquierda, aparecerá el bloque de ingreso, tal como se muestra en la Figura 4.

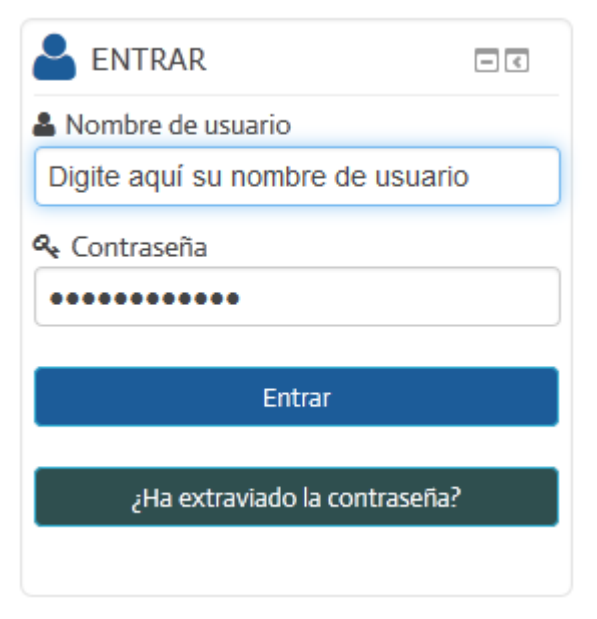

**Figura 4.** Bloque de ingreso a la plataforma.

Digite su nombre de usuario (asignado por la Universidad) y su contraseña, y luego haga clic en el botón "Entrar". Si extravió la contraseña, haga clic en el botón correspondiente. Moodle le enviará una nueva contraseña a su dirección de correo electrónico.

## **Ingreso a los cursos**

En la pantalla principal (ver Figura 5) aparecerá la lista de cursos disponibles. Para ingresar a un curso, haga clic en su nombre.

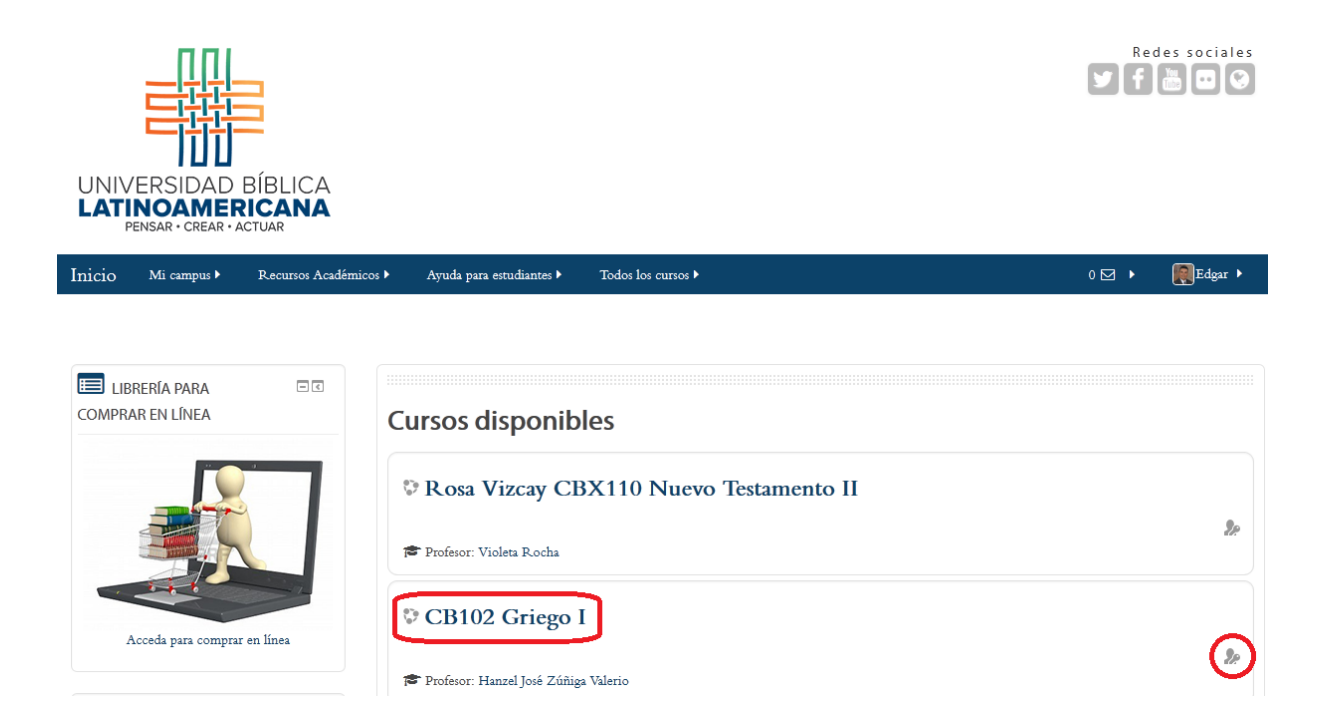

**Figura 5.** Página principal de la plataforma Moodle de la UBL, con el menú de cursos disponibles para su ingreso.

Como se muestra en la Figura 5, para ingresar a un curso, por ejemplo, la asignatura "Griego I", solamente deberá hacer clic en el nombre del mismo. Nótese, además, que se muestra el nombre de la persona que figura como docente. Hacia el extremo derecho, se encuentra un ícono que indica que este curso permite también el acceso de "invitados". Este tipo de acceso no requiere que la persona se encuentre matriculada en el curso, pero tiene algunas restricciones.

## **Suscripción a redes sociales**

En la parte superior derecha de la pantalla de acceso (Figura 5), podrá apreciar cinco botones que representan las distintas redes sociales y otros vínculos relacionados con la UBL. Se recomienda suscribirse a las redes sociales para recibir información periódica sobre actividades de la Universidad. En la Figura 6 se presenta una vista más cercana de los botones.

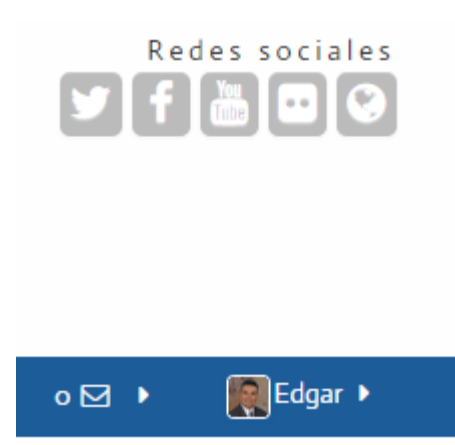

**Figura 6.** Botones de acceso a redes sociales.

Siguiendo la Figura 6, de izquierda a derecha, los botones de acceso a redes sociales son los siguientes:

- **Twitter.** Lleva directamente al perfil de la UBL en Twitter. Esta es una red social en la que se pueden recibir mensajes cortos con avisos sobre la Universidad. Usted debe tener un perfil en Twitter para suscribirse. Si no lo tiene, puede crear uno gratuitamente.
- **Facebook.** Conduce al "fan page" de la UBL, en donde podrá informarse de las últimas noticias y enviar sus preguntas o comentarios.
- **YouTube.** Es el enlace al canal de YouTube de la UBL, en el que se puede acceder a videos, como conferencias, entrevistas, lecciones grabadas, etc.
- **Flickr.** Es un sitio en el que se comparten imágenes (fotografías) de actividades de la Universidad.
- **Página web.** Es un vínculo al sitio web oficial de la UBL.

## **Características generales de Moodle**

Moodle posee algunas características generales que están presentes en sus diversas funciones, herramientas y formularios. Es importante que usted las conozca, ya que le ayudarán a trabajar de manera óptima en la plataforma.

## **Ícono (signo de pregunta) para obtener ayuda**

En distintas opciones que se le presentan en los formularios para ingresar datos o configurar las características de una actividad o recurso, usted notará que aparece un pequeño signo de pregunta encerrado en un círculo, a la derecha de la opción. Este es el ícono de ayuda (ver Figura 7). Al hacer clic sobre él, se despliega una pequeña ventana en la que se explica en qué consiste ese campo de datos u opción. Utilícelo cada vez que tenga dudas o necesite una descripción en detalle de las funciones de Moodle.

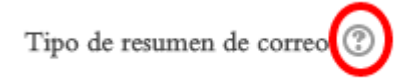

**Figura 7.** Ícono (signo de pregunta) para obtener ayuda específica sobre una opción.

#### **Ayudas con** *Moodle Docs*

Moodle Docs es una colección de páginas explicativas que brindan ayuda sobre la mayoría de las funcionalidades de la plataforma. En el pie de página, fíjese que hay un enlace a mano derecha, titulado **"Moodle Docs para esta página"**. En el momento en que usted lo requiera (por ejemplo, al configurar un foro, wiki, glosario, tarea, recurso), haga clic en este enlace para obtener una ayuda detallada (ver Figura 8). La diferencia entre Moodle Docs y el ícono de signo de pregunta, es que este último es más breve y específico para una opción determinada, mientras que Moodle Docs es más amplio y explica todas las opciones. Sin embargo, las ayudas de Moodle Docs le permiten conocer más a fondo las diferentes opciones y formas de manejar cada herramienta de Moodle.

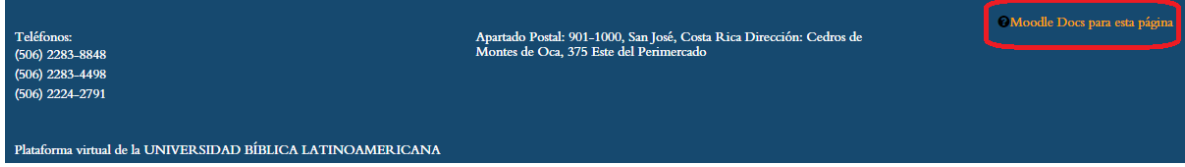

**Figura 8.** Acceso a "Moodle Docs". Este enlace está disponible en todas las páginas, en la parte inferior (pie de página).

#### **Botones para guardar cambios o cancelar**

Cada vez que usted ingresa a un formulario, es decir, a una página en la que se le solicita digitar datos (como por ejemplo, al editar su perfil personal), notará que aparece un panel de color azul con los botones "guardar cambios" y "cancelar" (ver Figura 9).

Para que los datos sean procesados correctamente, usted debe hacer clic en el botón "guardar cambios". Si no lo hace, aunque haya digitado información en los campos del formulario, esta no será tomada en cuenta. Si no desea aplicar los cambios, haga clic en el botón "cancelar". Más adelante, usted siempre puede regresar al formulario y editar los datos, pero teniendo en cuenta que para que la nueva información quede ingresada formalmente, debe hacer clic en "guardar cambios".

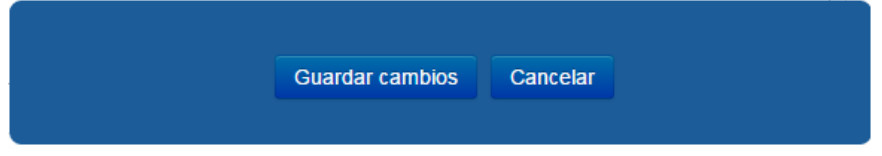

**Figura 9.** Botones para guardar cambios o cancelar, que aparecen en las páginas en las que se deben introducir datos (formularios).

#### **Botones para guardar cambios y regresar, guardar cambios y mostrar, o cancelar**

Este panel de botones es muy similar al que vimos anteriormente, pero está disponible solamente para las personas que tienen perfil de docente en el curso. Estos botones aparecen igualmente en un panel azul que se mantiene siempre en la pantalla del formulario (ver Figura 10). Se presentan cuando usted va a configurar o editar una actividad o recurso (por ejemplo, foro, wiki, glosario, tarea, lectura, etc.).

Al terminar de ingresar los datos para la actividad o recurso, si hace clic en "guardar cambios y regresar al curso", los cambios se procesarán correctamente y en seguida volverá usted a la pantalla principal del curso. Si hace clic en "guardar cambios y mostrar", de igual forma los datos se procesarán, pero Moodle abrirá la actividad o el recurso actualizado, para que usted pueda verificar de inmediato cómo quedó configurado tras la modificación. Si hace clic en "cancelar", no se procesarán los datos.

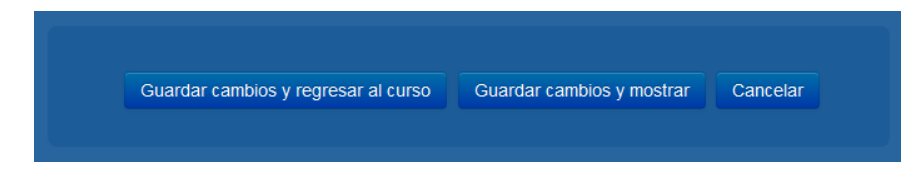

**Figura 10.** Botones para guardar cambios o cancelar, que aparecen en las páginas en las que se colocan o se modifican actividades o recursos.

## **Estructura de un curso en Moodle**

Los cursos en la plataforma Moodle se organizan, a grandes rasgos, en las siguientes partes:

- Barra superior
- Barra de navegación
- Área de novedades, foro social, foro de dudas y sílabo
- Área de contenidos, actividades, y acceso a recursos
- Columna lateral, ubicada a la derecha del área de contenidos.

A continuación veremos en detalle cada uno de estos componentes, con el fin de explicitar su función y la manera de utilizarlas para navegar y acceder a las distintas herramientas del curso.

#### **Barra superior**

Al ingresar a un curso, usted notará que en la parte superior se muestra una barra de color azul, en la que se encuentran varios enlaces que, al hacer clic sobre ellos, despliegan un menú con distintas opciones (ver Figura 11).

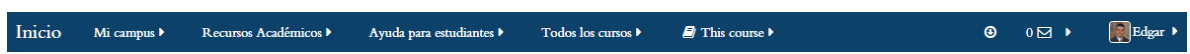

#### **Figura 11.** Barra superior.

A continuación describiremos las opciones que se despliegan con cada uno de los menús de la barra superior, iniciando de izquierda a derecha:

- **Inicio.** Este enlace lleva a la página principal de acceso a Moodle, en donde aparece la lista de cursos.
- **Mi campus.** Este menú tiene tres opciones (ver Figura 12):

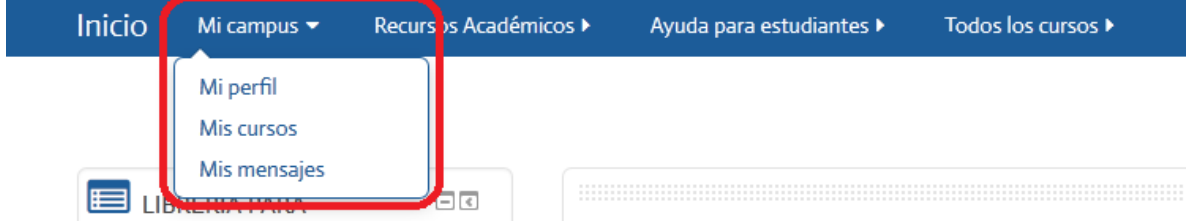

**Figura 12.** Menú "Mi campus" de la barra superior.

- o **Mi perfil.** Permite visualizar el perfil del usuario (datos personales).
- o **Mis cursos.** Despliega la lista de cursos en los que la persona se encuentra matriculada en la plataforma. Además, aquí pueden verse los **archivos privados**.
- o **Mis mensajes.** Lleva al servicio de mensajería interna de la plataforma, en donde podrá ver y añadir contactos, y revisar los mensajes recibidos y enviados.
- **Recursos académicos.** Este es un menú que le llevará a algunos servicios de apoyo (ver Figura 13).

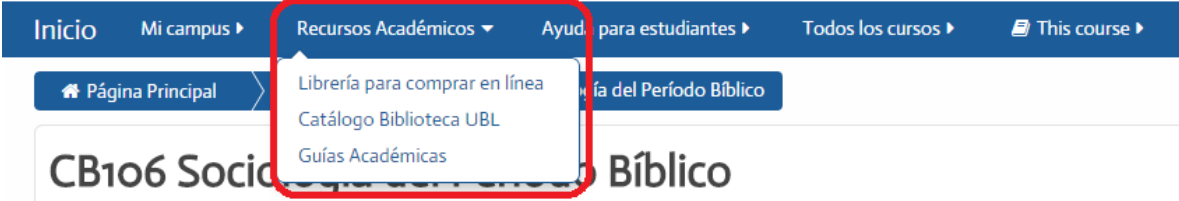

**Figura 13.** Menú "Recursos académicos" de la barra superior.

- o **Librería para comprar en línea.** Conduce al servicio de adquisición de libros de texto en la librería.
- o **Catálogo Biblioteca UBL.** Aquí puede consultar el catálogo de libros de la Biblioteca Enrique Strachan de la UBL.
- o **Guías Académicas.** Guías académicas para apoyar los procesos de enseñanza y aprendizaje.
- **Ayuda para estudiantes.** Este es un menú de la barra superior en el que se encuentran recursos de ayuda para el manejo de la plataforma Moodle, así como guías para las actividades pedagógicas (ver Figura 14).

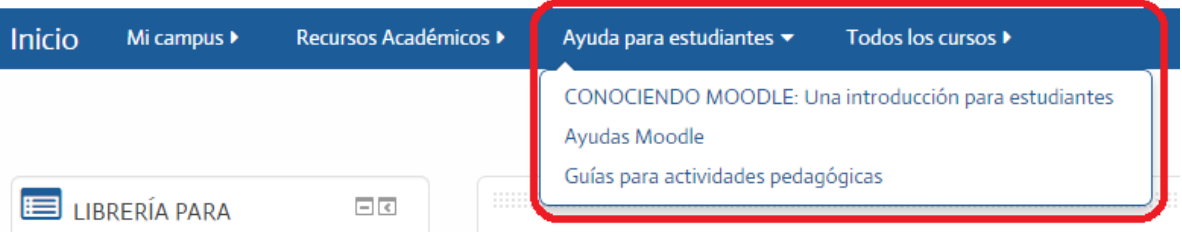

**Figura 14.** Menú "Ayuda para estudiantes" de la barra superior.

 **Todos los cursos.** Con este menú, usted puede visualizar los diferentes cursos disponibles, organizados por categorías: cursos de bachillerato, de las diferentes licenciaturas, cursos libres, o tutorías de tesis (ver Figura 15).

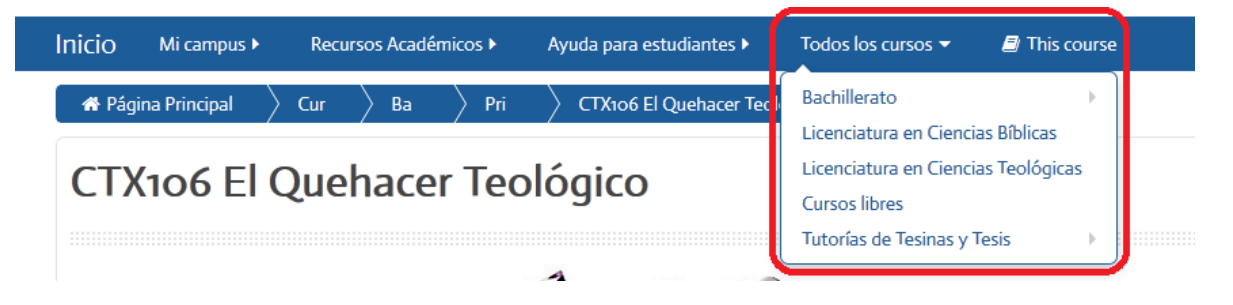

**Figura 15.** Menú "Todos los cursos" de la barra superior.

 **"This course" (este curso).** Este menú se caracteriza por permitir el acceso al panel de "Personas" ("People"), las calificaciones, así como a las diferentes actividades habilitadas en el curso (ver Figura 16).

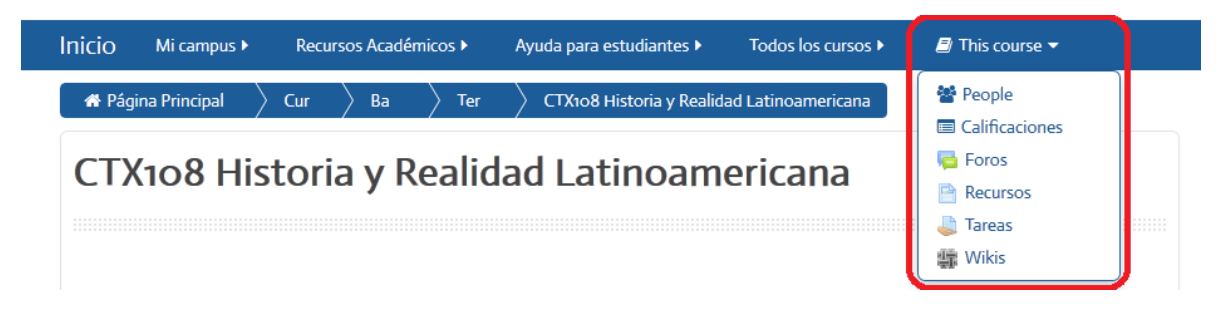

**Figura 16.** Menú "This course" de la barra superior.

- o **"People" ("Personas").** Aquí podrá acceder a la lista de estudiantes (y docentes) inscritos en el curso. Desde allí puede además conocer cuándo fue la última vez que ingresaron al curso, así como enviarles mensajes.
- o **Calificaciones.** Con este enlace, podrá visualizar las calificaciones (para los estudiantes).
- o **Actividades (foros, recursos, tareas, wikis, etc.).** Las opciones que aparecen varían dependiendo de las herramientas que se hayan habilitado en cada curso. En la Figura 18, aparecen foros, recursos, tareas y wikis. Este menú es muy útil para poder visualizar, en un solo lugar, todas las actividades del curso en un solo lugar.

 **Mensajes (bandeja de entrada).** Hacia el extremo derecho de la barra superior, hay un ícono que representa la bandeja de mensajes, resaltado con un cuadro rojo en la Figura 17. En el ejemplo, a la izquierda del ícono se muestra un cero, lo cual indica que no hay mensajes nuevos. Este número cambiará para indicar si hay mensajes nuevos. Al hacer clic sobre el ícono, aparecerá el servicio de mensajería de la plataforma, para que usted pueda leer sus mensajes.

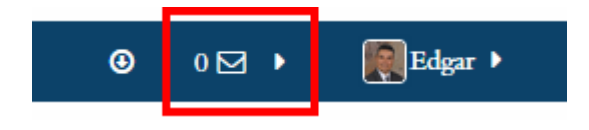

**Figura 17. Acceso a los mensajes en la barra superior.**

 **Menú con su nombre.** El último enlace, en el extremo derecho de la barra superior, muestra el nombre de la persona que se ha identificado en la plataforma. Además, puede observarse la fotografía del perfil. Al hacer clic sobre su nombre, se desplegará un menú con varias opciones (ver Figura 18).

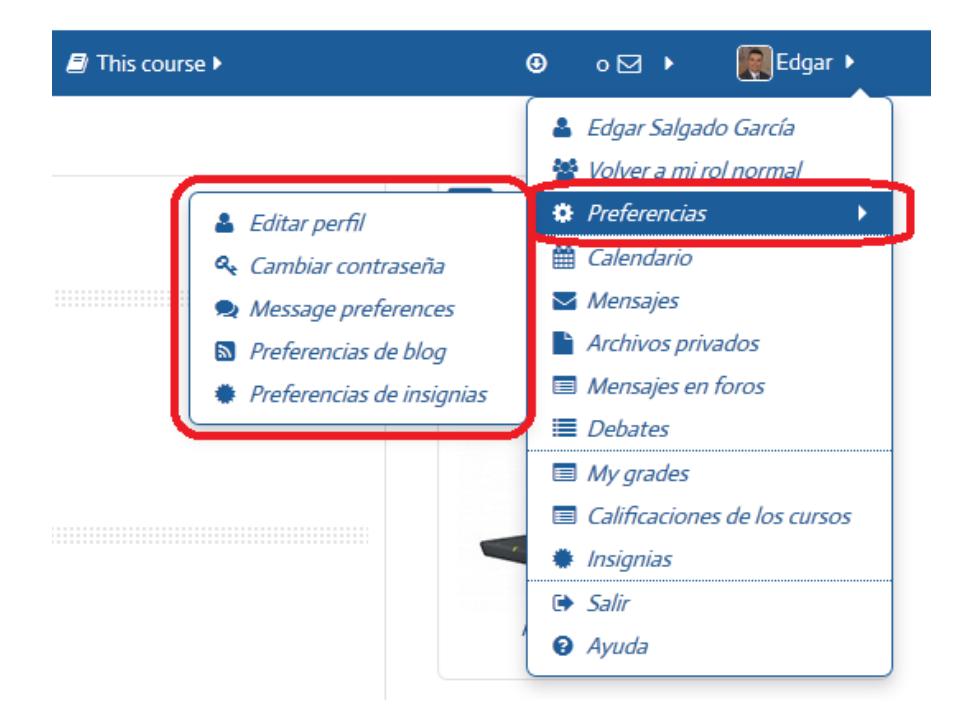

**Figura 18.** Menú que se despliega al hacer clic sobre el nombre de la persona usuaria.

Por el momento, nos concentraremos en la opción "Preferencias", resaltada en rojo en la Figura 18. Al posicionarse sobre esta, aparece un menú adicional a un costado, con las siguientes funciones:

- o **Editar perfil.** Esta opción es muy importante, porque es aquí donde usted puede subir su fotografía y editar todos los campos de su información personal.
- o **Cambiar contraseña.** Esta opción también es relevante, ya que le permite cambiar su contraseña de acceso a la plataforma.
- o **Message preferences.** Aquí usted puede indicarle a Moodle cómo desea que se le notifique cuando hay mensajes, actividades nuevas u otros cambios en el curso. Puede establecer que le envíe mensajes a su correo electrónico, que le avise mediante ventanas emergentes, la frecuencia con que quiere que se le notifique, etc.
- o **Preferencias de blog.** Permite determinar el número de entradas de su blog que se mostrarán en cada página. Más adelante veremos en qué consisten los blogs y cómo se configuran.
- o **Preferencias de insignias.** Las insignias consisten en un servicio externo que otorga unos reconocimientos a los estudiantes por completar ciertas tareas o actividades. Por el momento no se encuentra activo en el campus virtual de la UBL.

Note que en el menú (Figura 18) hay otras opciones (las cuales veremos más adelante con mayor detalle), como calendario, acceso a los mensajes, acceso a los archivos privados, acceso a los mensajes que usted ha publicado en los foros, consultar las calificaciones, así como "salir" (con esta opción usted sale de Moodle) y una página de ayuda.

## **Barra de navegación**

Inmediatamente debajo de esta barra superior, se localiza lo que denominamos "barra de navegación" (ver Figura 19). Esta barra inicia por "Página principal", y de ahí en adelante se van agregando páginas, en un orden jerárquico, hasta llegar, en el extremo derecho, a la página en la que usted se encuentra actualmente. Cuando usted navega por las distintas áreas del curso, notará que esta barra se va "alargando" o "encogiendo", de acuerdo con las categorías y sub-categorías a las que pertenece el área en la que usted se ubica.

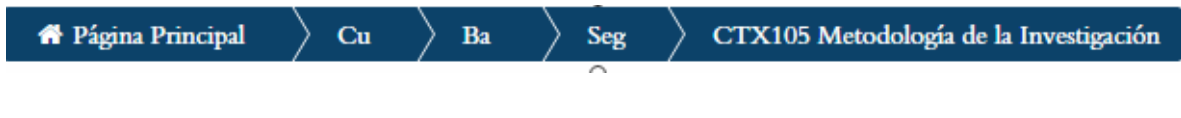

**Figura 19.** Barra de navegación

15

La funcionalidad de esta barra consiste en indicarle a usted su posición dentro de las áreas del curso, además de permitirle regresar rápidamente a las categorías jerárquicas anteriores. Para ello, solamente deberá hacer clic en el enlace correspondiente. Para regresar a la página principal (lista de cursos), solo tiene que hacer clic en dicho enlace. Para regresar a la página principal del curso, haga clic en el nombre del curso. En ocasiones, sobre todo cuando la lista se va alargando, cada enlace se abrevia, por lo que deberá colocar el puntero (con el ratón) sobre el mismo para expandirlo y poder ver así el nombre completo.

## **Área de novedades, foro social, foro de dudas y sílabo**

Como puede observarse en la Figura 20, esta área se localiza inmediatamente debajo del nombre del curso, y contiene los siguientes elementos:

# CTX105 Metodología de la Investigación

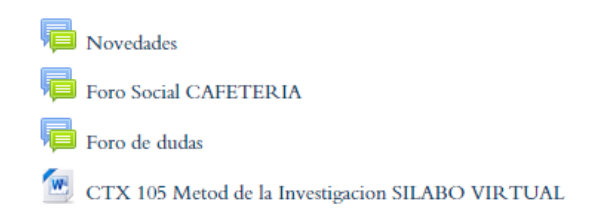

## **Figura 20. Área de novedades, foro social, foro de dudas y sílabo**

- **Foro de novedades.** Este es un foro que utiliza el profesor para dirigir el curso. Puede notificar sobre nuevas actividades, enviar recordatorios, hacer comentarios dirigidos a todo el grupo, etc. El foro de novedades es "unidireccional", es decir, no permite a los estudiantes enviar comentarios.
- **Foro social o "cafetería".** Es un foro para que los estudiantes puedan socializar, enviando mensajes para presentarse, conocer a sus compañeros, intercambiar opiniones generales, etc.
- **Foro de dudas.** Este foro sirve para enviar consultas a los profesores. Es importante revisarlo periódicamente.
- **El sílabo del curso.** Es el programa del curso, en el que se detallan los objetivos, contenidos temáticos, formas de evaluación, calendario de actividades y lista de referencias.

## **Área de contenidos, actividades, y acceso a recursos**

Como se aprecia en la Figura 21, el área de contenidos incluye los recursos, actividades y materiales de cada sesión:

# **Unidad 1**

# La investigación bíblico-teológica-pastoral: importancia y aspectos éticos en un método de estudio

## **RECURSOS**

- Ruta de aprendizaje 1
- Documento temático No. 1 Etica
- Charla 1 Investigación y cotidianidad
- Aspectos eticos de la investigacion cualitativa
- Plagio, ¿qué es y cómo evitarlo?" del Centro de Escritura Javieriano

# **ACTIVIDADES**

 $\left\| \cdot \right\|$  Foro temático sesion 1

## Material complementario

Implicaciones éticas de la investigación científica

**Figura 21.** Área de contenidos, actividades, y acceso a recursos.

- **Las unidades, temas o sesiones.** Los cursos cuatrimestrales contienen 15 sesiones. Algunos especifican unidades o temas específicos dentro del trayecto.
- **Recursos.** Contiene la ruta de aprendizaje para la sesión, así como las lecturas, guías, videos y otros materiales sobre el tema de esa sesión.
- **Actividades.** Son los espacios para reflexionar, compartir y crear, por lo que puede incluir foros de discusión, wikis, glosarios, blogs, entregas de tareas, videoconferencias, etc.
- **Material complementario.** Lecturas, resúmenes, textos, videos, etc., que complementan los materiales y ayudan a completar las actividades.

## **Columna lateral y sus bloques**

La columna lateral, situada a la derecha de la pantalla de cada curso, incluye una serie de recuadros, denominados "bloques". Estos bloques pueden variar dependiendo de las preferencias de cada docente, quien puede agregar o eliminar bloques de acuerdo con las necesidades de la asignatura. Existen bloques que casi siempre estarán presentes, por lo que iniciaremos su descripción por los más frecuentes.

 **Bloque de navegación.** Este bloque permite acceder rápidamente a cada una de las sesiones del curso, además de enlaces para regresar a la página principal, acceder al área personal (en donde puede subir y bajar sus archivos privados), ver el perfil y los participantes inscritos en el curso (figura 22).

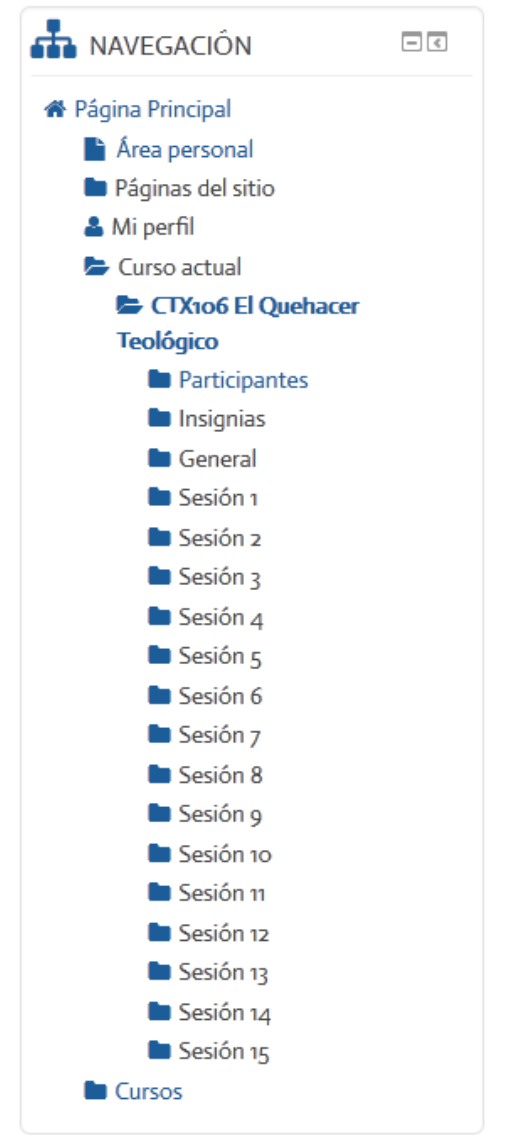

**Figura 22.** Bloque de navegación.

 **Bloque de eventos próximos.** Este bloque muestra los eventos del calendario, como actividades, entregas de tareas u otros que hayan sido establecidos por el profesor o la administración de la Universidad (figura 23).

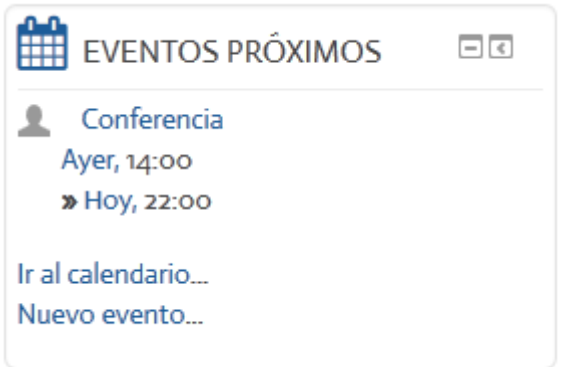

**Figura 23.** Bloque de eventos próximos.

 **Bloque "Calendario".** Como se puede observar en la Figura 26, desde el bloque de eventos próximos usted puede también acceder al calendario completo, con el vínculo "Ir a calendario". El bloque "Calendario" despliega un calendario completo, en donde las fechas de eventos o actividades importantes aparecen resaltadas (ver Figura 24).

| CALENDARIO                                                                                                    |     |                         |            |                | $\Box$ |     |
|----------------------------------------------------------------------------------------------------|-----|-------------------------|------------|----------------|--------|-----|
|                                                                                                    |     |                         |            |                | ⊕ α    |     |
|                                                                                                    |     |                         | abril 2015 |                |        |     |
| Dom                                                                                                    | Lun | Mar                     | Mié        | Jue            | Vie    | Sáb |
|                                                                                                    |     |                         | 1          | $\overline{2}$ | R      | 4   |
| 5                                                                                                    | 6   | 7                       | 8          | 9              | 10     | 11  |
| 12                                                                                                    | 13  | 14                      | 15         | 16             | 17     | 18  |
| 19                                                                                                    | 20  | 21                      | 22         | 23             | 24     | 25  |
| 26                                                                                                    | 27  | 28                      | 29         | 30             |        |     |
|                                                                                                    |     | <b>CLAVE DE EVENTOS</b> |            |                |        |     |
| © Ocultar eventos globales<br>Ocultar eventos de curso<br>© Ocultar eventos de grupo<br>Ocultar eventos del usuario |     |                         |            |                |        |     |

**Figura 24.** Bloque "Calendario", en el que usted puede visualizar las fechas de eventos o actividades importantes.

 **Bloque de actividad reciente.** Este bloque muestra los cambios que han ocurrido en el curso desde la vez anterior que usted ingresó a la plataforma hasta el momento actual. (figura 25). Los cambios incluyen: nuevos mensajes en los foros, nuevas lecturas, materiales o recursos, así como nuevos contenidos en los foros, wikis, glosarios, etc.

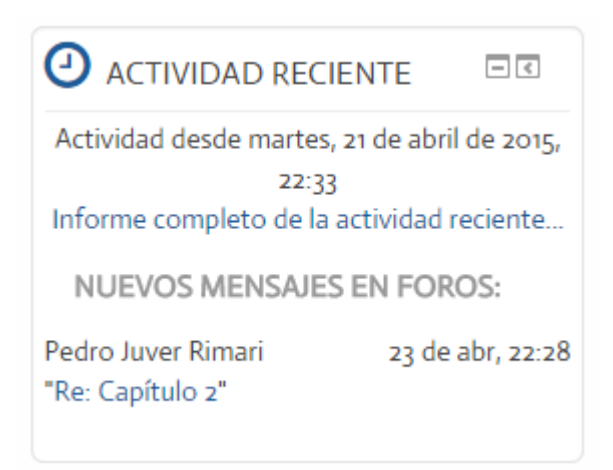

**Figura 25.** Bloque de actividad reciente.

 **Bloque de búsqueda en foros.** Permite buscar palabras en los mensajes de todos los foros (figura 26). Simplemente digite la palabra o palabras que desea buscar en el espacio en blanco y haga clic en el botón "ir". Puede también hacer clic en "búsqueda avanzada", con lo cual es posible realizar una búsqueda con parámetros más específicos, como palabras en el cuerpo del mensaje, en el asunto del mensaje, en el nombre del autor, así como especificar las fechas en las cuales fueron enviados los mensajes.

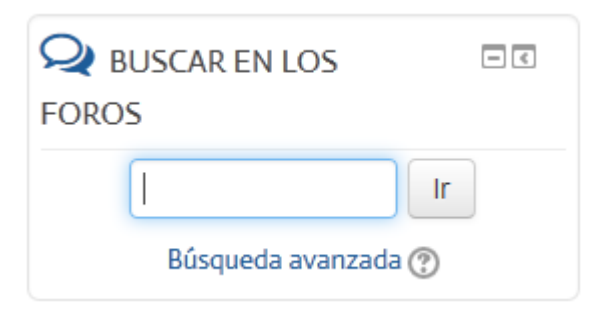

**Figura 26.** Bloque de búsqueda en foros.

 **Bloque de mensajes.** Este es el buzón del servicio de mensajería interna de la plataforma. Cuando no hay mensajes nuevos (sin leer), se verá tal como se muestra en la Figura 27.

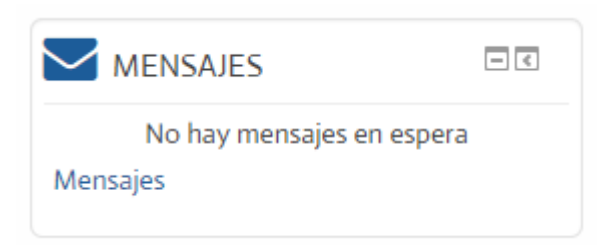

**Figura 27.** Bloque de mensajes, sin mensajes nuevos.

Cuando usted reciba mensajes nuevos, el bloque desplegará el nombre de la persona que le ha enviado un mensaje, y a la derecha, un pequeño ícono que representa el diálogo con esa persona, con el número de mensajes nuevos recibidos por parte de ella (ver Figura 28). Haga clic en el pequeño ícono para leer el nuevo mensaje de esa persona. Si hace clic en la palabra "Mensajes", ingresará al buzón de mensajes, en donde podrá ver sus contactos, y todos los mensajes recibidos y enviados. Más adelante abordaremos en detalle las características y funciones específicas del servicio de mensajería.

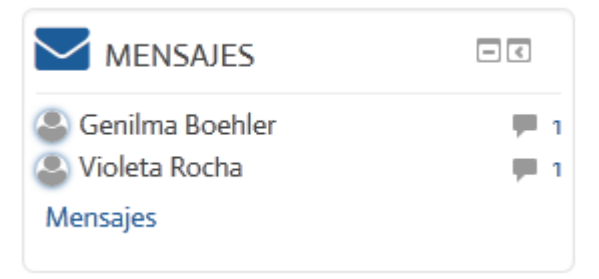

**Figura 28.** Bloque de mensajes en el que se muestran nuevos mensajes recibidos.

 **Bloque "Personas".** Este bloque permite acceder a la lista de estudiantes y profesores activos en el curso, y desde esa lista, podrá además determinar cuándo fue la última vez en que cada persona accedió al curso e incluso seleccionar personas para enviarles un mensaje individual o grupal (ver Figura 29).

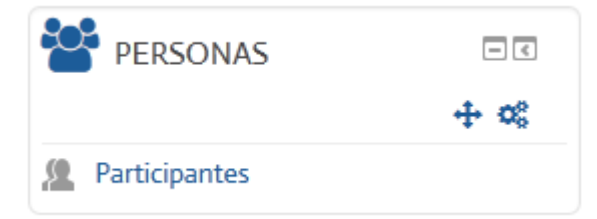

**Figura 29.** Bloque "Personas", desde el cual puede acceder a la lista de estudiantes y profesores activos en el curso.

 **Bloque "Usuarios en línea".** Con este bloque, usted puede saber quiénes están dentro del curso en este momento (ver Figura 30). Puede además enviar un mensaje a esa persona haciendo clic en el pequeño ícono que aparece hacia la derecha del nombre de una persona.

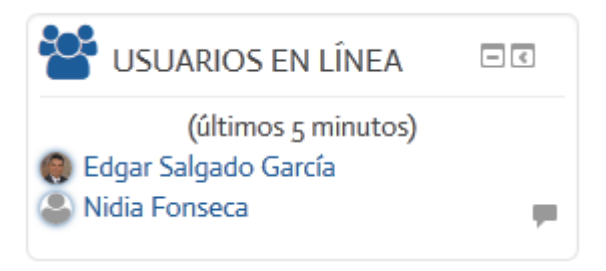

**Figura 30.** Bloque "Usuarios en línea", en el que aparecen las personas que en este momento se encuentran dentro del curso.

 **Bloque "Librería para comprar en línea".** Al hacer clic sobre el enlace titulado "Acceda para comprar en línea", usted ingresará a la librería virtual, en donde encontrará una variedad de libros de texto y de consulta disponibles para comprarse en línea utilizando su tarjeta de crédito (ver Figura 31).

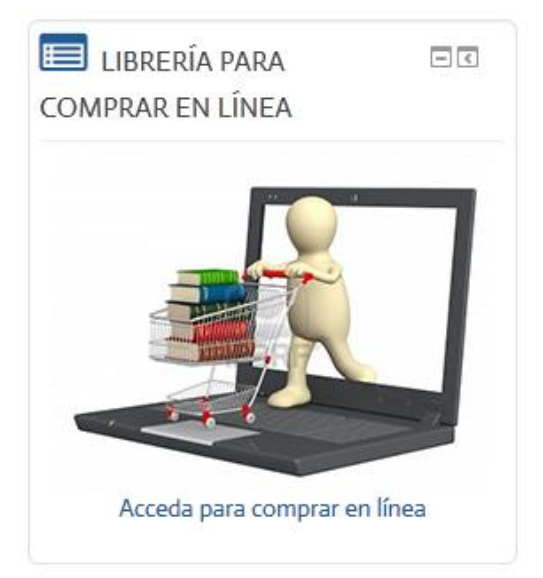

**Figura 31.** Bloque de librería para comprar libros en línea.

 **Bloque "Soporte técnico".** Haga clic sobre el enlace titulado "Solicitar Soporte Técnico" para ingresar a un formulario en el que podrá enviar sus consultas sobre problemas técnicos (acceso, claves, funcionamiento de la página de Moodle, preguntas sobre compatibilidad con su navegador, configuración de su computadora relacionada con el uso de Moodle, entre otros), que serán respondidas por el administrador de la plataforma (ver Figura 32).

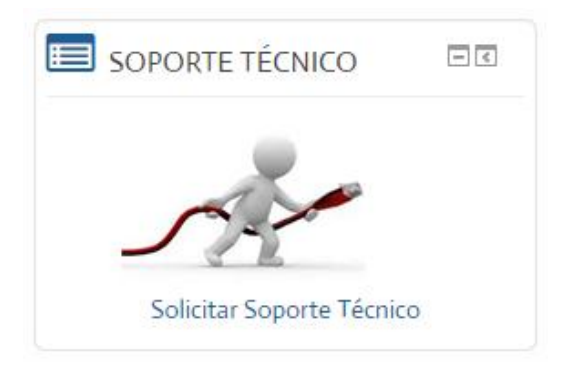

**Figura 32.** Bloque para solicitar soporte técnico.

Es muy importante que usted configure su perfil personal, ya que este le dará "presencia" dentro de la comunidad de aprendizaje. Al editar su perfil, puede subir una fotografía, ingresar sus datos de contacto, una breve presentación personal, así como temas de su interés para que las demás personas puedan conocerle mejor. El perfil se puede editar por medio del menú con su nombre, que se encuentra en la barra superior (ver Figura 33).

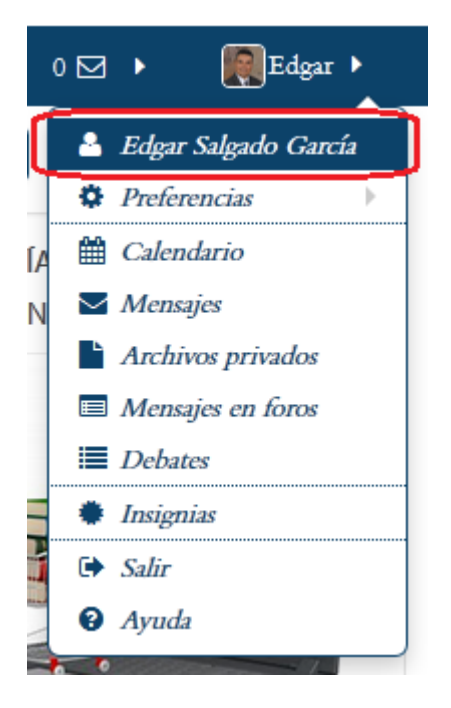

**Figura 33.** Acceso a su perfil personal desde el menú con su nombre, situado en la barra superior. Haga clic en su propio nombre para acceder.

Cuando haya hecho clic en su nombre, aparecerá la pantalla "Detalles del usuario". Aquí podrá observar los datos que ya están registrados (si los hay), además de editar todos sus datos personales, con el enlace "Editar perfil", que se ubica en la parte superior (ver Figura 34).

```
Detalles de usuario
· Editar perfil
 · Dirección de correo
     esalgado.cr@gmail.com
 \bullet País
     Costa Rica
 \bullet Ciudad
     San José
 · Página web
     http://www.educationalresearch.cr
 • Intereses
     Educación a distancia, e-learning, educación superior, diseño curricular, acreditación universitaria
 • ID Skype
     edgar.salgado.garcia
```
**Figura 34.** Pantalla "Detalles del usuario", en donde encontrará el enlace para editar sus datos personales (resaltado en rojo en la imagen).

Inmediatamente después de hacer clic en la opción "Editar perfil", aparecerá un formulario en el que usted podrá ingresar sus datos y configurar todas las características de su perfil personal.

**MUY IMPORTANTE:** Como parte de la edición de su perfil, usted tiene la opción de cambiar su contraseña de acceso a la plataforma (ver Figura 35).

Además, en el campo "Descripción" usted puede incluir una presentación personal (por ejemplo, su disciplina de estudios, sus grados académicos, una breve reseña de su experiencia profesional, etc.).

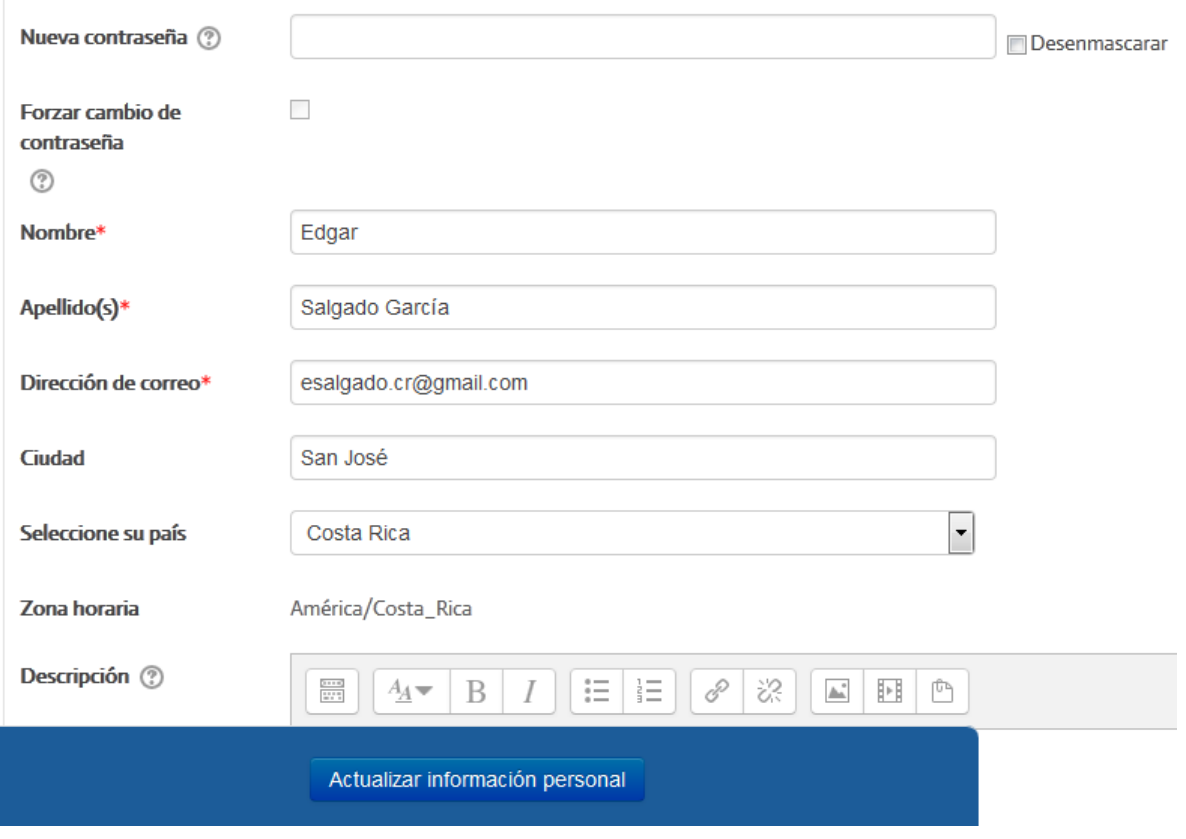

**Figura 35.** Campos del formulario para editar su perfil personal.

El formulario de edición del perfil personal es un tanto extenso, por lo que en las siguientes figuras iremos describiendo sus características. Vaya bajando en la pantalla para desplegar las siguientes partes del formulario.

En la Figura 36, podemos ver los campos siguientes, que responden a las preferencias de notificaciones. El "Tipo de resumen de correo" le permite indicarle a Moodle si desea que le envíe un mensaje a su correo electrónico personal (el que usted reportó en este mismo formulario), o si prefiere que le envíe un resumen periódico de los mensajes de los foros. También puede elegir si desea suscribirse automáticamente a un foro (suscribirse significa que reciba mensajes en su correo electrónico personal cada vez que una persona envía un nuevo mensaje a un foro).

El "Rastreo del foro" significa si usted desea que Moodle resalte (con una etiqueta de "Mensajes nuevos recibidos" en el foro) los mensajes no leídos en los foros. En la Figura 36, está marcada por defecto la opción "No, no registrar los mensajes que he visto", pero al hacer clic sobre la pequeña flecha ubicada a mano derecha de este menú, aparecerá la opción para indicarle a la plataforma que usted sí desea registrar los mensajes nuevos. Se recomienda establecerlo de esta forma.

Por último, puede cambiar el editor de texto (se recomienda dejarlo en "Editor por defecto") o el idioma preferido (por defecto está establecido como "Español internacional").

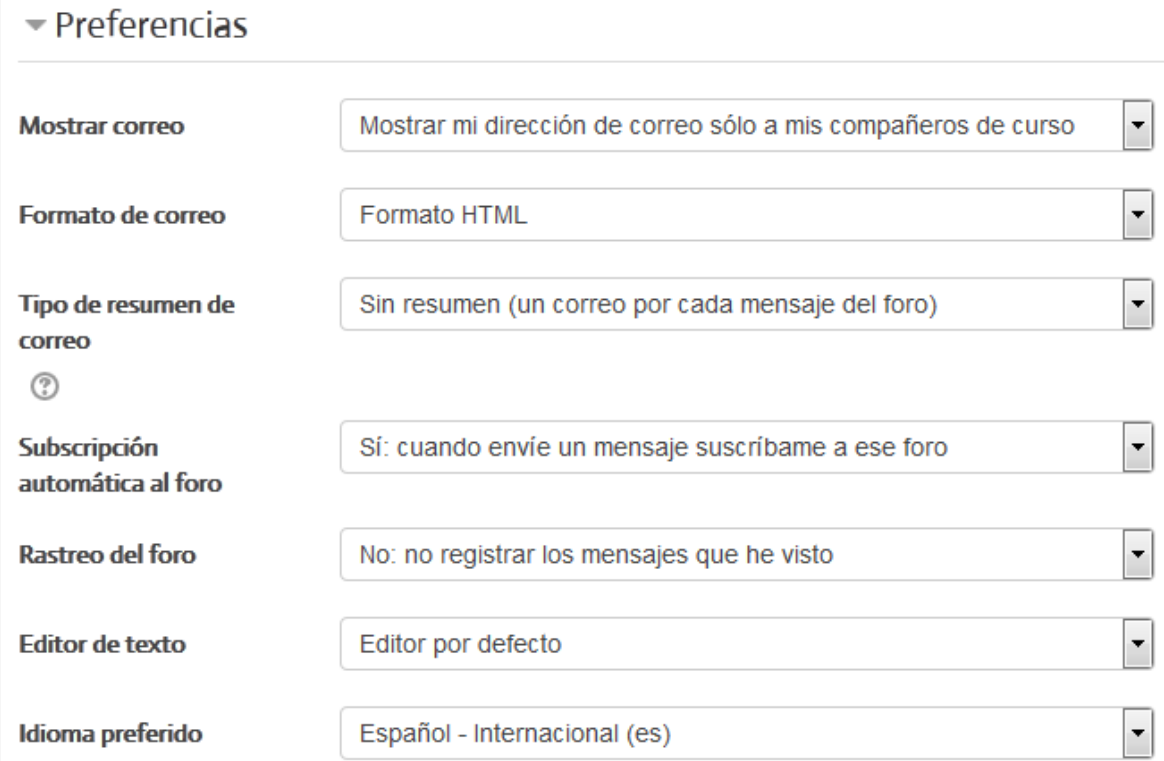

**Figura 36.** Campos del formulario para editar su perfil personal (continuación).

Si continúa bajando por los campos del formulario de perfil, encontrará la sección para incluir su fotografía (ver Figura 37).

La fotografía debe estar en su computadora grabada como archivo, en formato JPG o PNG. Ubique la fotografía en su computadora (se recomienda pasarla a su escritorio), y desde allí puede arrastrarla, manteniendo el botón del ratón presionado, hasta colocarla en el espacio que aparece con un recuadro punteado y una flecha, que dice "Puede arrastrar y soltar archivos aquí para añadirlos".

Si por alguna razón no pudiera arrastrar el archivo de la foto hasta este lugar, puede también hacer clic sobre el pequeño ícono que se encuentra en la parte superior izquierda del recuadro, con lo cual se abrirá el explorador de archivos para que pueda ubicarlo y seleccionarlo directamente del escritorio o carpetas de su computadora.

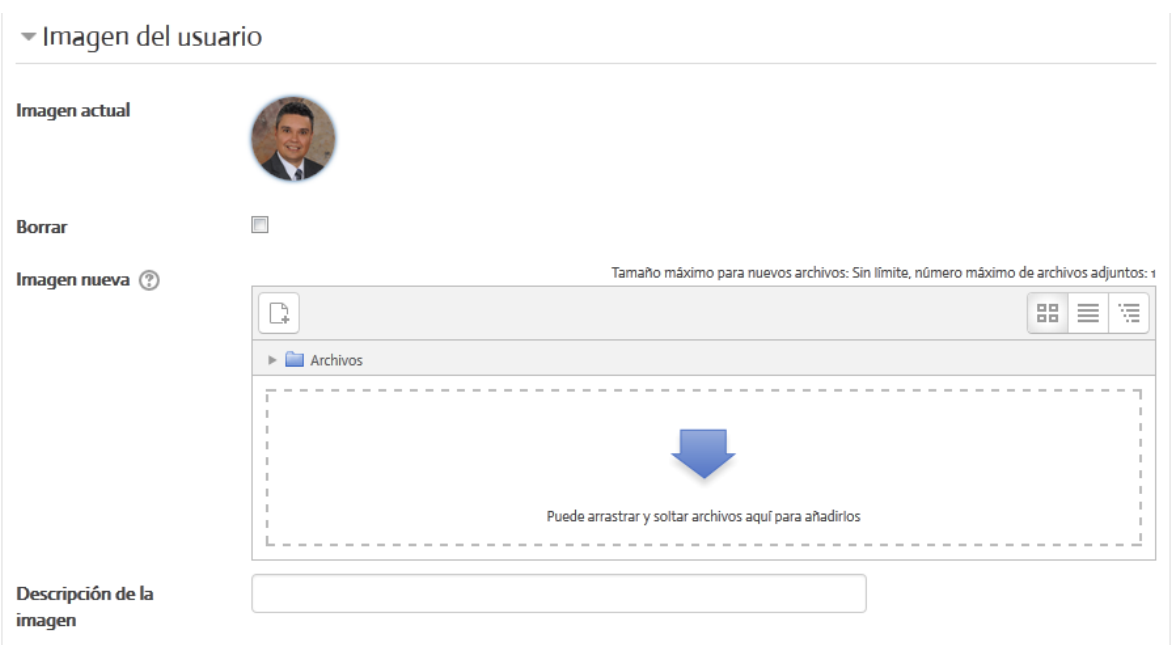

**Figura 37.** Formulario para subir su fotografía al perfil personal.

La siguiente parte del formulario es la de sus intereses. Aquí puede digitar temas de su interés académico, separadas por comas (ver Figura 38).

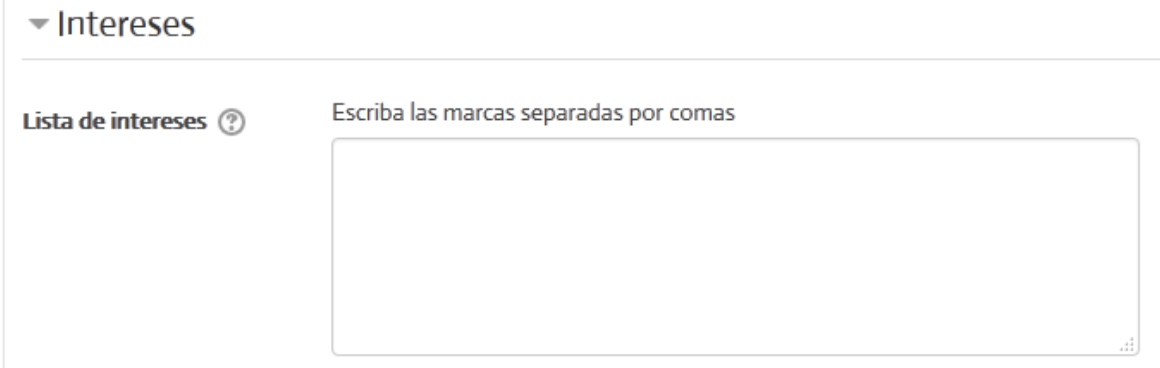

**Figura 38.** Lista de intereses profesionales. Este campo es opcional.

La última parte del formulario es opcional, aunque vale la pena incluir aquí datos que permitan una mejor comunicación entre los miembros de la comunidad de aprendizaje (ver Figura 39). Por ejemplo, una página web personal (puede ser un blog o perfil de Facebook u otra red social), su nombre de usuario de Skype, su número de teléfono, etc.

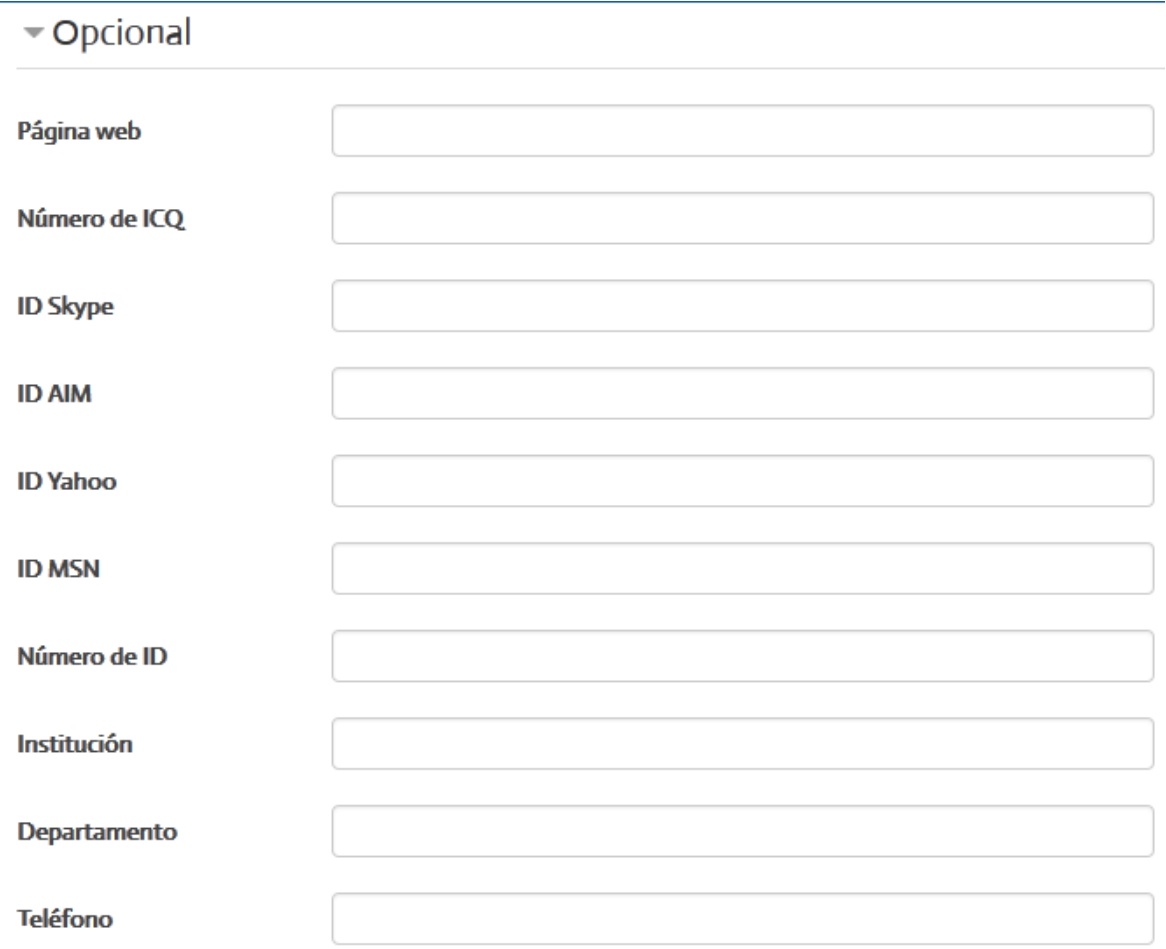

**Figura 39.** Formulario (opcional) para incluir datos de contacto.

Por último, para guardar todos los datos introducidos, debe hacer clic en el botón "Actualizar información personal", el cual aparece en un pequeño recuadro de color azul, que se mueve conforme va bajando por el formulario (ver la parte inferior de la Figura 35). Usted puede editar solamente una parte de los datos y hacer clic en el botón de actualizar cuando lo desee. Pero si va a editar más campos, espere hasta tener ya todos los datos actualizados, para hacer clic en este botón.

## **Los archivos privados**

La herramienta de "archivos privados" le permite subir archivos a una carpeta personal, que solamente puede ser vista por usted. Su ventaja es que estos archivos estarán siempre disponibles desde cualquier lugar que usted acceda a Moodle, y podrá guardarlos, editarlos, subirlos como tareas para entregar, o adjuntarlos a sus mensajes en los foros.

Para abrir su carpeta de archivos privados, ubique el enlace en el que aparece su nombre en la barra superior y haga clic en él. De inmediato se desplegará un menú, en el cual deberá hacer clic en "Archivos privados", tal como se muestra en la Figura 40.

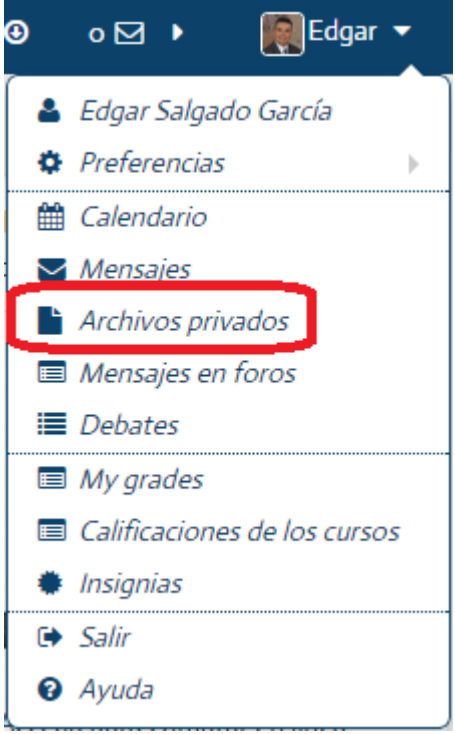

**Figura 40.** Acceso a sus archivos privados, desde el menú en el que aparece su nombre en la barra superior.

Al visualizar la carpeta de archivos privados, usted notará, en la parte superior izquierda, tres pequeños íconos (ver Figura 41). Si hace clic en el primero de ellos (de izquierda a derecha), abrirá la ventana para seleccionar archivos desde su computadora. Allí podrá elegir un archivo para subirlo a su carpeta privada. **Otra opción, más rápida y práctica, es arrastrar un archivo desde el escritorio y soltarlo en la carpeta de archivos privados.**

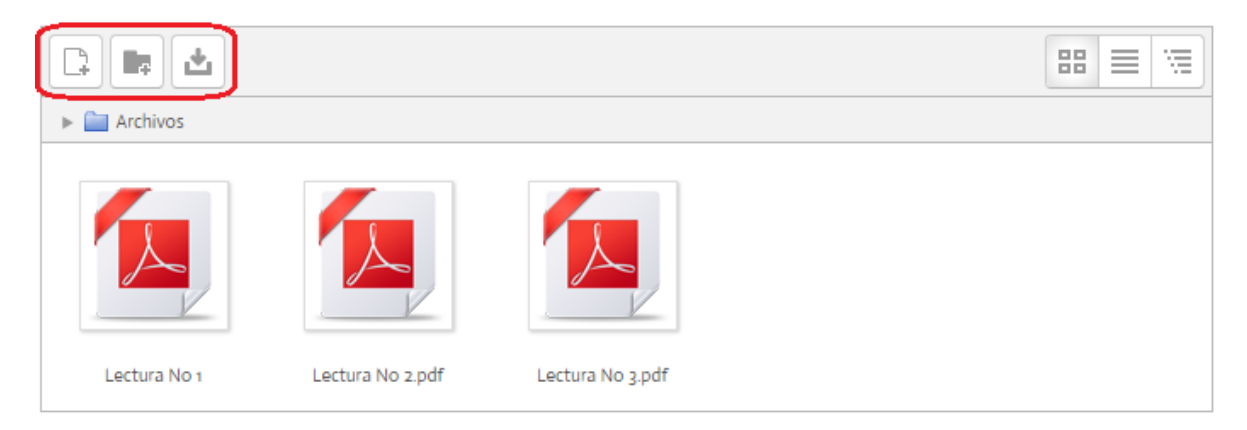

**Figura 41.** Carpeta de archivos privados.

## **El servicio de mensajería interna**

El servicio de mensajería interna es una de las herramientas más útiles de la plataforma Moodle. Permite una comunicación multidireccional, entre estudiantes y profesores, así como entre los mismos estudiantes.

Se recomienda que toda interacción se realice por medio de la mensajería interna, ya que la plataforma registrará todos los mensajes enviados y recibidos, los cuales pueden servir como evidencia del seguimiento del curso. Además, la plataforma siempre le enviará mensajes de notificación a su dirección personal de correo electrónico, con lo cual usted podrá estar siempre al tanto de los intercambios de mensajes que tienen lugar en los cursos.

#### **Acceso al servicio de mensajería**

El acceso al servicio de mensajería interna puede realizarse de cualquiera de las siguientes maneras:

La primera forma es a través del pequeño ícono que representa un "sobre de carta", que se ubica en la barra superior, justo a la par del enlace con su nombre (ver Figura 42).

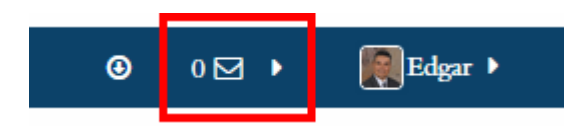

**Figura 42.** Acceso al servicio de mensajería desde la barra superior.

Note que en el ejemplo anterior, a la izquierda del sobre se muestra el número cero (0), lo cual indica que no hay mensajes entrantes sin leer. Esto no significa, sin embargo, que no pueda haber mensajes anteriores, que usted ya haya leído, y que quedan almacenados en su buzón de entrada.

En el siguiente ejemplo (ver Figura 43), a la izquierda del sobre aparece el número dos (2), lo que quiere decir que hay dos nuevos mensajes sin leer. Con solo posicionar el puntero del ratón encima del sobre, se desplegará una ventana hacia abajo, en la que se indica hace cuánto tiempo se recibió el mensaje, el nombre de la persona que lo envía, así como las primeras palabras del mensaje. Haga clic sobre el mensaje correspondiente para leer el contenido completo.

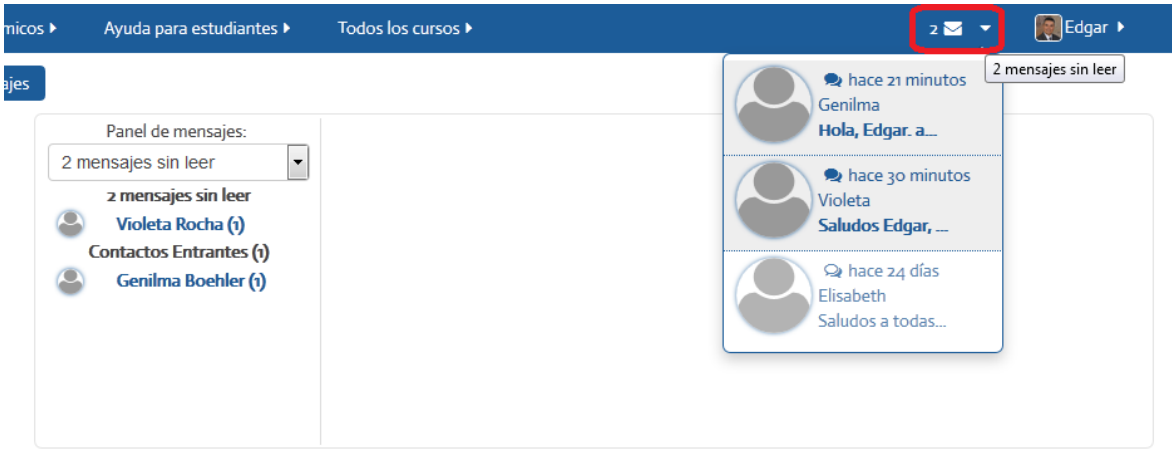

**Figura 43.** Acceso al servicio de mensajería desde la barra superior, con nuevos mensajes entrantes.

La segunda forma de acceder al servicio de mensajería es a través del bloque "Mensajes", situado en la columna lateral. En el ejemplo de la Figura 44, se puede observar que no hay mensajes sin leer. Sin embargo, si usted hace clic en la palabra "Mensajes", que aparece inmediatamente debajo del aviso, abrirá el servicio de mensajería para consultar los mensajes anteriores, que se encuentran allí archivados.

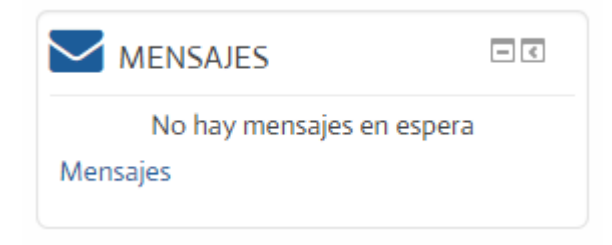

**Figura 44.** Acceso al servicio de mensajería desde el bloque "Mensajes" de la columna lateral. En esta imagen, la bandeja no tiene mensajes nuevos.

En la Figura 45 se puede observar un ejemplo del bloque de Mensajes con mensajes entrantes que no han sido leídos. Se muestra el nombre de la persona que envió el mensaje, así como el número de mensajes nuevos que nos ha enviado. Si hace clic en el pequeño ícono que representa una "conversación", podrá leer el mensaje completo de esa persona.
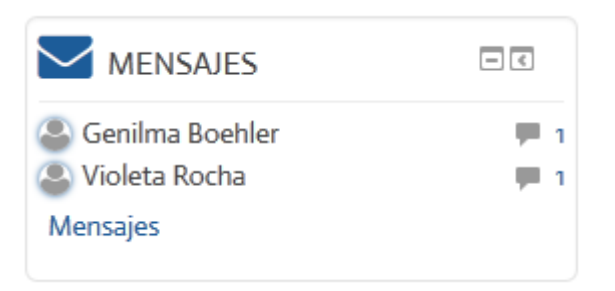

**Figura 45.** Acceso al servicio de mensajería desde el bloque "Mensajes" de la columna lateral. En la imagen, se muestran mensajes nuevos (sin leer).

Por otra parte, la plataforma puede notificarle de la existencia de nuevos mensajes sin leer por medio de una ventana emergente, que aparece en la esquina inferior derecha de la pantalla (ver Figura 46).

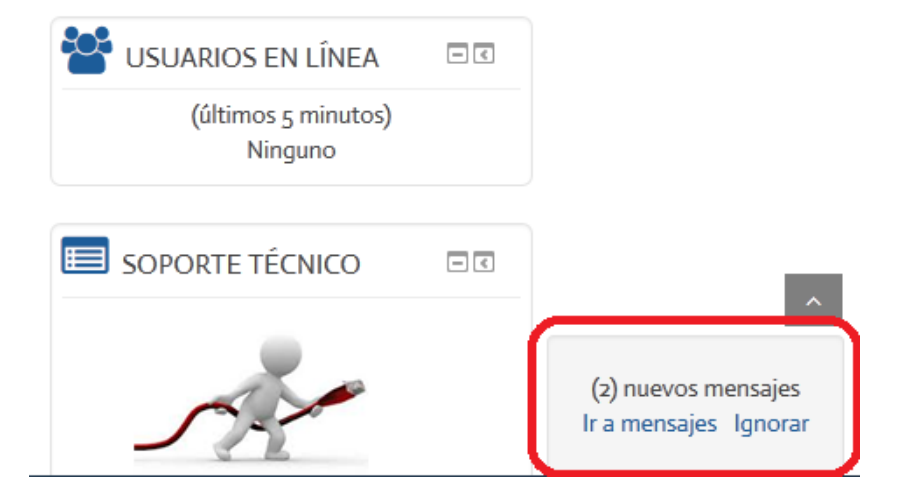

**Figura 46.** Ventana emergente de notificación de mensajes nuevos, que aparece en la esquina inferior derecha de la pantalla.

#### **Agregar contactos en el servicio de mensajería**

Cuando usted ingresa por primera vez al servicio de mensajería, todavía no tendrá contactos. Utilice el campo de búsqueda para digitar el nombre o apellido de una persona y haga clic en el botón "Buscar personas y mensajes" (ver Figura 47). Este mismo campo de búsqueda puede servir también para buscar mensajes utilizando palabras claves que podrían estar en el cuerpo de los mensajes.

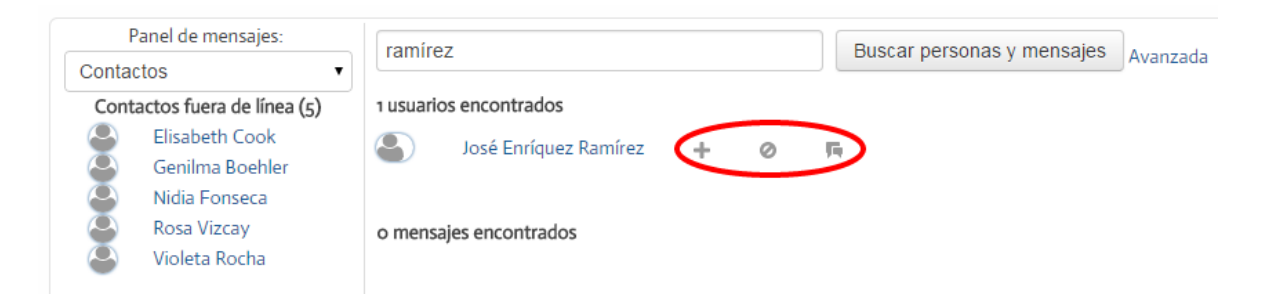

**Figura 47.** Búsqueda de contactos e íconos para agregar contacto, bloquearlo, y redactar un nuevo mensaje.

Como se observa en la Figura 47, buscamos el apellido "Ramírez", con lo cual la plataforma devolvió un usuario, José Enrique Ramírez, y junto a él, aparecen tres pequeños íconos. El ícono que representa un signo "más" (+) es el que le permitirá agregarlo a sus contactos. El segundo ícono bloqueará a esa persona. El tercer ícono mostrará las conversaciones, o intercambios de mensajes, que hayamos tenido previamente con esa persona.

Observe también que en el panel situado a la izquierda hay 5 contactos (personas que ya hemos añadido), pero que se encuentran "fuera de línea", es decir, que en este momento no están conectadas al curso. Como el servicio de mensajería es asincrónico, no importa que ahora no estén en el curso; si les enviamos un mensaje, quedará en su buzón de entrada y Moodle les notificará oportunamente para que puedan leerlo.

Otro aspecto importante es que cuando una persona nos envía un mensaje por vez primera, automáticamente quedará añadido a nuestra lista de contactos.

#### **Las "conversaciones"**

Las conversaciones son los intercambios de mensajes que establecemos con una persona en específico. Para ver todos los mensajes que hemos intercambiado con alguien más, debemos hacer clic en el pequeño ícono que se resalta en la Figura 48. De esta manera, en el panel derecho, veremos nuestra imagen y la de la otra persona, así como todos los mensajes intercambiados hasta la fecha.

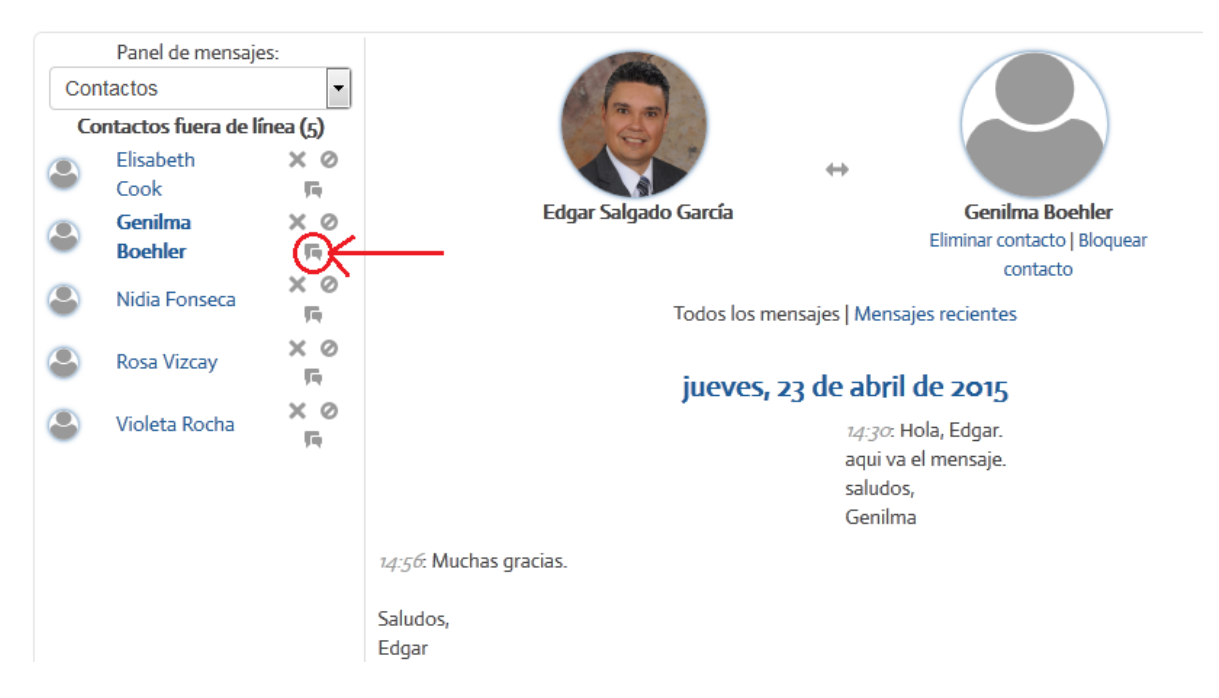

**Figura 48.** Ejemplo de una conversación (intercambio de mensajes) en el servicio de mensajería.

### **Envío de mensajes**

Siempre que visualizamos una conversación, en la parte inferior aparece un espacio para redactar un nuevo mensaje dirigido a la persona en cuestión (ver Figura 49). En ese espacio usted puede digitar un nuevo mensaje. Cuando esté listo, deberá hacer clic en el botón "Enviar mensaje". En este ejemplo, note que aunque no había conversaciones previas con la persona, siempre aparecerá el campo para redactar un nuevo mensaje.

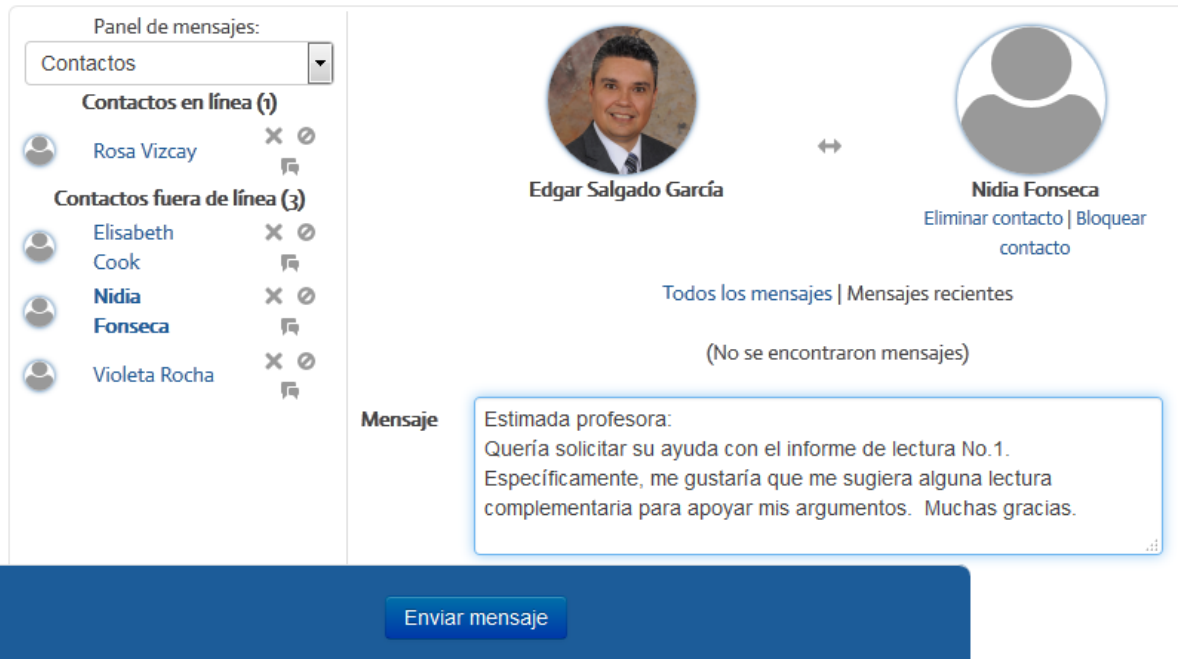

**Figura 49.** Redacción y envío de un nuevo mensaje.

Un aspecto que debe considerar es que las "conversaciones" en el servicio de mensajería se restringen al intercambio de mensajes entre dos personas (usted y alguien más).

Esta lista es muy útil para que usted conozca quiénes son sus compañeros(as) y docentes. Desde ahí podrá ingresar a los perfiles de sus compañeros(as) para revisar sus blogs o bitácoras, que pueden utilizarse como portafolios o diarios de reflexión en algunos de los cursos.

Para ingresar a "Personas", existen dos procedimientos. Uno es por medio del menú "This course", situado en la barra superior. Al posicionarse sobre este enlace, se desplegará hacia abajo un menú, en donde deberá hacer clic en "People" (ver Figura 50).

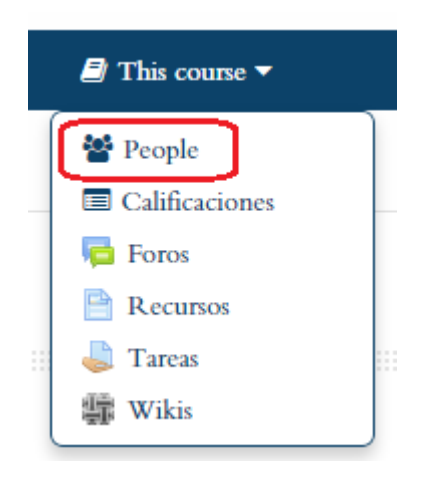

**Figura 50.** Acceso a la lista "Personas" desde el menú "This course", en la barra superior.

El otro método es a partir del bloque "Personas", que se ubica en la columna lateral (ver Figura 51).

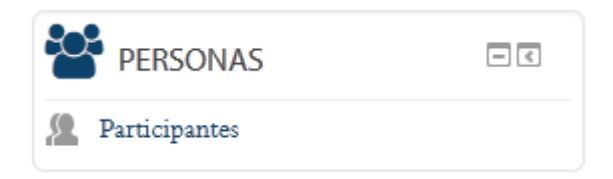

**Figura 51.** Bloque "Personas", ubicado en la columna lateral. Para ingresar a la lista, haga clic en el enlace "Participantes".

Al ingresar a la lista "Personas", usted verá la lista de estudiantes (y profesores) (ver Figura 52). Hacia el extremo derecho, aparece la columna "Último acceso al curso", la cual le indicará el tiempo transcurrido desde la última vez que la persona ingresó al curso.

### **Participantes**

| Mostrar usuarios que han estado inactivos durante más de                                                                                        |                       | Seleccionar período $\blacktriangleright$ |            | Lista de usuarios          | Resumen<br>$\overline{\phantom{a}}$ |
|----------------------------------------------------------------------------------------------------|-----------------------|-------------------------------------------|------------|----------------------------|-------------------------------------|
| Rol actual<br>Todos los participantes                                                                                                    |                       |                                           |            |                            |                                     |
| <b>Todos los participantes:2</b>                                                                                                    |                       |                                           |            |                            |                                     |
| Nombre: Todos A B C D E F G H I J K L M N Ñ O P Q R S T U V W X Y Z<br>Apellido(s): Todos A B C D E F G H I J K L M N Ñ O P Q R S T U V W X Y Z |                       |                                           |            |                            |                                     |
| Imagen del usuario                                                                                                    | Nombre / Apellido(s)  | Ciudad                                    | País       | Ultimo acceso al curso $-$ |                                     |
|                                                                                                    | Rosa Lilian Herrera   | San José                                  | Costa Rica | 11 días 4 horas            |                                     |
|                                                                                                    | <b>Elisabeth Cook</b> | San José                                  | Costa Rica | 49 días 2 horas            |                                     |

**Figura 52.** La lista "Personas".

En la lista de "Personas", por definición se muestran todos los participantes, independientemente de si son estudiantes o docentes. Si hace clic en el menú "Rol actual", situado en la parte superior (destacado en rojo en la imagen), podrá seleccionar si desea ver solamente a las personas que tienen rol de estudiante, o a las personas que tienen el rol de docente.

**Muy importante sobre los blogs:** Al hacer clic en el nombre de cualquier persona de la lista (como por ejemplo, el nombre resaltado en rojo en la figura anterior) podrá ver su perfil personal. En ese perfil, es donde puede observar el blog, o bitácora personal, de esa persona. En algunos cursos se utilizan los blogs para que cada estudiante elabore un diario reflexivo o portafolio. Los blogs permiten también hacer comentarios a otras personas.

#### **Visualización de los blogs y participaciones en foros**

Estando en la lista "Personas", si usted hace clic en el nombre de una persona, aparecerá de inmediato su perfil. En este perfil puede acceder al blog de esa persona, así como los mensajes que ella ha enviado a los diferentes foros del curso (ver Figura 53).

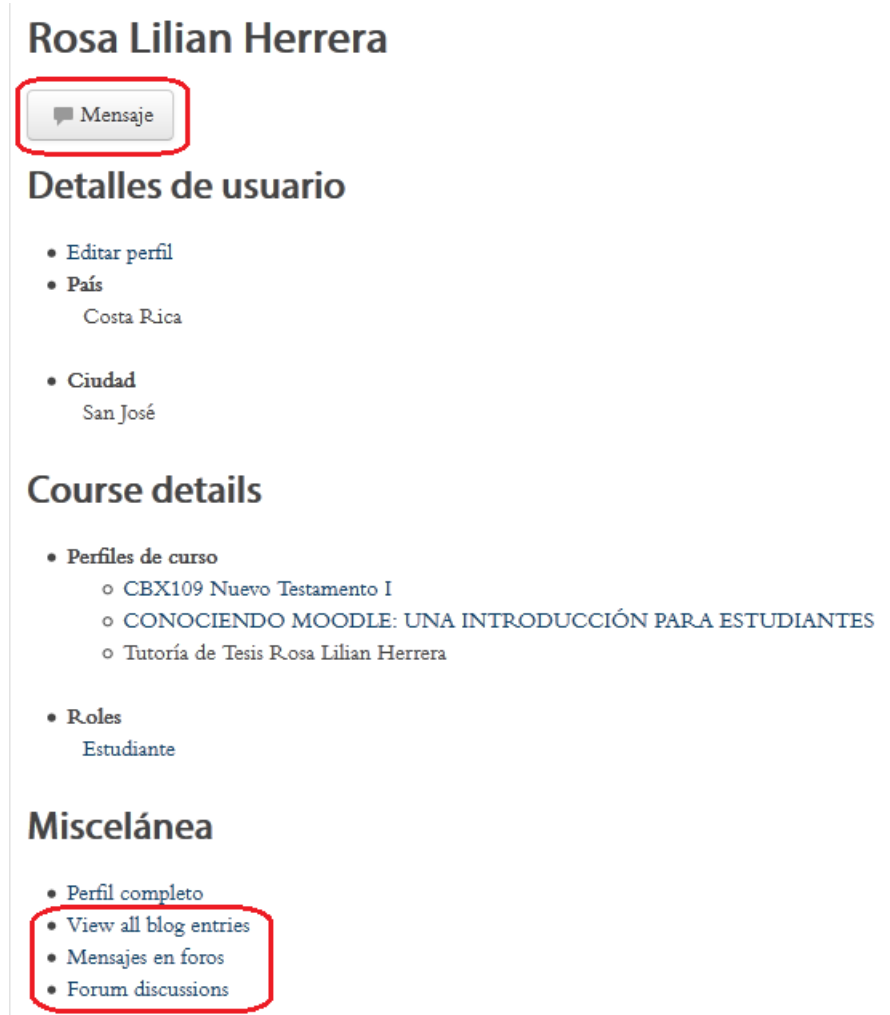

**Figura 53.** Perfil personal. Se resaltan los enlaces para ver el blog y los mensajes en foros.

Como se aprecia en la figura anterior, en la parte de arriba hay un botón para enviar un mensaje a esta persona. En la parte inferior, bajo el título "Miscelánea", está el enlace para visualizar el blog ("View all blog entries"), así como los enlaces para ver los mensajes en foros. El enlace "Mensajes en foros" generará la lista de todos los mensajes que esa persona ha enviado a los diferentes foros en el curso. Por su parte, el enlace "Forum discussions" se limitará únicamente a aquellas discusiones o nuevos temas que hayan sido iniciados por esa persona.

#### **Consulta de sus calificaciones**

Las calificaciones obtenidas a lo largo del curso se pueden consultar de varias maneras. Una es a través del menú con su nombre, en la barra superior, eligiendo la opción "Calificaciones de los cursos" (ver Figura 54).

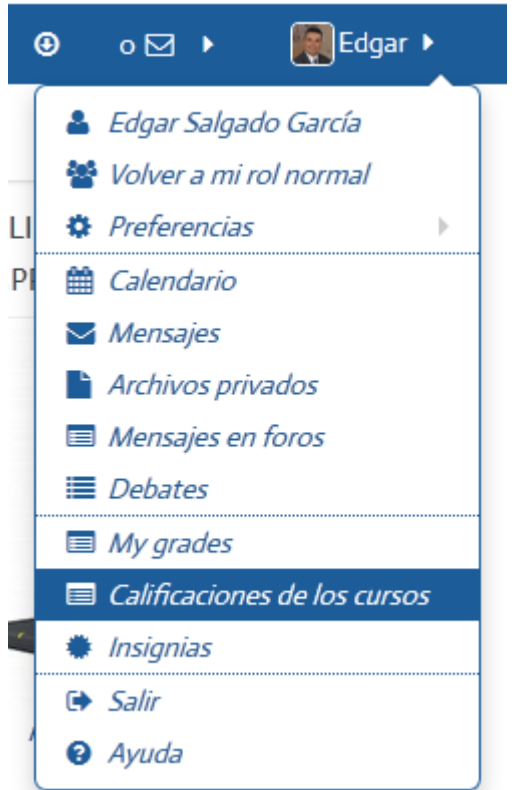

**Figura 54.** Acceso a las calificaciones de los cursos por medio del menú con su nombre, en la barra superior.

Con la opción "Calificaciones de los cursos", usted verá un reporte de notas completo, en donde aparecerán las calificaciones que ha obtenido en los diferentes cursos matriculados en el periodo lectivo actual.

Otra forma de consultar sus notas es a través del menú "This course", ubicado también en la barra superior (ver Figura 55).

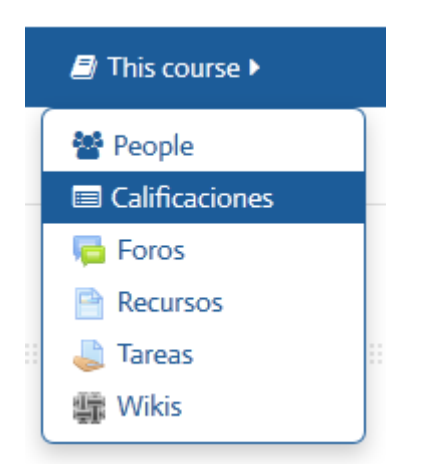

**Figura 55.** Acceso a las calificaciones del curso con el menú "This course", en la barra superior.

Con esta segunda opción, usted podrá ver solamente las calificaciones obtenidas en el curso en el que se encuentra en ese momento en la plataforma. La tercera forma de ingresar a las calificaciones es a través del bloque "Administración", en la columna lateral de cualquier curso (ver Figura 56). En ese bloque, seleccione la opción "Calificaciones", la cual está destacada en color rojo en la imagen.

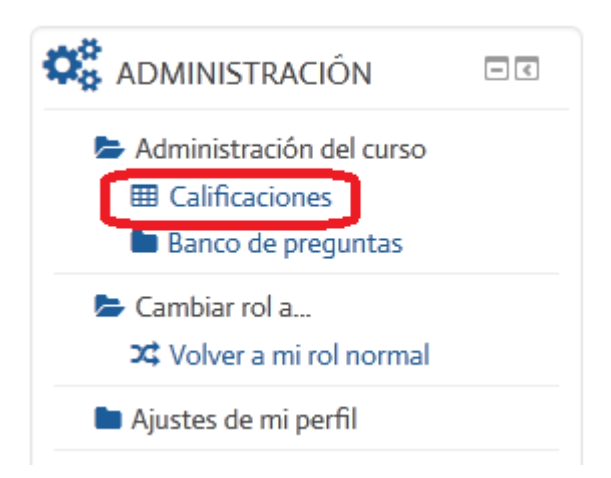

**Figura 56.** Acceso a las calificaciones del curso a través del bloque "Administración", en la columna lateral.

El reporte de calificaciones incluye todos los rubros que son objeto de evaluación en el curso (ver Figura 57). Cada uno se identifica con un ícono, el cual indica el tipo de actividad de la que se trata (tarea, foro, wiki, glosario, cuestionario, etc.). Estos íconos los veremos más adelante, para que usted se familiarice con cada uno.

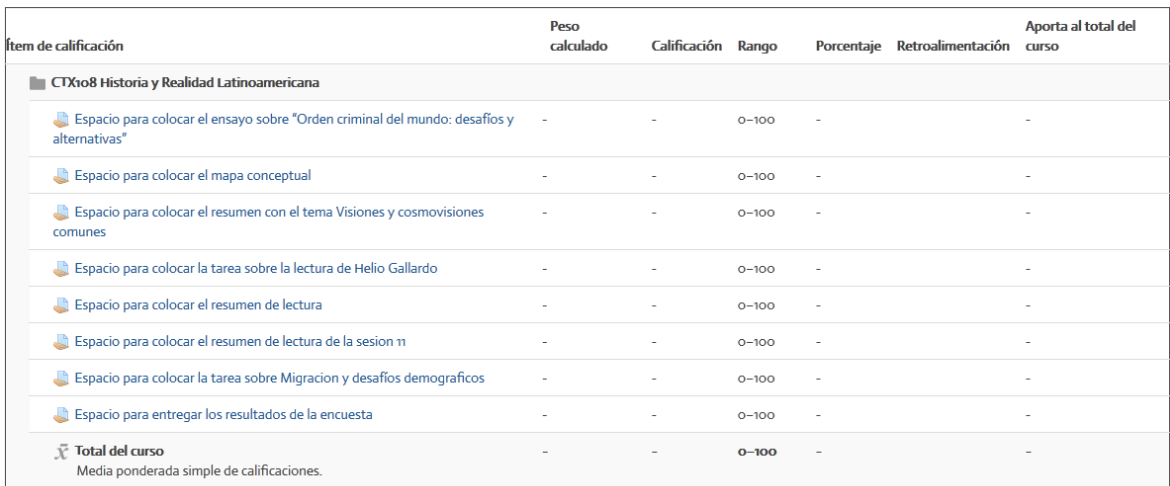

#### Usuario - Edgar Salgado García

**Figura 57.** Ejemplo de un reporte de calificaciones.

La plataforma Moodle ofrece una variedad de actividades de aprendizaje en las que usted podrá participar en los diferentes cursos. La disponibilidad de estas actividades depende del diseño de cada curso y de las opciones que el docente haya considerado como parte de la metodología. A continuación presentamos una tabla sintética con las actividades de uso más frecuente, su descripción, y los usos didácticos de cada una.

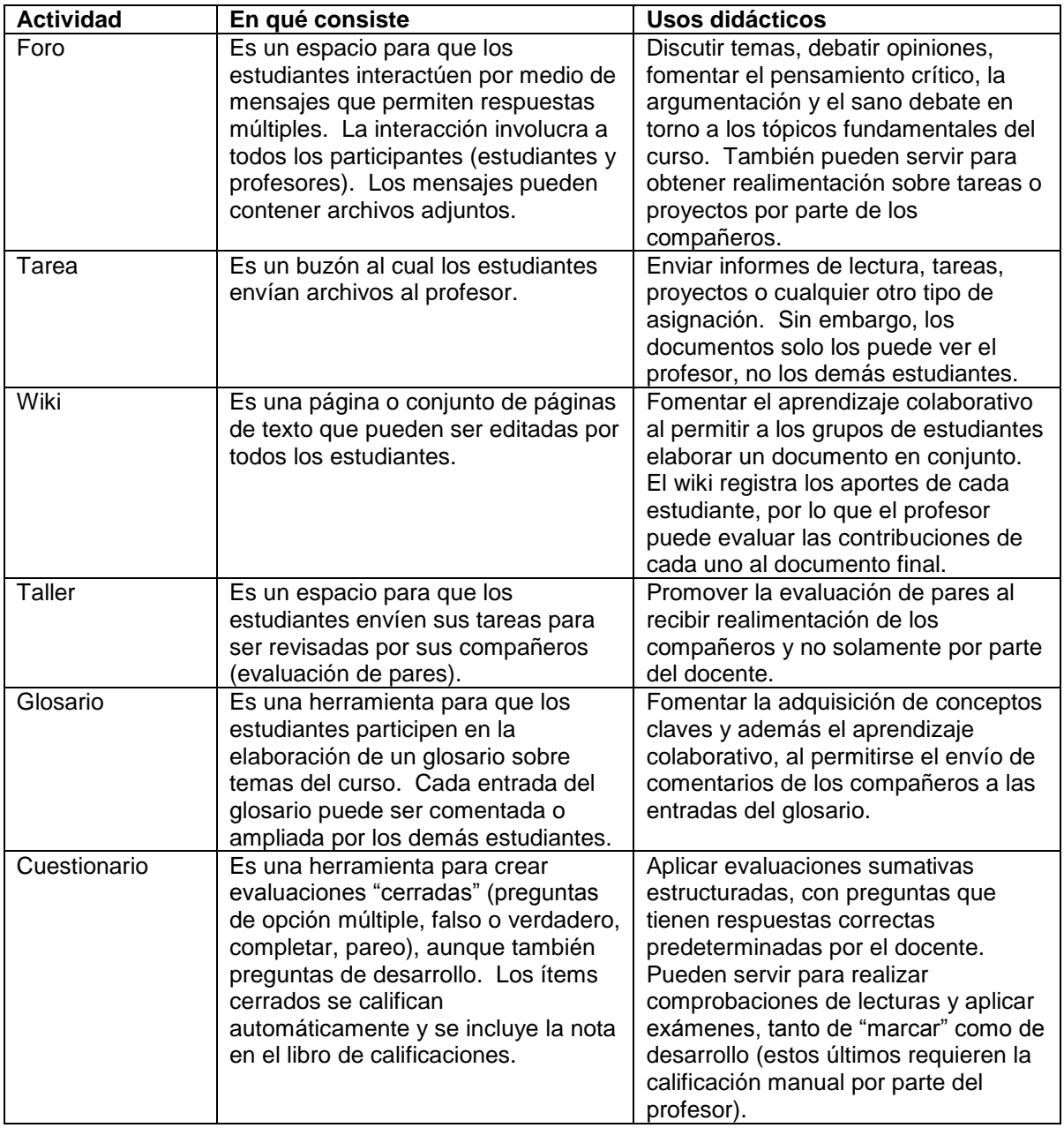

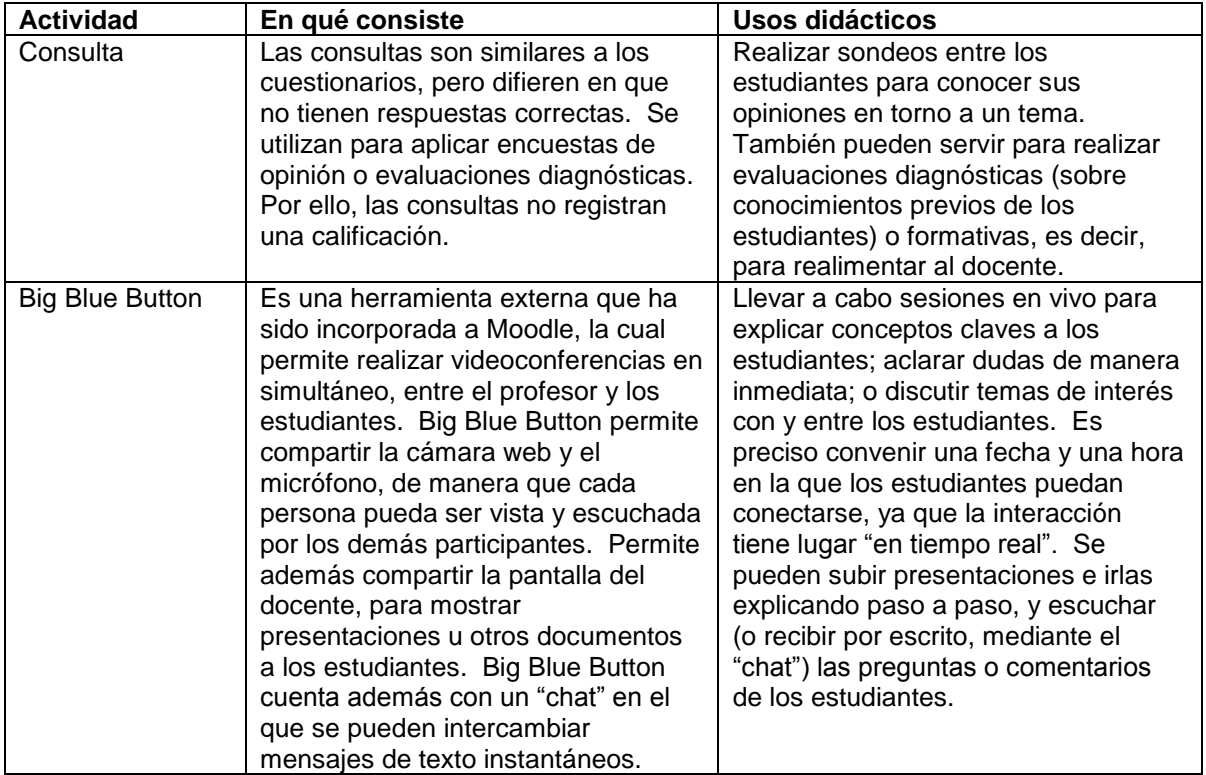

Después de conocer un poco más acerca de las actividades que usted podrá encontrar en sus cursos, en los siguientes apartados pasaremos a explicar, paso a paso, cómo se participa en ellas.

#### **Foros de discusión**

Los foros de discusión consisten en una de las herramientas más utilizadas en educación virtual. Moodle ofrece distintos tipos de foros, con múltiples opciones para fomentar la interacción entre todos los miembros de la comunidad de aprendizaje.

#### **Participación en los foros**

Para participar en un foro, el primer paso consiste en acceder a uno de ellos. Hay varias formas de hacerlo. La primera es haciendo clic en el nombre de un foro (ver Figura 58). Los foros se pueden identificar ya que todos tienen un ícono característico al lado izquierdo de su nombre, como se puede apreciar en la figura.

### **ACTIVIDADES**

Foro temático sobre la lectura de Lutero

**Figura 58.** Ícono que representa a un foro, y enlace para acceder.

La segunda forma de acceder a un foro es por medio del menú "This course", ubicado en la barra superior (ver Figura 59). Solamente posiciónese sobre el enlace "This course" y de inmediato aparecerá un menú desplegable hacia abajo, en donde podrá seleccionar la opción "Foros".

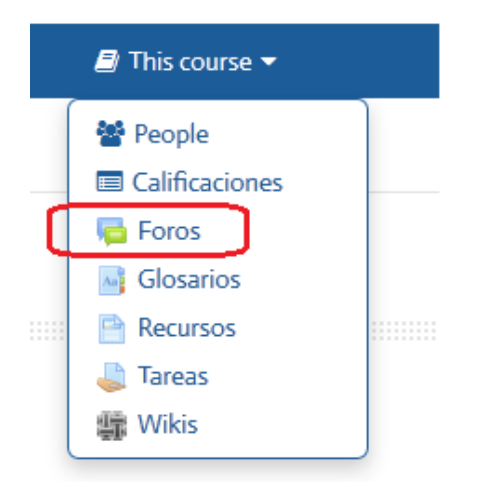

**Figura 59.** Menú "This course", desde el cual puede acceder a todos los foros del curso.

La diferencia entre esta otra forma de acceder a un foro, es que en la primera opción usted ingresa a un foro específico, mientras que con el menú "This course" usted verá TODOS los foros del curso, y desde allí, podrá seleccionar el foro específico al que desea entrar.

#### **Iniciar una conversación en un foro**

Una vez que ha ingresado al foro, para iniciar una conversación, haga clic en el botón "Añadir un nuevo tema de discusión" (ver Figura 60).

**Foro social CAFETERIA** 

### **ESPACIO PARA CONOCERNOS Y COMPARTIR**

Este foro es un espacio para conocernos entre nosotros y compartir.

Les animamos a que coloquen una foto reciente, puede ser una foto en familia para conocer a quienes le acompañan en este proceso de estudio y además incluir una breve presentación de quienes son, qué hacen, su familia cercana, pueden compartir acerca de su comunidad de fe y su involucramiento eclesial. Incluyan al final sus expectativas sobre este curso.

Grupos visibles: Todos los participantes

Añadir un nuevo tema de discusión

**Figura 60.** Ingreso a un foro, y botón "Añadir un nuevo tema de discusión", resaltado en rojo.

Al hacer clic sobre "Añadir un nuevo tema de discusión", aparecerá el formulario para redactar un nuevo mensaje (ver Figura 61).

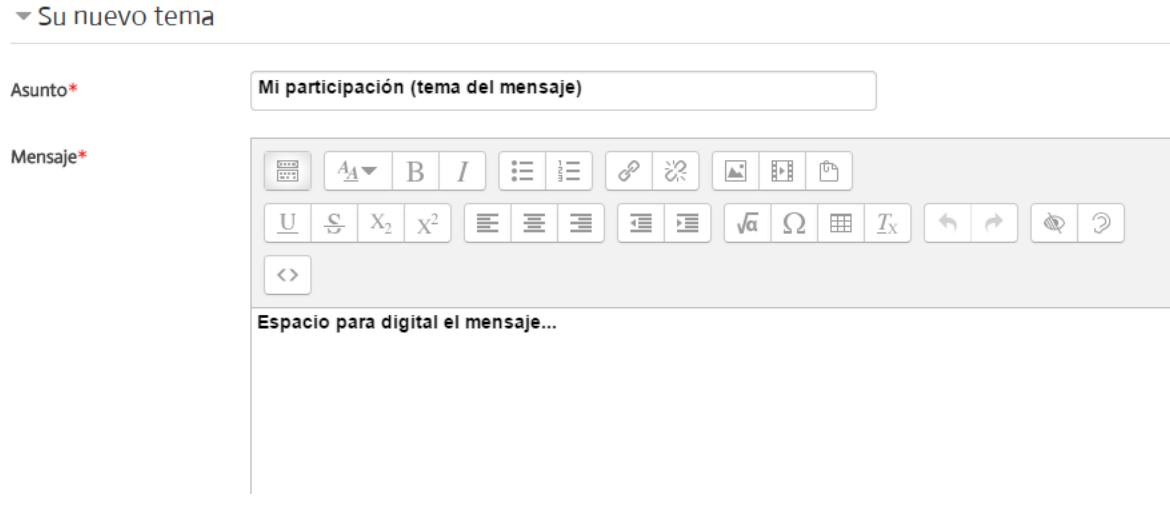

**Figura 61.** Formulario para redactar un nuevo mensaje para enviar al foro.

Un aspecto importante de notar es el ícono que despliega más opciones de edición para los mensajes (ver Figura 62). Al hacer clic sobre este ícono, en la barra superior del mensaje aparecen íconos adicionales que permiten dar formato al mensaje. Debe resaltarse, además, que entre los íconos de la fila superior se encuentran herramientas para insertar enlaces, imágenes o archivos de audio. Todos estos elementos pueden incorporarse al cuerpo del mensaje.

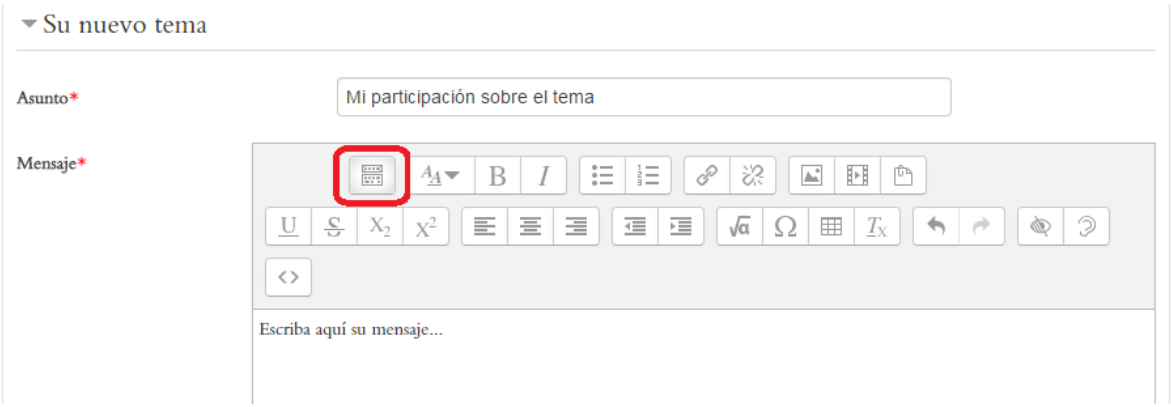

**Figura 62.** Ícono para desplegar más opciones de edición en un mensaje, destacado en rojo.

Al continuar bajando en el formulario, usted encontrará el menú de suscripciones ("Discussion subscription"), en el cual podrá indicar si desea que la plataforma le envíe mensajes a su dirección de correo electrónico personal cada vez que ingresa un nuevo mensaje a este foro. También aparecerá el espacio para adjuntar archivos al mensaje (ver Figura 63).

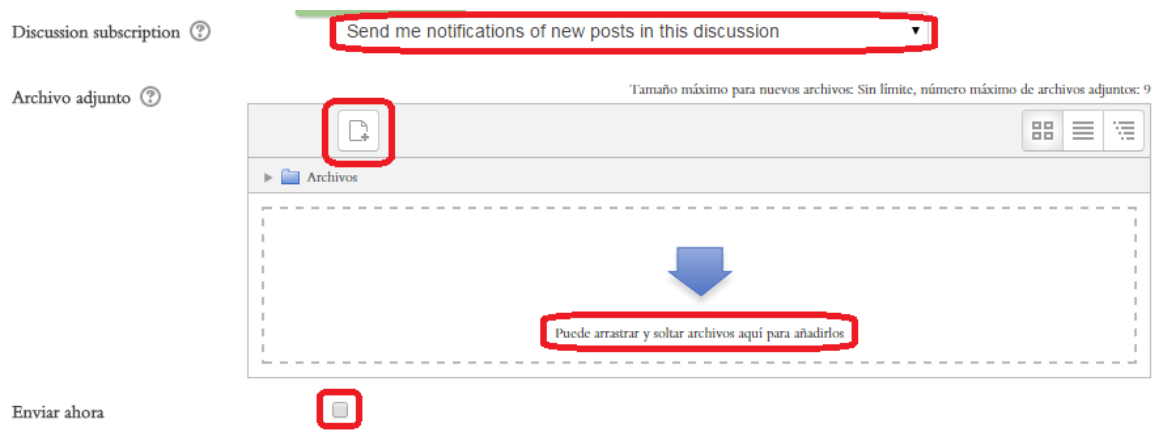

**Figura 63.** Modo de suscripción y herramienta para adjuntar archivos a un mensaje para enviar a un foro.

Se pueden adjuntar mensajes de dos formas. La más sencilla es, simplemente, arrastrar el archivo desde el escritorio de su computadora, y soltarlo en el recuadro punteado en el que se muestra una flecha y la leyenda "Puede arrastrar y soltar archivos aquí para añadirlos". Si la opción ha sido habilitada, usted puede colocar aquí más de un archivo, para subirlos todos juntos. La otra forma de adjuntar archivos es utilizando el explorador de archivos y carpetas, haciendo clic en el ícono que representa un "documento" y un signo más, situado en la parte superior izquierda del recuadro, resaltado en rojo en la Figura 63.

El mensaje tardará unos minutos en enviarse. Durante ese lapso, la plataforma le da a usted un "tiempo de gracia", por si desea hacer cambios al mensaje antes de que este sea enviado definitivamente al foro. Si está seguro(a) de que esta es su versión final y no desea esperar, coloque un "*check*" en la casilla de la opción "Enviar ahora" que aparece en la parte de abajo del formulario. Para enviar el mensaje, haga clic en el botón "Enviar al foro" (ver Figura 64). Si no desea enviar el mensaje, haga clic en "Cancelar". Tenga en cuenta que si cancela el mensaje, este se borrará y no podrá recuperarlo.

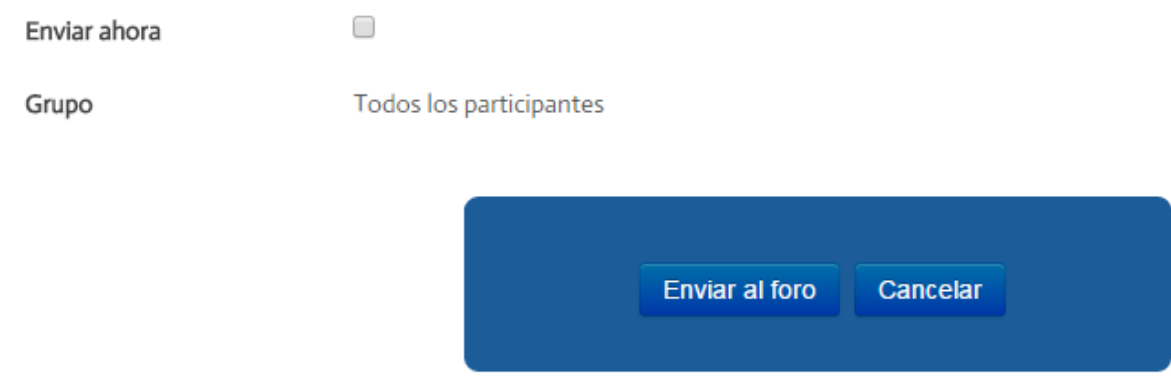

**Figura 64.** Botones para enviar el mensaje o cancelar.

#### **Conversaciones y réplicas en los foros**

Cuando ya otras personas han ido participando, agregando nuevos temas de discusión, y otros ingresan a estos temas y envían sus respuestas, se van formando "conversaciones" (ver Figura 65). En la columna "Réplicas", se muestra el número de mensajes que forman parte de cada conversación. Si usted tiene activado el "rastreo" de mensajes nuevos, bajo la columna "No leído" se le indicará el número de mensajes nuevos no leídos que hay en esa conversación.

#### Añadir un nuevo tema de discusión

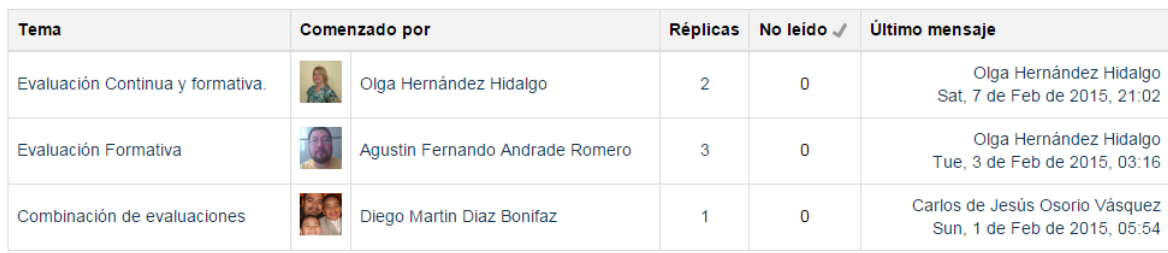

**Figura 65.** Conversaciones de un foro. Las conversaciones son temas nuevos iniciados por un estudiante, que reciben réplica por parte de otros.

Para responder un mensaje, haga clic en el tema de la conversación iniciada por otra persona. En el ejemplo anterior, para ingresar al intercambio de mensajes iniciado por Olga Hernández Hidalgo, usted deberá hacer clic en el nombre del tema, en este caso, "Evaluación Continua y formativa" **(no hacer clic en el nombre de la persona; esto le llevará a su perfil personal, no a la conversación).**

De esta forma, usted verá todos los mensajes que pertenecen a ese tema de conversación. Una vez allí, puede ir leyendo los mensajes y, cuando desee responder a alguno de ellos, fíjese que en la parte inferior derecha de cada mensaje aparecen varios enlaces (ver Figura 66). Haga clic en "Responder" y se abrirá un formulario para redactar su respuesta.

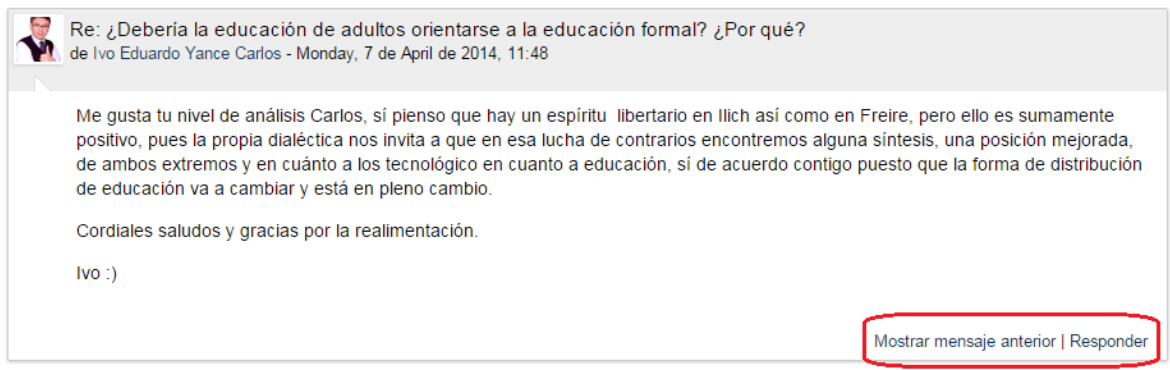

**Figura 66.** Mensaje dentro de una conversación. Preste atención a las opciones en la parte de abajo, a la derecha.

Si hace clic en "Mostrar mensaje anterior", podrá ver el mensaje al cual responde el que usted está viendo en este momento. Con el enlace "Responder", puede redactar una réplica a este mensaje.

#### **Ver sus mensajes enviados a los foros**

Usted puede ver en un solo lugar todos los mensajes que ha enviado a los diferentes foros del curso, por medio del menú personal (en el que aparece su imagen y su nombre), situado en la barra superior (ver Figura 67). En este mismo menú, debajo de la opción resaltada en rojo ("Mensajes en foros"), se encuentra la opción "Debates". Esta permite visualizar solamente las nuevas conversaciones iniciadas por usted.

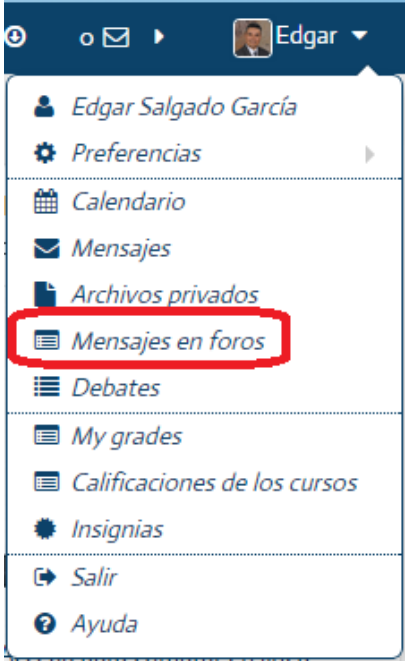

**Figura 67.** Enlace en el menú personal para ver los mensajes enviados a los foros. La opción "Mensajes en foros" despliega todos los mensajes que usted ha enviado, tanto nuevos temas como réplicas a otras personas, mientras que la opción "Debates" muestra solamente las nuevas conversaciones que usted ha iniciado.

#### **Entrega de tareas**

Las tareas son otra de las herramientas más utilizadas en Moodle. Las tareas se envían ya sea como textos o archivos adjuntos, lo cual deberá definir su profesor. Por lo general, se envían como archivos, ya sea en formato "Word" o PDF, pero es posible utilizar otros formatos.

Para entregar una tarea, debe acceder al buzón de entrega por medio del enlace en la sesión correspondiente (ver Figura 68).

### **ACTIVIDADES**

Entrega de resumen analítico sobre la lectura de Lutero

**Figura 68.** Ícono que caracteriza a la entrega de tarea en una sesión del curso.

También puede revisar todos los buzones de entrega de tareas con el menú "This course", y desde allí seleccionar la tarea específica para enviarla (ver Figura 69).

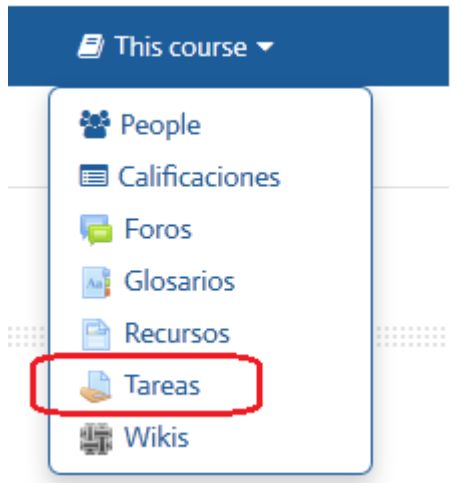

**Figura 69.** Acceso a la entrega de tareas por medio del menú "This course", en la barra superior.

Una vez que haya identificado el buzón de entrega correspondiente, haga clic en él, tras lo cual verá la ventana que se muestra en la Figura 70.

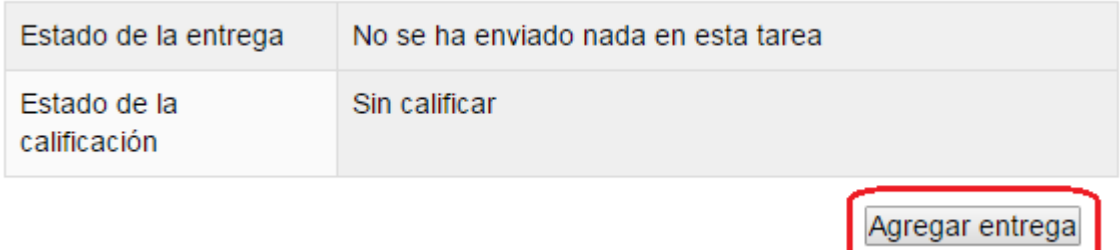

**Figura 70.** Ventana para la entrega de una tarea.

Observe, en la imagen anterior, que se indica que la tarea no ha sido enviada todavía, y que el "Estado de la calificación" señala que está sin calificar. Para enviar su tarea, haga clic en el botón "Agregar entrega", ubicado en la parte inferior.

Al hacer clic en "Agregar entrega", se desplegará el formulario para adjuntar su tarea como archivo (ver Figura 71).

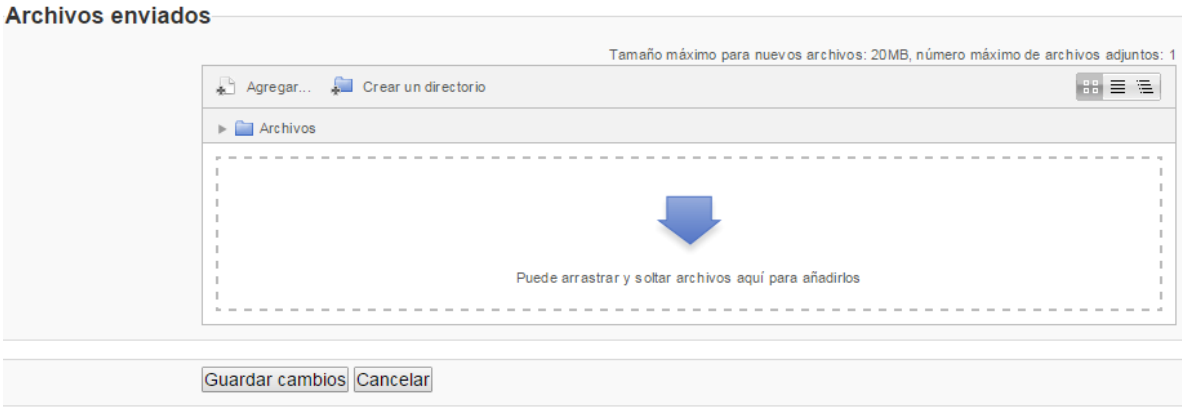

**Figura 71.** Formulario para adjuntar la tarea como archivo.

Para adjuntar su archivo, puede arrastrarlo desde el escritorio de su computadora y soltarlo dentro del recuadro punteado en donde aparece una flecha. Para arrastrarlo, haga un solo clic en el archivo, y manteniendo el botón presionado, llévelo hasta el lugar indicado y, una vez allí, suelte el botón del "mouse". Si desea ubicar su archivo en alguna carpeta de su computadora, utilice el enlace "Agregar", que está en la parte superior del formulario. Una vez que haya adjuntado su archivo, haga clic en el botón "Guardar cambios", para hacer entrega de su tarea.

**Wikis**

Los wikis son documentos compartidos, es decir, que pueden ser editados por varias personas, con el fin de elaborar un texto de manera colaborativa. Los wikis se pueden utilizar para realizar tareas, ensayos, informes, trabajos finales, artículos, obras literarias, o cualquier otro producto escrito que involucre el aporte de varios estudiantes.

#### **Participación en un wiki**

Para participar en un wiki, puede ingresar a él de dos formas posibles. Una es a través del enlace que aparecerá bajo las "Actividades" de alguna sesión, el cual se identifica por un ícono que caracteriza a todos los wikis (ver Figura 72).

# **ACTIVIDADES**

Wiki sobre el razonamiento etico (trabajando las tres lecturas de la sesion)

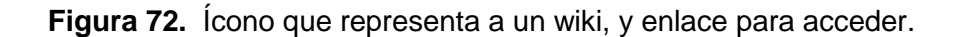

La otra forma de acceder, es a través del menú "This course", situado en la barra superior (ver Figura 73). Con este menú, usted podrá ver todos los wikis que hay en el curso, con la indicación de la sesión en la que se encuentran. Para acceder a alguno de ellos, bastará con hacer clic en el nombre del wiki.

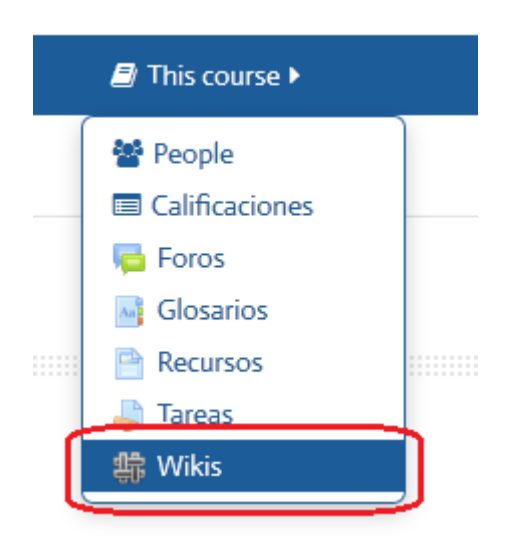

**Figura 73.** Menú "This course", desde el cual puede acceder a todos los wikis del curso.

#### **Edición de un wiki**

El wiki se organiza por "páginas". Cada página debe ser creada dentro del wiki correspondiente. Los estudiantes pueden crear páginas, pero es el profesor quien debe crear la actividad wiki como un todo.

Al ingresar al wiki, haga clic en la pestaña "Editar", que se encuentra en la parte superior. Si todavía no hay páginas agregadas al wiki, vaya a "Página nueva" y haga clic en el botón que aparece a la derecha de "Título nuevo de la página" (ver Figura 74). Después, haga clic en el botón "Crear página", ubicado en la parte inferior.

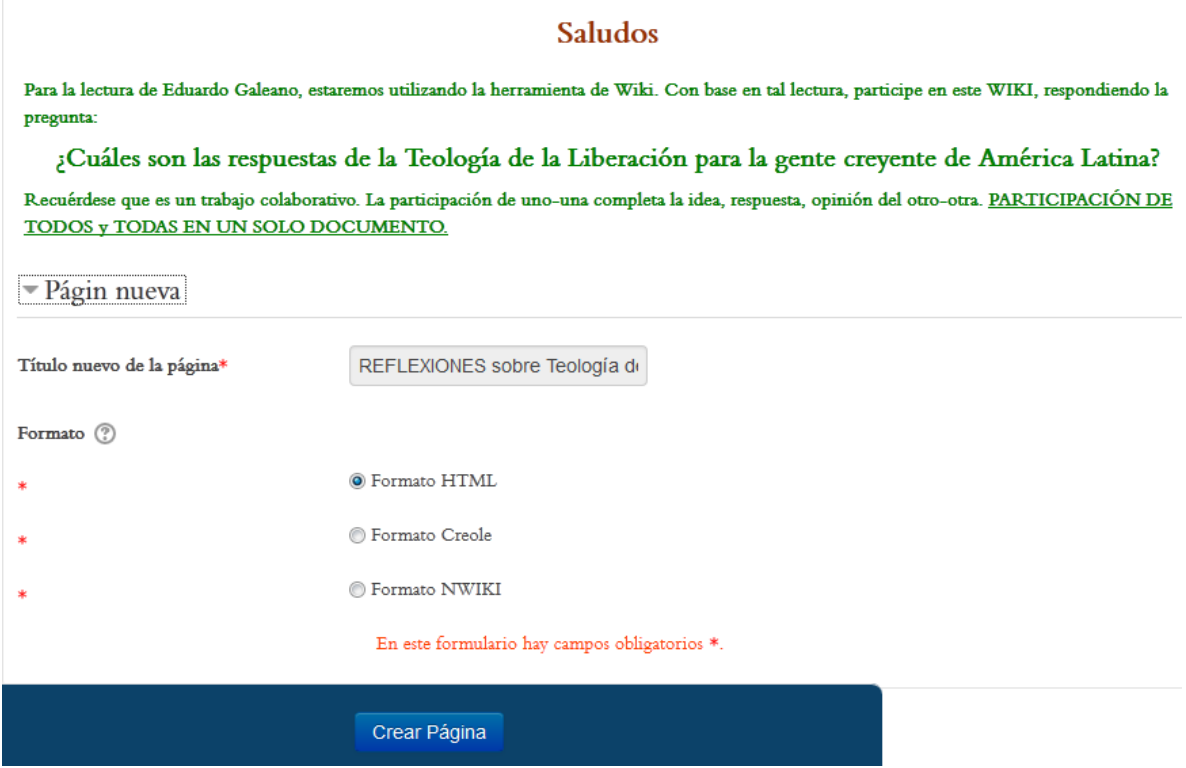

**Figura 74.** Agregar una nueva página a un wiki.

#### **Ver el wiki y versión imprimible**

Para ver el wiki en su totalidad, haga clic en la pestaña "Ver" (Figura 75). En el ejemplo, no hay contenidos en el wiki, por lo que solamente se mostrará su título. Preste atención al enlace "Versión imprimible", que aparece hacia el extremo derecho. Con él, puede usted generar un archivo con el texto completo del wiki para imprimirlo o grabarlo en su computadora.

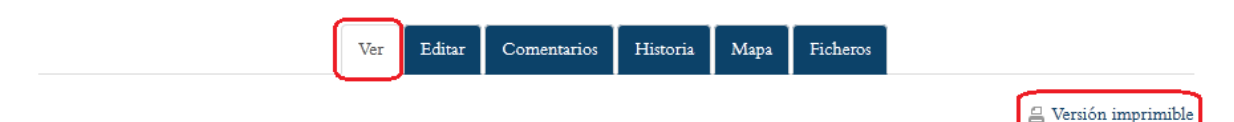

REFLEXIONES sobre Teología de la Liberación

**Figura 75.** Opción para ver el wiki.

#### **Editar el wiki**

"Editar" el wiki se refiere al proceso de realizar aportes a la elaboración del wiki. Para comenzar a agregar texto a una página del wiki, haga clic en la pestaña "Editar" (ver Figura 76). Al finalizar su aporte, asegúrese de hacer clic en el botón "Guardar".

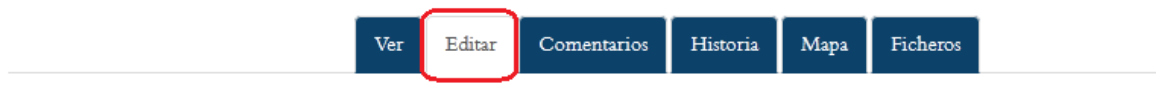

### REFLEXIONES sobre Teología de la Liberación

Editando esta página 'REFLEXIONES sobre Teología de la Liberación'

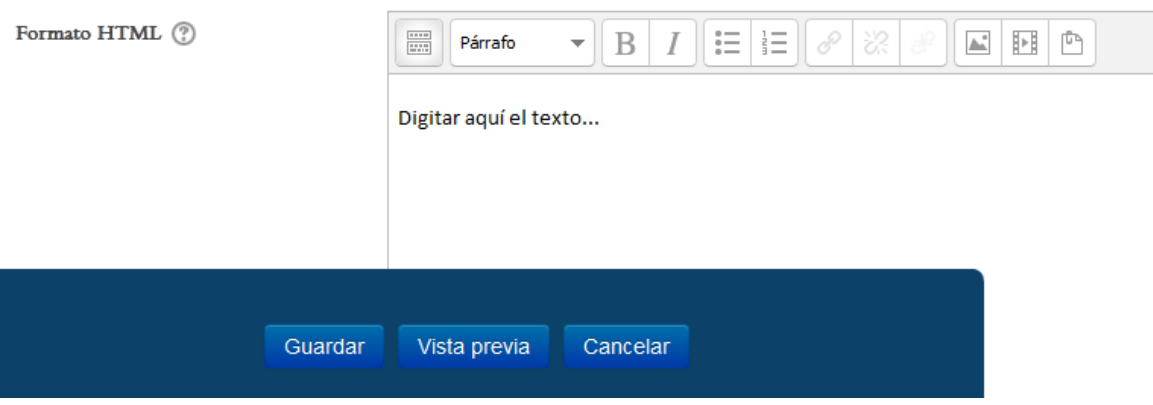

**Figura 76.** Editar los contenidos de una página del wiki.

#### **Agregar comentarios al wiki**

Usted puede enviar comentarios al wiki, pero tenga en cuenta que estos consisten en una especie de "nota al margen", no es el contenido propiamente dicho. Para añadir un comentario, haga clic en la pestaña "Comentarios", y después, en el enlace "Agregar comentario", tal como se resalta en la Figura 77.

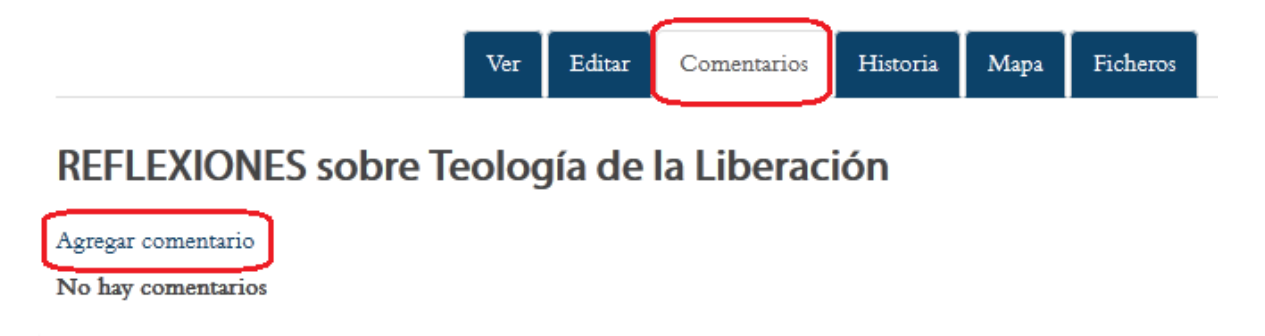

**Figura 77.** Agregar comentarios a un wiki.

#### **Ver el historial de un wiki**

Esta es una de las herramientas más útiles de un wiki, ya que permite identificar los aportes que cada miembro del grupo ha introducido al documento compartido. El historial muestra las contribuciones de cada persona en orden cronológico. Para acceder a esta opción, haga clic en la pestaña "Historia" (ver Figura 78).

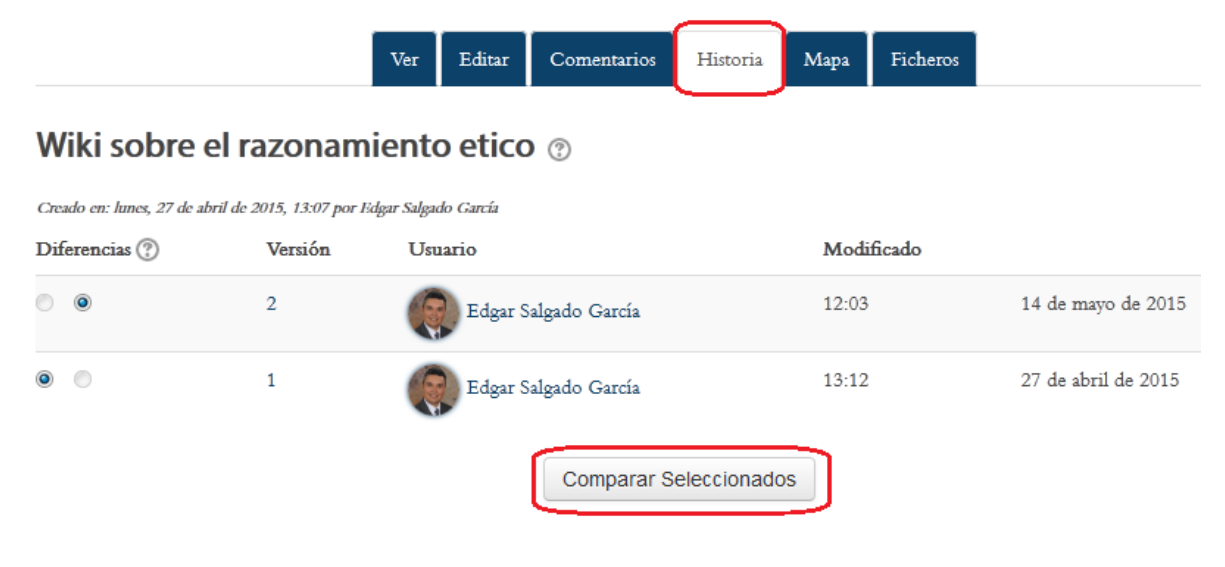

**Figura 78.** Historial de un wiki.

Con el historial, usted puede observar quiénes han hecho aportes, la fecha y la versión en la que se introdujeron las modificaciones. Si hace clic en "Comparar seleccionados", podrá comparar distintas versiones del wiki introducidas por esa persona.

#### **Mapa del wiki**

El "mapa del wiki" permite ver las contribuciones hechas por los estudiantes, así como las "páginas huérfanas", es decir, páginas que tienen "sus enlaces rotos" y que no pueden ubicarse (ver Figura 79). Puede verse también el índice de la página, la lista completa de páginas de este wiki, así como las páginas actualizadas (las versiones más recientes).

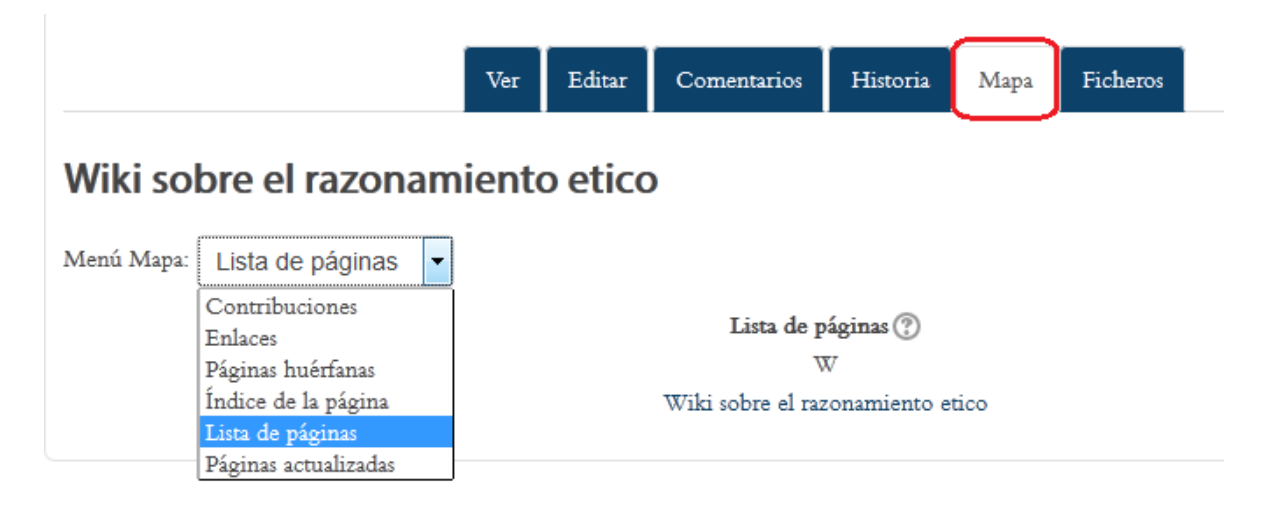

**Figura 79.** Mapa de un wiki.

#### **Archivos asociados a un wiki**

El wiki puede tener adjuntos uno o varios archivos. Usualmente, en estos archivos se incluyen lecturas, guías, instructivos o imágenes relacionadas con el tema del wiki. El profesor es quien puede subir archivos al wiki. Para visualizarlos, haga clic en la pestaña "Ficheros", ubicada en el extremo derecho de las pestañas superiores.

#### **Glosarios**

Los glosarios pueden ser muy útiles para adquirir, relacionar y problematizar en torno a definiciones de conceptos. No debe pensarse que un glosario es solo una colección de definiciones estáticas, copiadas de otras fuentes. Con la adecuada orientación un glosario puede convertirse en un espacio para la construcción colaborativa y el debate.

#### **Participación en un glosario**

El primer paso consiste en acceder a un glosario. Una manera de hacerlo es ubicando un glosario entre las actividades de una sesión. Los glosarios se identifican por un ícono que los caracteriza (ver Figura 80).

## **ACTIVIDADES**

Aa<sup>3</sup> Glosario sobre términos de la Ética

**Figura 80.** Ícono que identifica a un glosario.

Otra forma de ingresar al glosario es a través del menú "This course", situado en la barra superior del curso (ver Figura 81). Al hacer clic en "Glosarios", se desplegará un cuadro con todos los glosarios que hay abiertos en el curso. Desde ahí, podrá acceder a ellos con solo hacer clic en el nombre del glosario correspondiente.

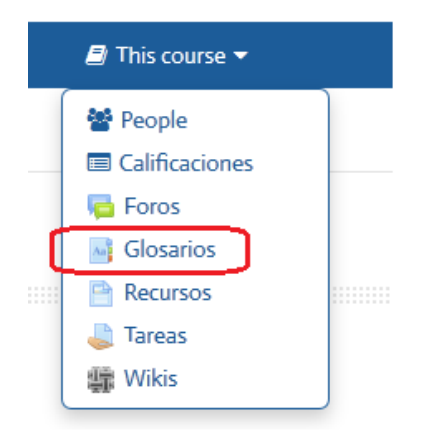

**Figura 81.** Enlace para acceder a los glosarios, desde el menú "This course", en la barra superior.

#### **Vista general de un glosario**

La pantalla general del glosario es la que se muestra en la Figura 82. Se resaltan en color rojo algunos enlaces y botones importantes. Observe que hay cuatro pestañas, rotuladas "Vista alfabética", "Vista por categoría", "Vista por fecha" y "Vista por autor". Al ingresar al glosario, usted se encontrará en la "Vista alfabética".

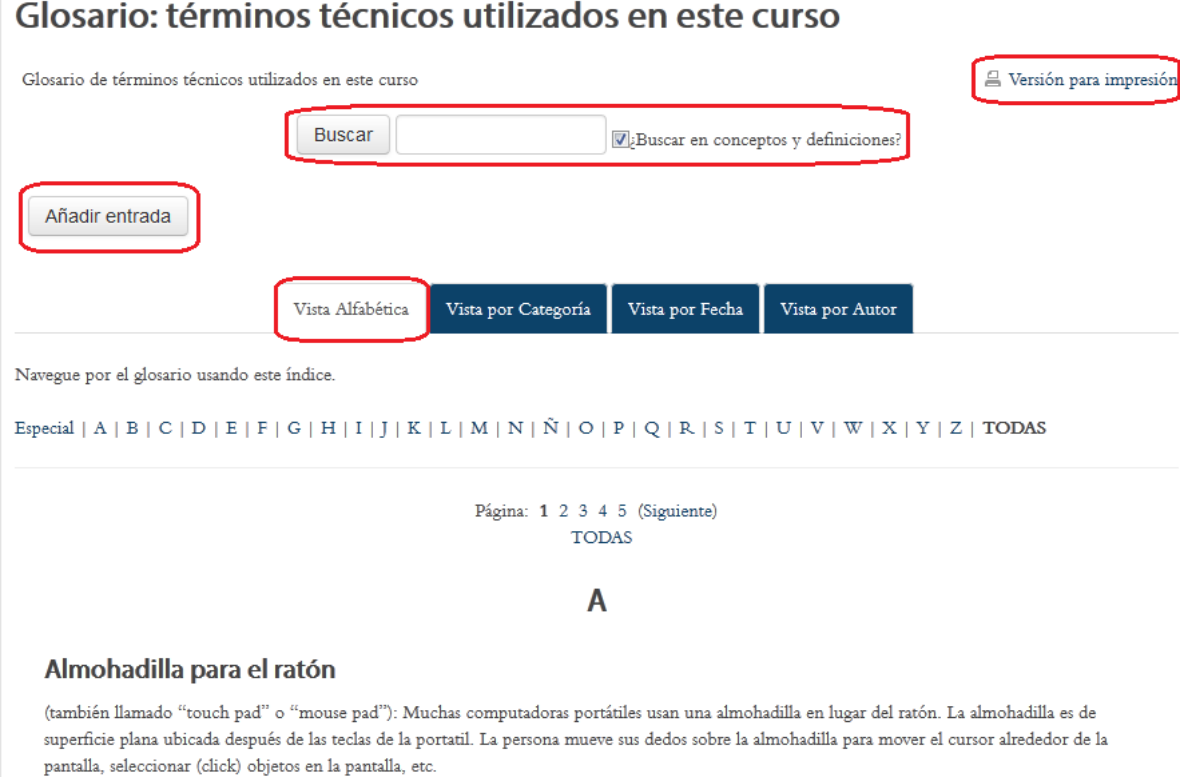

**Figura 82.** Vista general del glosario.

En la parte superior derecha, se encuentra el enlace "Versión para imprimir", con el cual usted generará una versión con el texto completo de todas las entradas, para enviar a la impresora o para guardar en su computadora como archivo. Esta pantalla cuenta asimismo con una herramienta para buscar conceptos dentro del glosario. Puede buscar solamente en los términos, o en toda la definición (si deja marcada la opción "Buscar en conceptos y definiciones"). Además, se encuentra el botón "Añadir entrada", con el cual aparecerá el formulario para agregar al glosario un nuevo concepto y su definición o descripción. Note también que se muestra el alfabeto completo, de modo que al hacer clic sobre una letra, se desplegarán todas las entradas correspondientes.

#### **Agregar una entrada al glosario**

Al hacer clic en el botón "Añadir entrada", usted observará el formulario que aparece en la Figura 83. Ahí debe digitar el nombre del concepto, y en el espacio más grande, su definición. Note que si hace clic en el ícono resaltado en rojo, se mostrarán más opciones de edición. Esto le permitirá incluir distintos formatos y efectos en el texto. Considere además los íconos para insertar imágenes o videos, que se encuentran en la fila superior de la barra de edición.

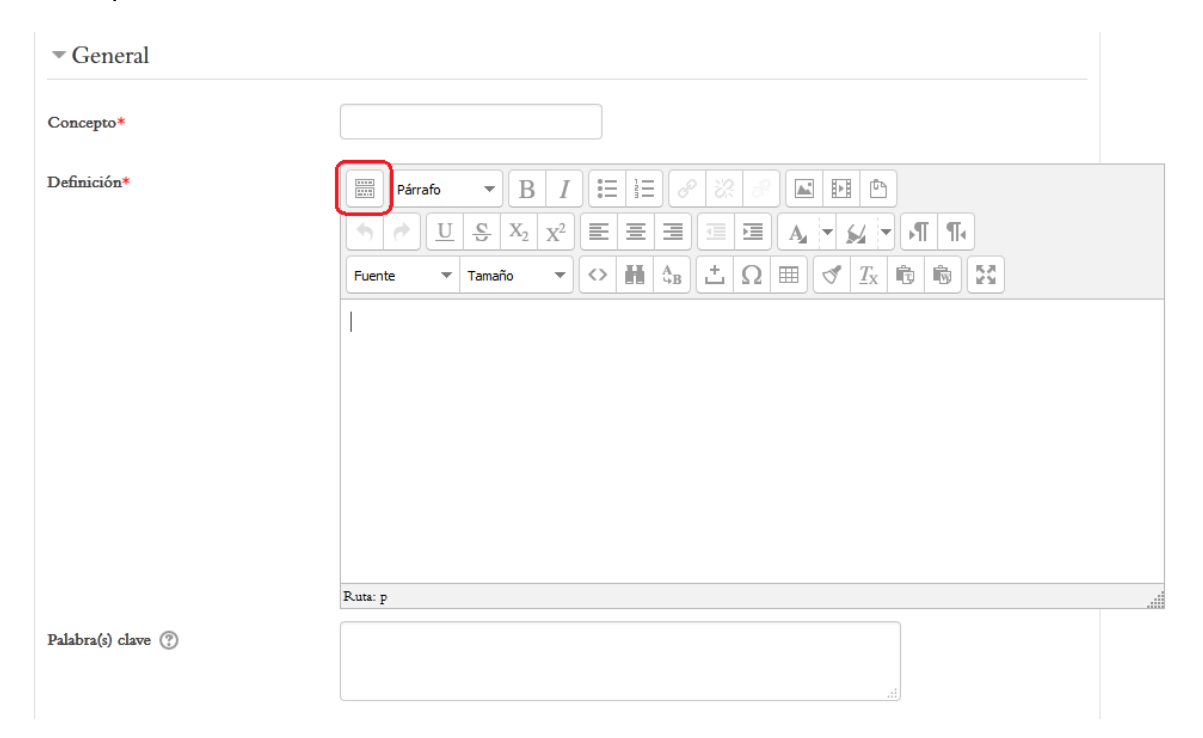

**Figura 83.** Formulario para agregar una nueva entrada al glosario.

La entrada de un glosario admite también archivos adjuntos (esto es opcional). La siguiente parte del formulario tiene la ventana para que usted arrastre un archivo de su escritorio y lo suelte en el recuadro punteado en donde se encuentra la flecha y la leyenda "Puede arrastrar y soltar archivos aquí para añadirlos (ver Figura 84)

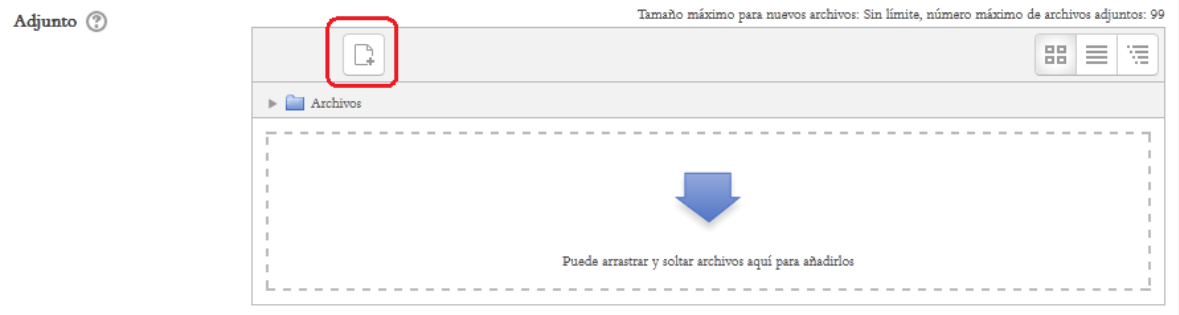

**Figura 84.** Espacio para adjuntar archivos a una entrada del glosario.

#### **Opciones de auto-enlace**

El "auto-enlace" (ver Figura 85) se refiere a que Moodle puede detectar, en los contenidos del curso, las palabras que están definidas en un glosario. De esta forma, en cualquier lugar del curso en el que aparezcan conceptos del glosario, estas quedarán automáticamente resaltadas como enlaces. Al hacer clic sobre la palabra, se abrirá la definición correspondiente en el glosario.

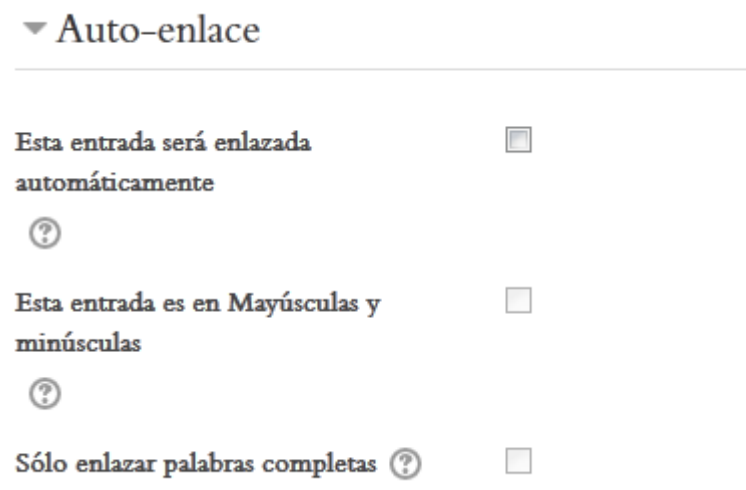

**Figura 85.** Opciones para el auto-enlace de conceptos del glosario en los contenidos del curso.

**Nota importante:** Para que las opciones de auto-enlace funcionen correctamente, el profesor debe haberlas habilitado. Si por alguna razón no funcionaran las opciones de auto-enlace, consulte con su profesor para verificar si fue deshabilitada.

Para enlazar este término del glosario, coloque un "*check*" haciendo clic en la casilla a la derecha de "Esta entrada será enlazada automáticamente". Marque la opción "Esta entrada es en Mayúsculas y minúsculas" si las mayúsculas y minúsculas deben coincidir exactamente para que la plataforma genere los enlaces a esta entrada. Por último, marque "Sólo enlazar palabras completas" si tiene que coincidir la palabra completa, y no solamente una parte de esta, para generar las entradas.

Como último paso en la creación de una entrada, haga clic en el botón "Guardar" que aparece en la parte inferior, en un panel de color azul, para que esta quede incorporada al glosario.

#### **Vista por categorías**

La "Vista por categorías" permite ver los términos del glosario que pertenecen a un mismo tema (ver Figura 86). Esto es útil cuando los glosarios son muy complejos. Para ingresar, haga clic en la pestaña "Vista por Categoría", resaltada en rojo en la parte superior de la figura.

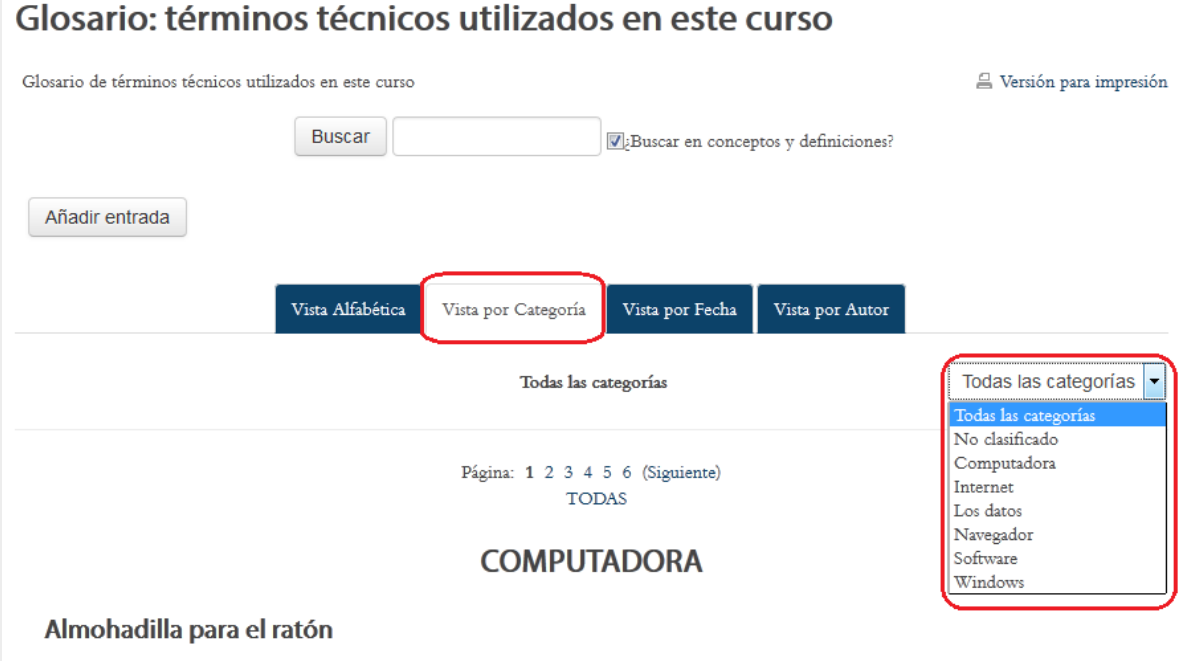

(también llamado "touch pad" o "mouse pad"): Muchas computadoras portátiles usan una almohadilla en lugar del ratón. La almohadilla es de superficie plana ubicada después de las teclas de la portatil. La persona mueve sus dedos sobre la almohadilla para mover el cursor alrededor de la pantalla, seleccionar (click) objetos en la pantalla, etc.

**Figura 86.** Vista por categorías de un glosario.

En el ejemplo, aparece la categoría "Computadora", ya que se ordenan alfabéticamente. Si hace clic en el menú "Todas las categorías" (a mano derecha, resaltado en color rojo), se desplegarán todas las categorías existentes; al hacer clic en ellas, se mostrarán todos los conceptos asociados a esa categoría.

#### **Vistas por fecha y por autor**

Las dos pestañas restantes, ubicadas en la parte superior del glosario, son la "Vista por fecha" y "Vista por autor":

 **Vista por fecha.** Al hacer clic en esta pestaña, verá las entradas del glosario ordenadas cronológicamente, con las más recientes en la parte superior. Puede elegir ver las entradas por la fecha en que fueron creadas, o la fecha en que fueron actualizadas por última vez (esto en caso de haber habilitado la opción para editar las entradas).

 **Vista por autor.** Con esta opción, podrá visualizar los nombres de las personas, en orden alfabético, con la lista de todas las entradas que han sido enviadas por cada una.

#### **Comentar las entradas de un glosario**

Algunos glosarios permiten hacer comentarios a las entradas, si el profesor lo ha definido así al crear la actividad (ver Figura 87).

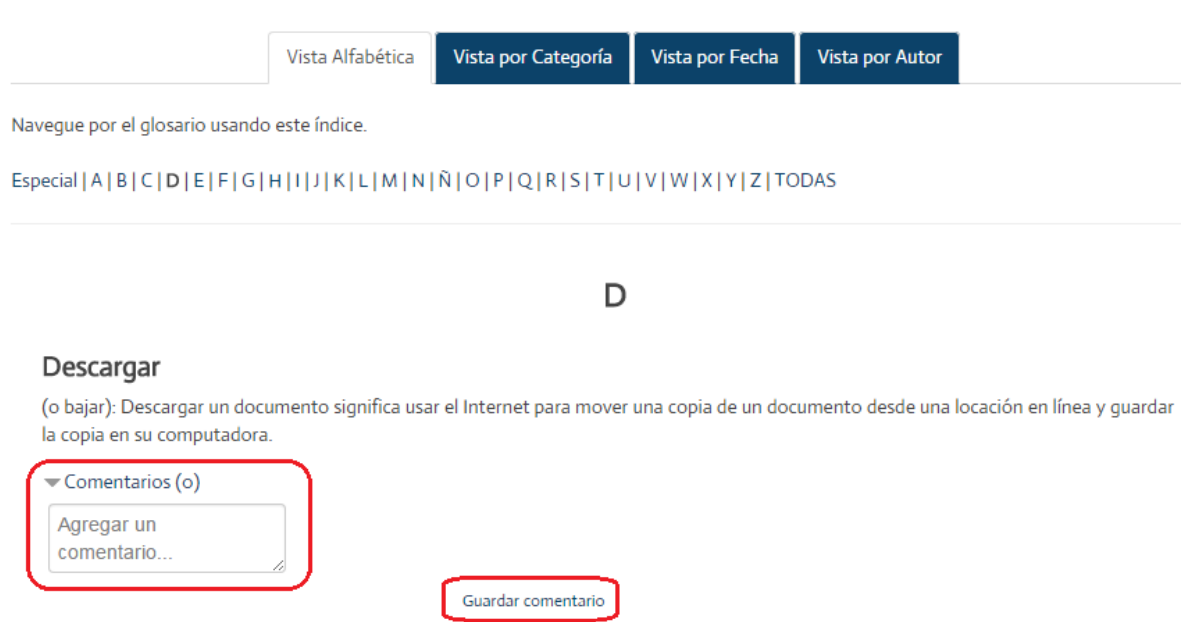

**Figura 87.** Glosario con la opción para enviar comentarios a las entradas.

Si el glosario tiene habilitada la publicación de comentarios, notará que debajo de cada entrada aparece el enlace "Comentarios", y entre paréntesis el número de comentarios existentes. En el campo "Agregar un comentario", digite el texto, y después haga clic en el enlace "Guardar comentario".

#### **Talleres**

El taller consiste en una actividad de evaluación de pares, es decir, en la cual los estudiantes envían un documento, que será evaluado por sus compañeros. También permite la autoevaluación por parte del propio estudiante. En el taller, un porcentaje de la calificación sea asignada por el docente, y otro porcentaje por los compañeros.

#### **El acceso a un taller**

Para acceder a un taller, deberá ubicar, en los contenidos del curso, el ícono que se muestra en la Figura 88, que es el que caracteriza a la actividad "Taller". Al hacer clic sobre el nombre del taller, podrá ingresar a él.

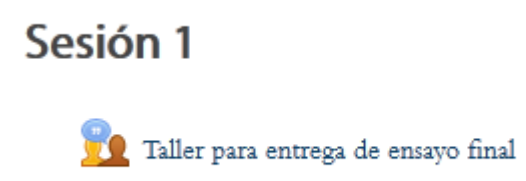

**Figura 88.** Ícono que caracteriza a un taller en las sesiones del curso.

Otra forma de localizar los talleres es haciendo clic en el menú "This course", localizado en la barra superior (ver Figura 89). Con este menú desplegable, aparecerán todos los tipos de actividades existentes en el curso. Ubique allí la opción "Talleres" y haga clic en ella. Verá entonces la lista de todos los talleres abiertos en el curso, y desde ahí podrá ingresar a cada uno de ellos.

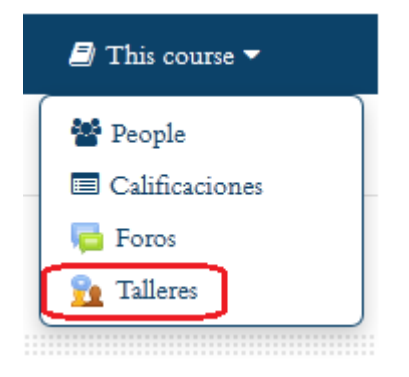

**Figura 89.** Acceso a los talleres por medio del menú "This course", de la barra superior.

#### **Calendario de fechas del taller**

Es importante notar que, si se encuentra habilitado el bloque "Eventos próximos", en la columna lateral, los estudiantes podrán ver las fechas de inicio de la entrega de tareas en el taller, la fecha máxima de entrega, así como las fechas de la fase de evaluación, durante la cual tendrán que calificar los trabajos de sus pares (ver Figura 90).

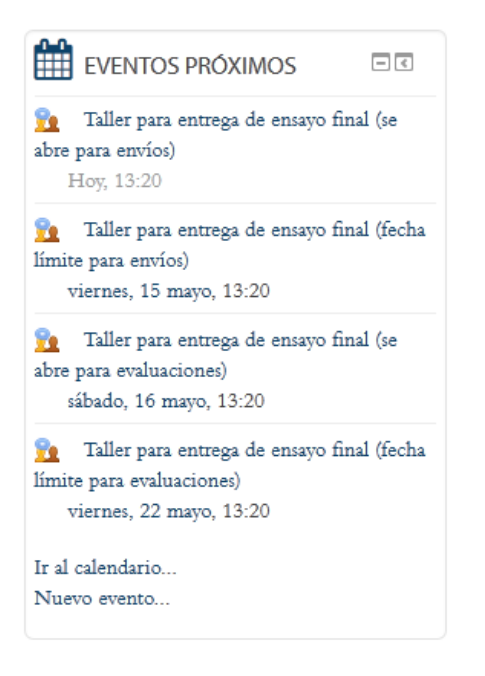

**Figura 90.** Calendario de eventos próximos de un taller.

Como puede observarse en el calendario, la actividad de un taller consta de dos etapas principales: la fase de entrega y la fase de evaluación. A continuación explicaremos los detalles de cada una.

#### **La fase de entrega**

La primera fase de un taller es la entrega. Esta fase se extiende por un periodo que ha sido definido por el docente y que usted podrá ver en la columna "Fase de envío", en la Figura 91. Cuando usted ingresa por primera vez al taller, verá una opción para agregar su envío, lo cual consiste en su tarea, que deberá adjuntar en un archivo. En el ejemplo, ya ha sido enviada la tarea, por lo que aparece bajo el encabezado "Su envío".

# Taller para entrega de ensayo final o

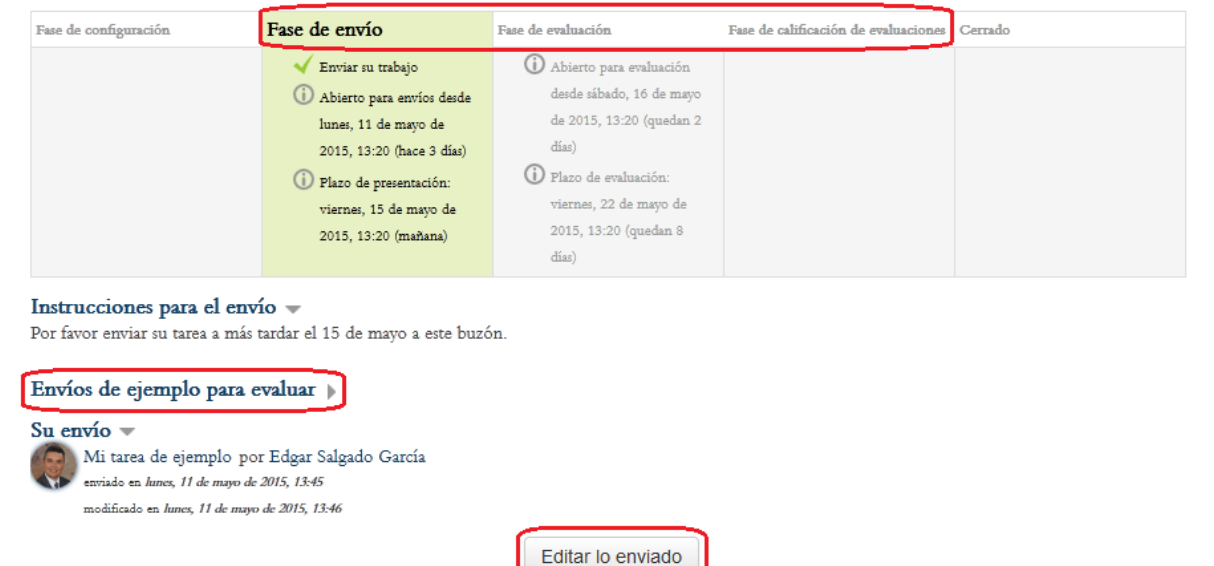

**Figura 91.** Pantalla principal de un taller, en donde se muestran las fases de envío, evaluación y calificación de evaluaciones, los envíos (trabajos de sus compañeros) que usted debe calificar y la tarea enviada por usted.

#### **Envío de una tarea al taller**

Para enviar su tarea, deberá hacer clic en el ícono para ingresar a un taller, y ubicar allí el botón para agregar su envío. Una vez hecho esto, aparecerá la pantalla que se aprecia en la Figura 92.

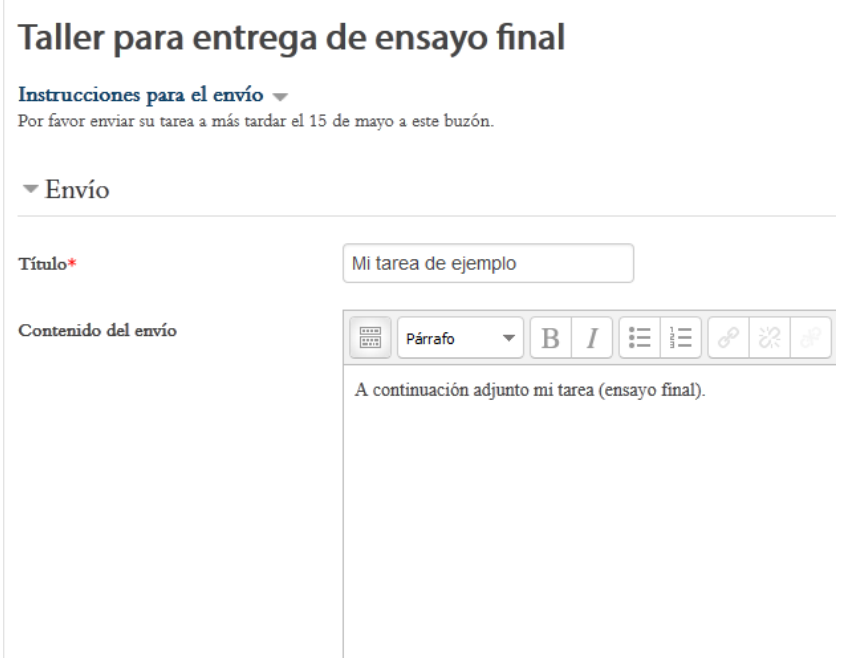

**Figura 92.** Formulario para el envío de una tarea al taller.

Digite el título del trabajo y redacte una breve descripción. Más abajo, aparecerá el espacio para que usted adjunte el archivo con la tarea (ver Figura 93). Puede arrastrar un archivo del escritorio de su computadora y soltarlo en la ventana (en el ejemplo hay colocado allí un archivo de formato "Word") o hacer clic en el ícono resaltado en rojo, para abrir el explorador de carpetas y seleccionar el archivo de su computadora.

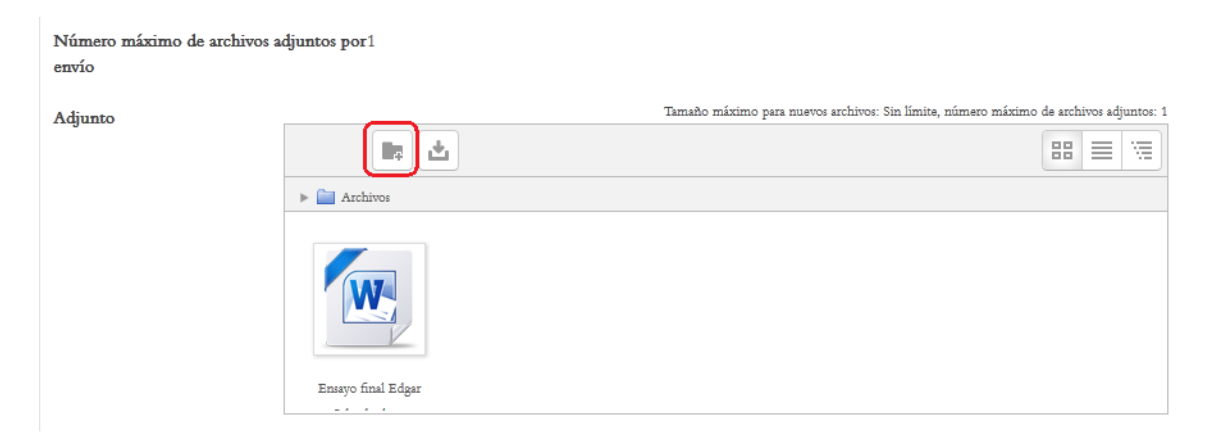

**Figura 93.** Espacio para adjuntar el archivo con la tarea que será enviada al taller.

Cuando haya terminado de digitar los datos de la tarea y de adjuntar el archivo correspondiente, haga clic en el botón "Guardar cambios" para enviar el documento (ver Figura 94).

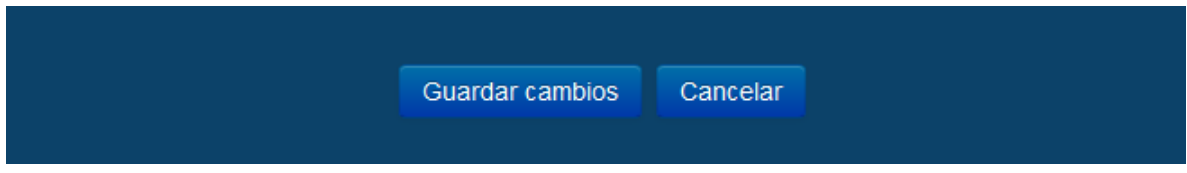

**Figura 94.** Botones para enviar o cancelar el envío de una tarea al taller.

### **La fase de evaluación**

En la "fase de evaluación", usted deberá calificar algunas las tareas de algunos de sus compañeros. La plataforma pasará a la fase de evaluación de manera automática, si así lo estipuló el profesor en el formulario de creación del taller. En la Figura 91, se aprecia que la columna "Fase de evaluación" está sombreada, por lo que todavía no se ha habilitado. En esa columna podrá ver las fechas en que dará inicio y en que culminará esta fase. Fíjese que en la parte inferior aparece un enlace titulado "Envíos de ejemplo para evaluar". Aquí el profesor podrá enviar un documento para que usted ejercite sus habilidades de evaluación de los trabajos. Este será un ejemplo, y puede ser obligatorio evaluarlo. Cuando comienza la fase de evaluación, usted verá aquí algunas tareas de sus compañeros, para que proceda a evaluarlas. Tenga en cuenta que la fase de evaluación tiene una fecha límite establecida.

Observe además que aparece, en la parte inferior, el botón "Editar lo enviado", lo cual indica que existe la posibilidad de realizar modificaciones al documento que ya ha enviado. Esta opción podría no estar habilitada.

Por último, hay una columna titulada "Fase de calificación de evaluaciones", la cual se refiere a una última etapa de la actividad de taller, en donde el profesor asigna las calificaciones de acuerdo a la calidad de las evaluaciones realizadas por los estudiantes.
A diferencia de otras actividades, como los foros, glosarios y talleres, el "chat" se lleva a cabo en tiempo real. Es decir, todas las personas que en él participan deben conectarse en simultáneo. El "chat" es útil como espacio para aclarar dudas o discutir temas específicos. Puede utilizarse de forma regular o solamente en momentos específicos.

#### **Participación en un "chat"**

Para ingresar a un "chat", ubique el ícono que caracteriza a este tipo de actividad, en alguna de las sesiones del curso (ver Figura 95). Haga clic en el nombre del "chat" para acceder.

#### **ACTIVIDADES**

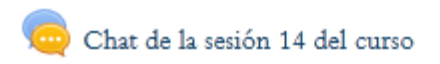

**Figura 95.** Acceso a un chat desde una de las sesiones del curso.

Otra forma de acceder a un "chat" consiste en utilizar el menú "This course", situado en la barra superior del curso (ver Figura 96).

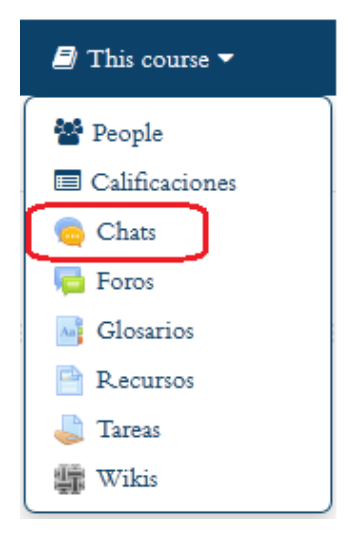

**Figura 96.** Acceso a los "chats" del curso por medio del menú "This course", en la barra superior.

Al hacer clic en el enlace resaltado en color rojo en la figura, verá la lista de todos los "chats" que hay en el curso, con la indicación de la sesión a la que pertenecen. Desde esa lista, podrá ingresar a cada "chat" haciendo clic en su respectivo nombre.

Una vez que ingrese, usted verá la pantalla que se muestra en la Figura 97. Aquí aparecen las instrucciones para participar en el "chat", además de los enlaces para entrar propiamente a la "sala de chat".

## Chat de la sesión 14 del curso

#### **SALUDOS**

Les invitamos a participar del chat eligiendo uno de los horarios.

Con base en la lectura de Tamayo, participe en el CHAT donde se va a dialogar sobre los nuevos paradigmas teológicos y el horizonte utópico. Recuerde que se debe participar con su contribución en el salón virtual para chat en cualquier de los horarios propuestos:

Horario 1: quinto día de la sesión 2:00 pm

Horario 2: quinto día de la sesión 10:00 pm

Horario 3: sexto día de la sesión 8:00 pm

## Entrar a la sala Usar interfaz más accesible

**Figura 97.** Pantalla principal de un "chat".

Como podrá observar en la figura anterior, en el recuadro rojo, hay dos opciones: "Entrar a la sala" y "Usar interfaz más accesible". Ambas permiten ingresar a la "sala" del "chat", que es donde tiene lugar el intercambio de mensajes. Lo único en que difieren es en la apariencia de la sala.

#### **La "sala" del "chat"**

La "sala" es la ventana en la que se escriben y envían los mensajes, y en los que se van agregando los mensajes de las otras personas. En otras palabras, es donde tiene lugar la interacción, en tiempo real, con los mensajes de todas las personas que participan en la conversación.

En la ventana regular del "chat", aparece, en el panel a la izquierda, el espacio en el que se irán agregando los mensajes conforme vayan ingresando (ver Figura 98). En cada mensaje, en su encabezado verá el nombre de la persona que lo envía y la hora exacta en que lo hizo. A la derecha, podrá ver su nombre y fotografía.

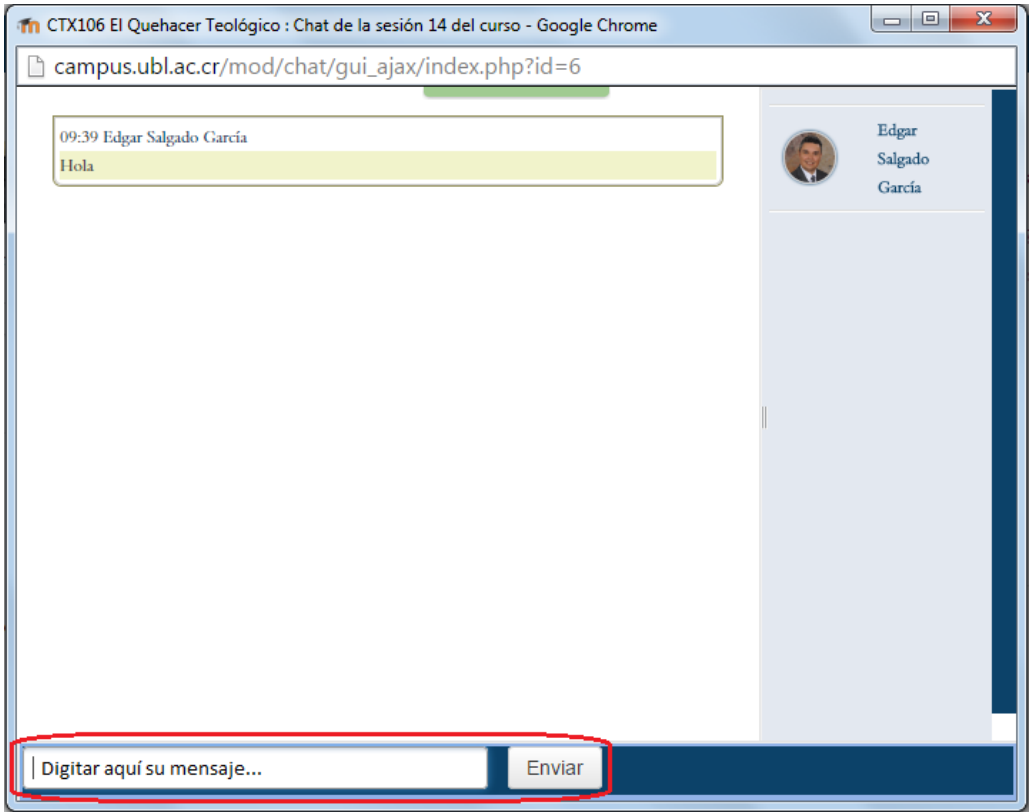

**Figura 98.** "Sala" del "chat" en su versión regular.

En la parte inferior de la ventana, se encuentra el campo de texto en el cual podrá digitar sus mensajes. Para enviarlos, haga clic en el botón "Enviar", que se sitúa a mano derecha del campo de texto.

Por su parte, la interfaz denominada "más accesible", tiene algunas características distintivas (ver Figura 99). En este formato de sala, los mensajes entrantes se ubican en la parte inferior. Igualmente, podrá ver el nombre de la persona que lo envía, el texto del mensaje, así como la hora. En el área destacada en rojo es donde usted digita sus mensajes, y los envía haciendo clic en el botón correspondiente debajo del campo de texto.

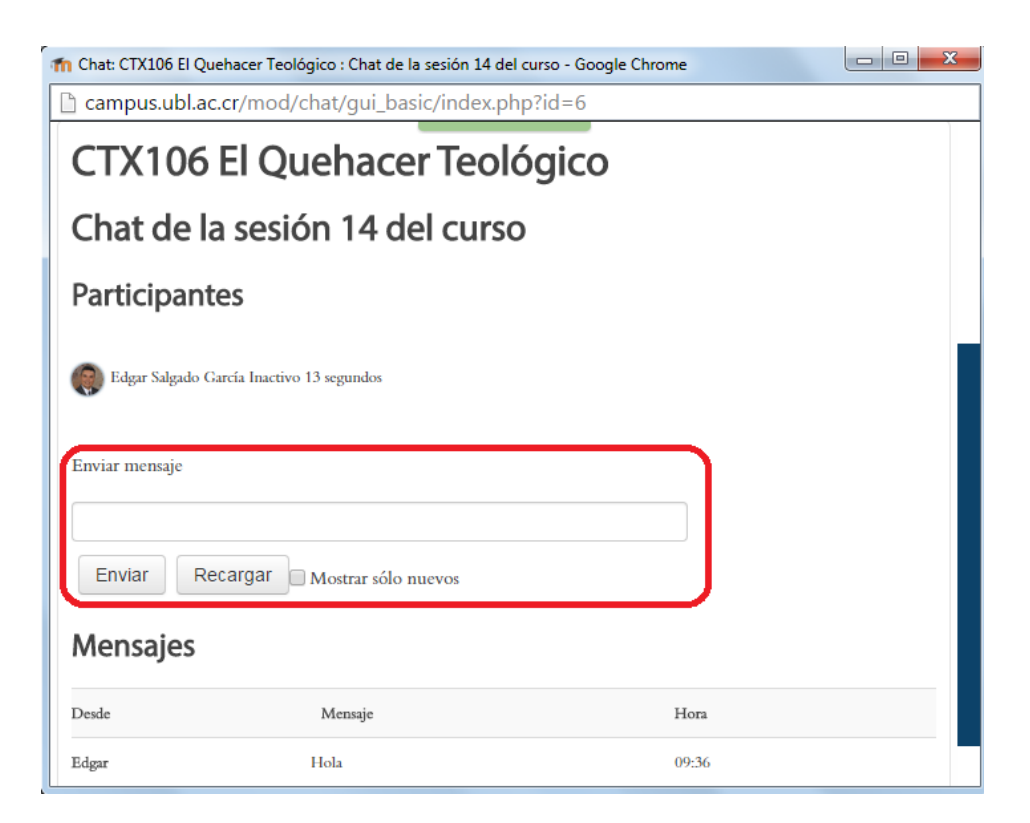

**Figura 99.** "Sala" del "chat" en su versión "más accesible".

#### **Sesiones grabadas del "chat"**

Cada vez que se realiza una conversación en un "chat", la sesión queda grabada en la plataforma. En dicha grabación se incluyen todos los mensajes, identificando a la persona que los envió, la fecha y la hora. Estas sesiones se pueden recuperar desde la pantalla principal que aparece cuando usted ingresa al "chat".

En la Figura 100, note que en la parte inferior (recuadro en rojo) aparece el enlace "Ver las sesiones anteriores". Esto es así porque ya hay sesiones de "chat" grabadas. En una figura anterior no se mostraba este vínculo porque todavía no había tenido lugar ninguna conversación.

### Chat de la sesión 14 del curso

#### **SALUDOS**

Les invitamos a participar del chat eligiendo uno de los horarios.

Con base en la lectura de Tamayo, participe en el CHAT donde se va a dialogar sobre los nuevos paradigmas teológicos y el horizonte utópico. Recuerde que se debe participar con su contribución en el salón virtual para chat en cualquier de los horarios propuestos: Horario 1: quinto día de la sesión 2:00 pm Horario 2: quinto día de la sesión 10:00 pm Horario 3: sexto día de la sesión 8:00 pm

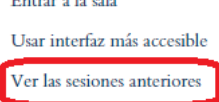

**Figura 100.** Enlace para ver las sesiones grabadas del "chat".

Después de hacer clic en "Ver las sesiones anteriores", observará el resultado de la recuperación de las grabaciones (ver Figura 101). En el ejemplo, no hay "sesiones completas", pero sí es posible generar el listado de todas las sesiones.

## Chat de la sesión 14 del curso: Sesiones

No se han encontrado sesiones completas Listar todas las sesiones.

**Figura 101.** Registro de las sesiones grabadas del "chat".

Al hacer clic en "Listar todas las sesiones", usted verá la lista de las sesiones guardadas, con enlaces para borrarlas o verlas (ver Figura 102).

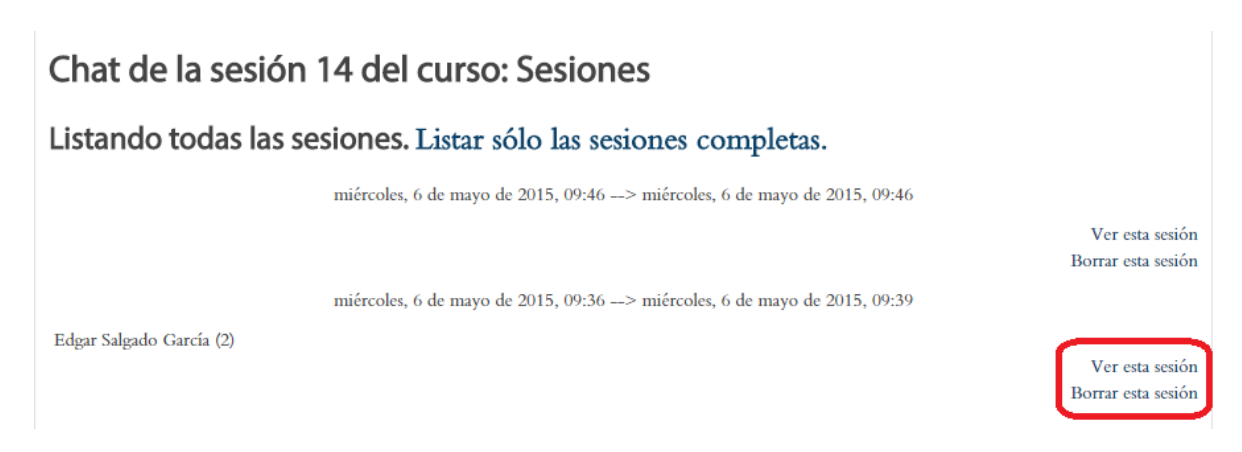

**Figura 102.** Ver o borrar una sesión específica del "chat".

Si hace clic en la opción "Borrar esta sesión", aparecerá una ventana de confirmación, para indicarle a la plataforma si realmente desea eliminar la conversación. Si así lo hace, no podrá recuperarla en el futuro. Si elige la opción "Ver esta sesión", aparecerán los registros, tal como se aprecia en la Figura 103.

# Chat de la sesión 14 del curso

miércoles, 6 de mayo de 2015, 09:36 --> miércoles, 6 de mayo de 2015, 09:39

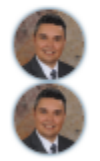

09:36 Edgar: Hola

09:39 Edgar: Hola

Continuar

**Figura 103.** Ver el registro de una sesión de "chat".

#### **Big Blue Button (Videoconferencias)**

Big Blue Button (BBB) es un servicio externo de videoconferencias, que ha sido incorporado a la plataforma Moodle. Al igual que el "chat", la videoconferencia es una herramienta sincrónica, es decir, que requiere la conexión simultánea de los participantes. BBB permite la interacción con video y sonido, para lo cual se necesita contar con una cámara web y un micrófono. Lo ideal es utilizar una computadora portátil, que por lo general ya trae incluidos estos dispositivos.

#### **Ingreso a la sala de videoconferencia**

Como en todas las demás actividades, existen dos formas de acceder a "Big Blue Button". Una es con el ícono que representa a Big Blue Button (ver Figura 104), el cual se encontrará en alguna de las sesiones o áreas de contenido del curso.

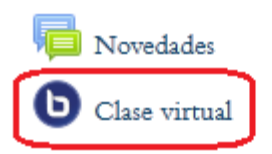

**Figura 104.** Ícono que caracteriza a las videoconferencias con "Big Blue Button".

La otra manera de ingresar es a través del menú "This course", situado en la barra superior (ver Figura 105). Al desplegarse el menú, haga clic en "Big Blue Button BN".

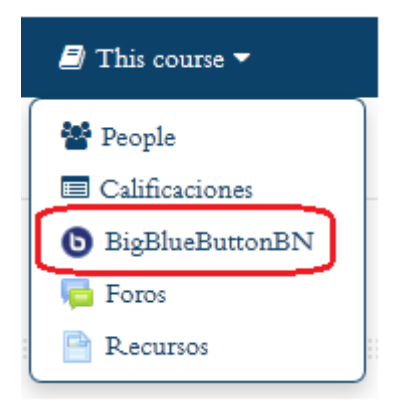

**Figura 105.** Ingreso a las videoconferencias de "Big Blue Button" por medio del menú "This course", en la barra superior.

Si elige entrar por medio del ícono en una sesión del curso, de inmadiato usted verá la pantalla principal de "Big Blue Button", que es la interfaz donde se lleva a cabo la interacción. Si ingresa con el enlace en el menú "This course", aparecerá una lista de todas las salas de videoconferencia que hay en el curso (ver Figura 106). Haga clic en la sala a la que desea ingresar.

## **Salas BigBlueButton**

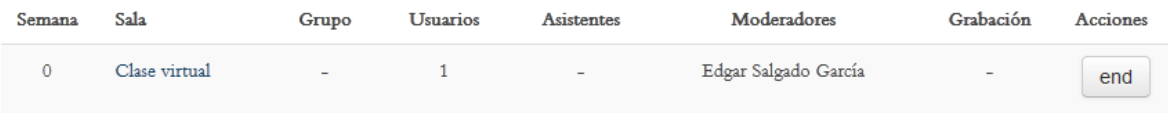

**Figura 106.** Listado de las salas de videoconferencia disponibles en un curso.

#### **La pantalla principal o interfaz de "Big Blue Button"**

La videoconferencia se lleva a cabo en una interfaz compuesta por tres paneles (ver Figura 107). En la parte superior, a la izquierda, se resaltan en rojo los tres pequeños íconos que permiten iniciar el micrófono y la cámara web.

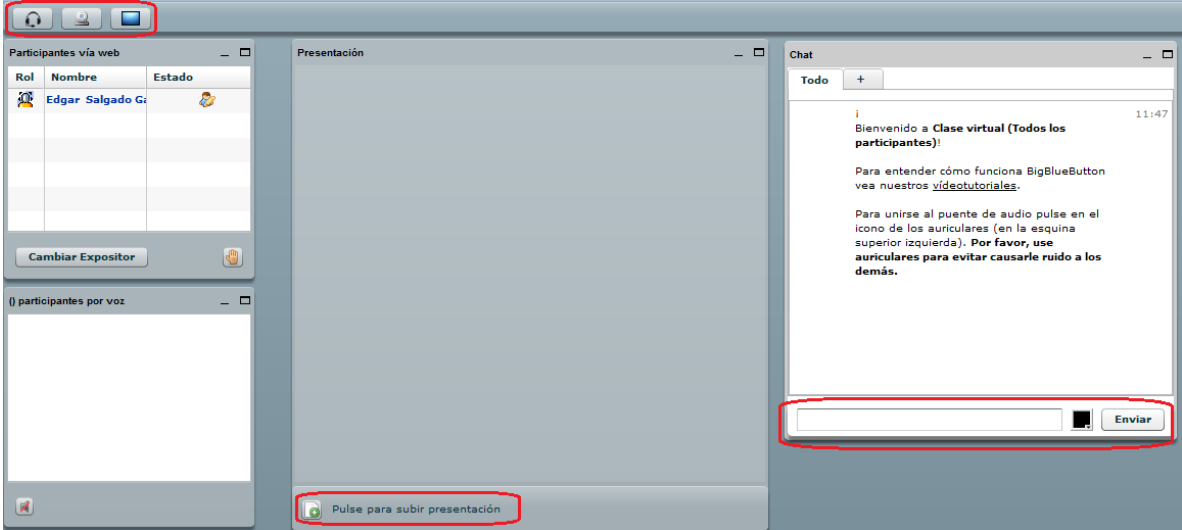

**Figura 107.** Pantalla principal de "Big Blue Button".

A la izquierda, se ubica el panel de "Participantes vía web", en donde usted verá los nombres de las personas que en este momento se encuentran dentro de la sala. En el centro, está el panel de "Presentación", que es donde el profesor podrá colocar una presentación u otro documento que se vaya a utilizar como parte de la conversación. Note que en la parte inferior de este panel central está resaltado el enlace para subir una presentación, pero en el caso de los estudiantes, deberá tener permiso del docente para que pueda realizar esta operación.

A la derecha, se sitúa el panel del "chat". Esta es una herramienta que permite el intercambio de mensajes de texto instantáneos, que aparecerán en ese mismo espacio conforme vayan llegando. El "chat" identificará a la persona que envía el mensaje, así como la hora en que este ingresó. En este panel, en la parte inferior se encuentran la caja de texto para digitar los mensajes, así como el botón "Enviar", resaltados en rojo.

#### **Activación de la cámara web y el micrófono**

Para iniciar su participación en la videoconferencia, es un requisito que usted active la cámara y el micrófono. Para proceder a iniciar la cámara, haga clic en el ícono resaltado en rojo en la Figura 108.

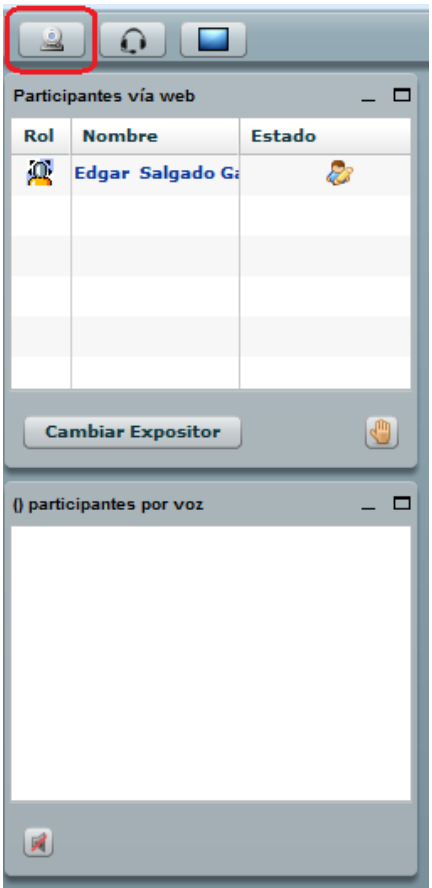

**Figura 108.** Ícono para iniciar la cámara.

Se recomienda utilizar una computadora portátil o "laptop", ya que estas por lo general tienen ya incorporadas la cámara y el micrófono. Si dispone de una computadora de escritorio, asegúrese de que la cámara y el micrófono están debidamente conectados para que funcionen correctamente.

Después de hacer clic en el ícono para iniciar la cámara en la parte superior, usted verá un recuadro en el que aparece otro ícono, que representa una flecha orientada a la derecha (botón de reproducir, o "play") (ver Figura 109). Haga clic en este ícono para que la cámara comience a captar la imagen. Usted deberá ver su propia imagen en una pequeña pantalla.

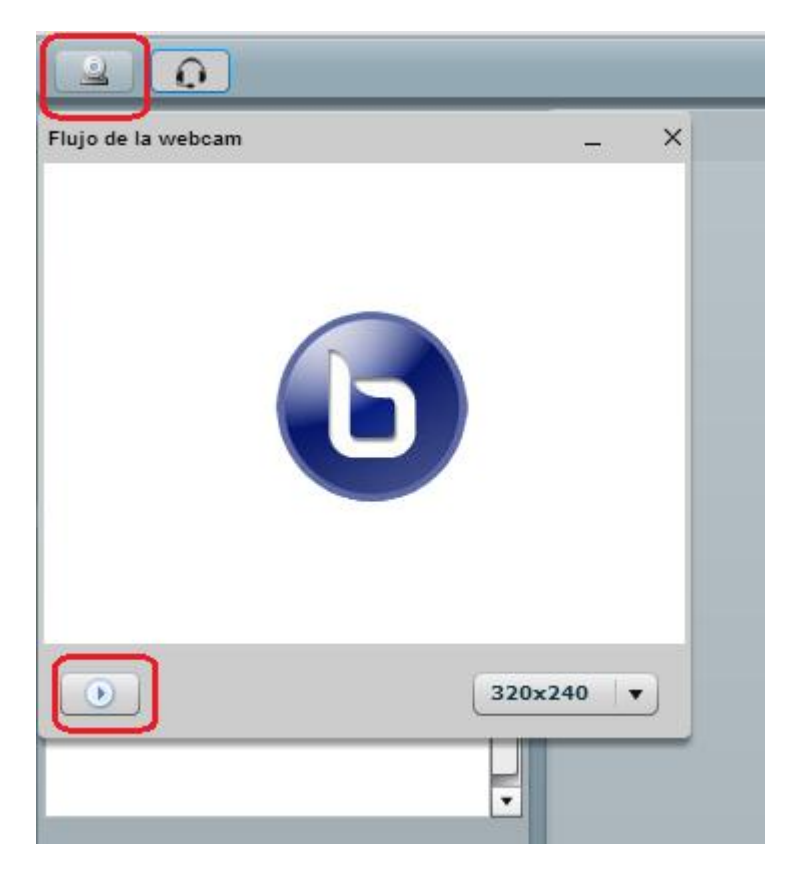

**Figura 109.** Activación de la cámara web.

Para activar el micrófono, haga clic en el ícono que se resalta en rojo en la Figura 110. Preste atención cómo, al ir activando la cámara y el micrófono, su nombre aparecerá en los dos paneles inferiores. En el situado en la parte superior, aparecen los participantes que están utilizando la cámara web (video), y en el panel inferior, los participantes que están utilizando el micrófono (participantes por voz). Verifique que su nombre aparezca en ambos paneles, para tener seguridad de que la cámara y el micrófono están conectados.

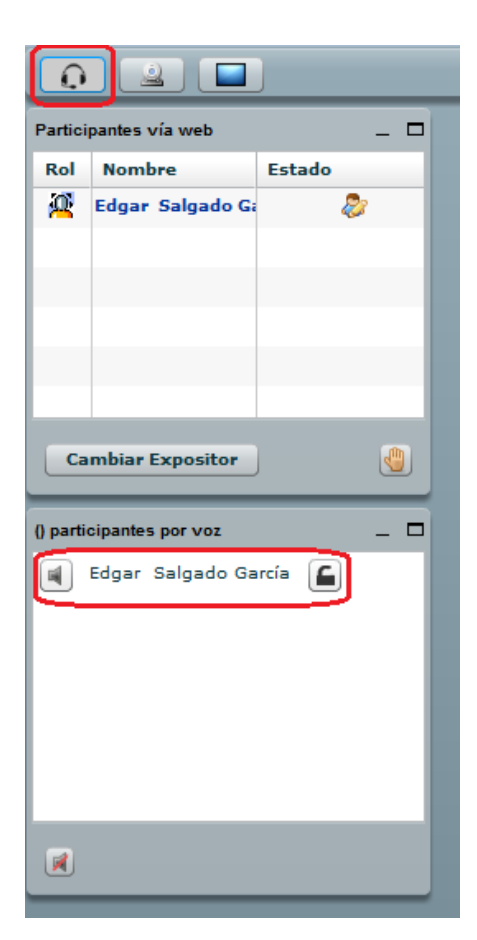

**Figura 110.** Ícono para iniciar el micrófono.

**NOTA IMPORTANTE:** Dependiendo de las conexiones a Internet, es posible que el video (cámara web) funcione lentamente o no funciones del todo. Si es así, pruebe al menos conectarse solamente con el micrófono. Si aun así tiene problemas, no se desanime. Usted todavía puede intervenir en la conversación a través del "chat" (panel hacia la derecha), a través de mensajes de texto.

#### **Confirmación de la activación de la cámara y el micrófono**

Dependiendo de la configuración de su computadora, es muy posible que esta le indique que debe permitir el acceso a la cámara y el micrófono, lo cual usted deberá confirmar (ver Figura 111).

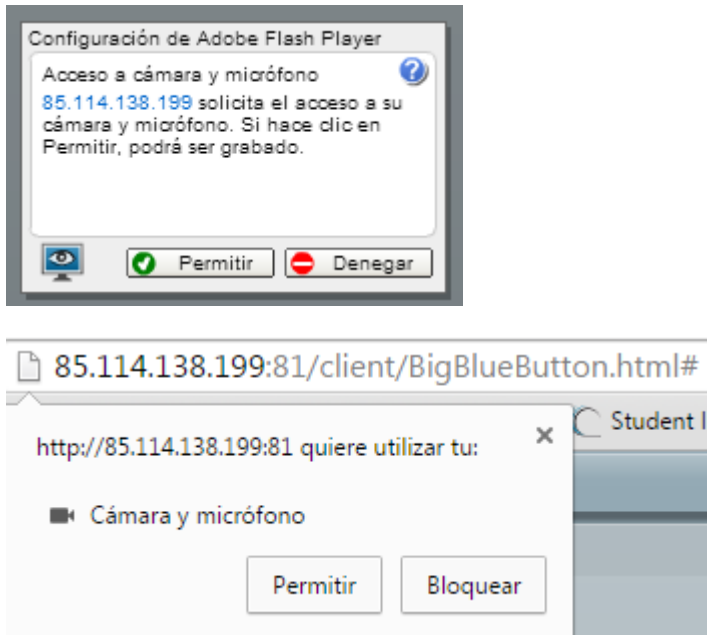

**Figura 111.** Posibles ventanas de mensaje o advertencia, en las cuales la computadora le solicitará confirmar si desea permitir el acceso a la cámara y al micrófono. En cualquiera de estas dos opciones, haga clic en el botón "Permitir" para que los dispositivos entren en funcionamiento.

**NOTA IMPORTANTE:** Si la cámara no funcionara bien, es muy posible que su computadora no tenga instalado algún aditamento que se requiere para poder reproducir video. Uno de ellos es el "Adobe Flash Player". En este caso, generalmente la propia computadora le mostrará una advertencia, indicándole que carece de este "*plug-in*", y le solicitará además su consentimiento para instalarlo (o le guiará a un sitio donde lo puede instalar).

#### **Compartir el escritorio de su computadora**

La herramienta de videoconferencia le permite a usted compartir el escritorio de su computadora (ver Figura 112). De esta forma, usted puede mostrar todo tipo de archivos, presentaciones, diagramas, imágenes o videos a las demás personas que en ese momento se encuentran en la sala de la videoconferencia. **Esta opción solo funcionará si el profesor le otorga el permiso correspondiente.**

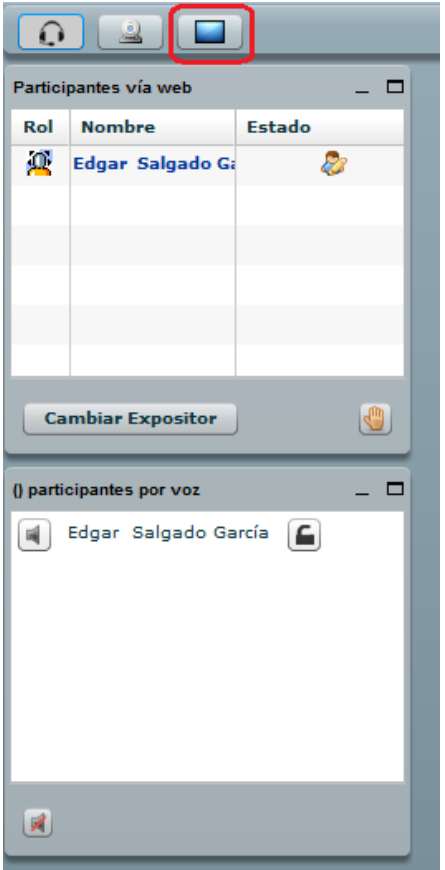

**Figura 112.** Ícono para compartir el escritorio.

Para empezar a compartir el escritorio de su computadora, haga clic en el pequeño ícono resaltado en rojo en la figura anterior. Cuando quiera dejar de compartir su escritorio, vuelva a hacer clic en este mismo ícono.

#### **Levantar la mano para pedir la palabra**

La operación "levantar la mano" consiste en que una persona puede solicitar la palabra, para lo cual deberá hacer clic en el ícono que representa una "mano", el cual se destaca en rojo en la Figura 113.

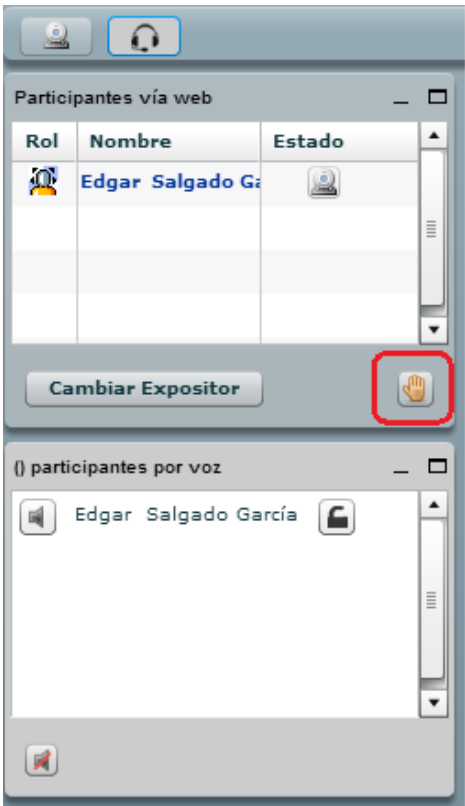

**Figura 113.** Ícono para "levantar la mano" y así pedir la palabra durante la videoconferencia.

#### **Silenciar su micrófono**

Otra operación posible es silenciar el micrófono. Para ello, haga clic en el pequeño ícono que representa una "bocina" o "parlante", situado en la parte inferior izquierda (ver Figura 114).

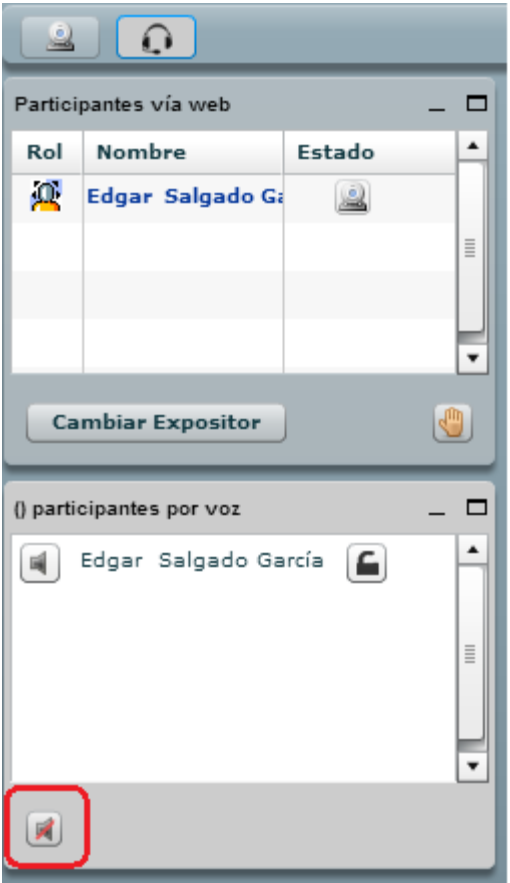

**Figura 114.** Ícono para silenciar el micrófono.

#### **El "chat" de Big Blue Button**

El tercer panel de la interfaz de "Big Blue Button" ofrece la posibilidad de intercambiar mensajes de texto en tiempo real (ver Figura 115). Esta es la herramienta de "chat". Aunque estén activados la cámara y el micrófono, siempre es posible enviar mensajes de texto. De hecho, puede ser recomendable hacerlo para no interrumpir las conversaciones con audio, sobre todo cuando hay varias personas interactuando. También para no interrumpir al profesor cuando este tiene la palabra. Los mensajes de texto quedan en esta pantalla, y pueden ser vistos y respondidos en el momento más oportuno, siempre dentro de los límites temporales de la sesión.

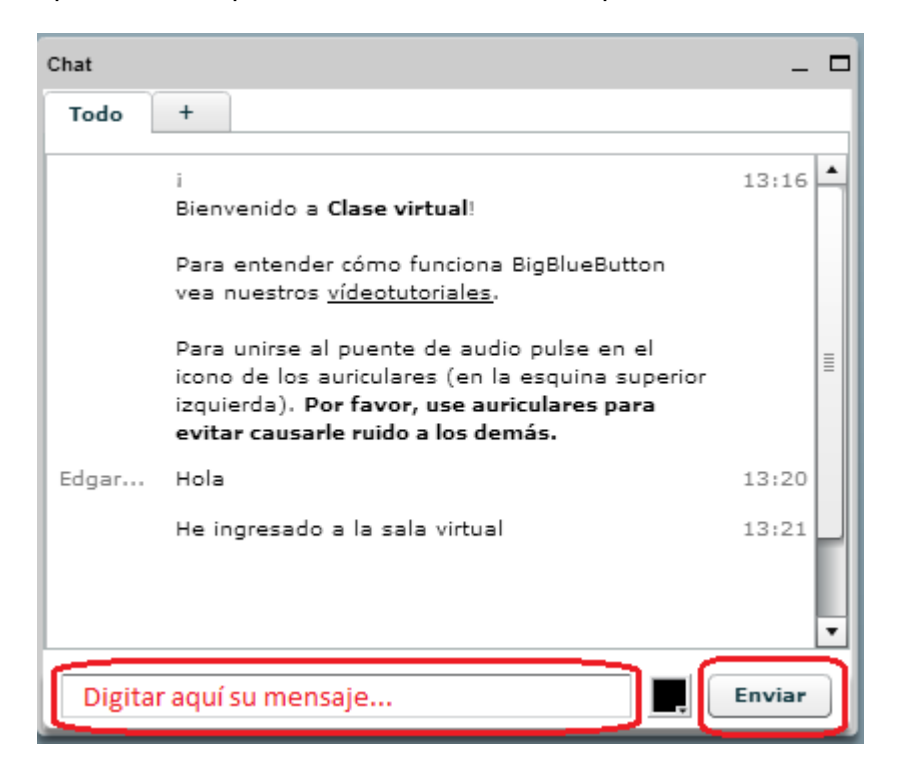

**Figura 115.** Panel del "chat" de Big Blue Button.

En la parte inferior de la interfaz del "chat" es donde usted puede digitar sus mensajes. Luego de hacerlo, haga clic en el botón "Enviar". Usted podrá ver sus mensajes, así como los de las demás personas, en la parte superior. Allí se identificará el autor del mensaje y la hora en que este fue recibido.

#### **Presentaciones o documentos en el panel central**

El profesor puede colocar una presentación o documento en el panel central de la interfaz de BBB (ver Figura 116).

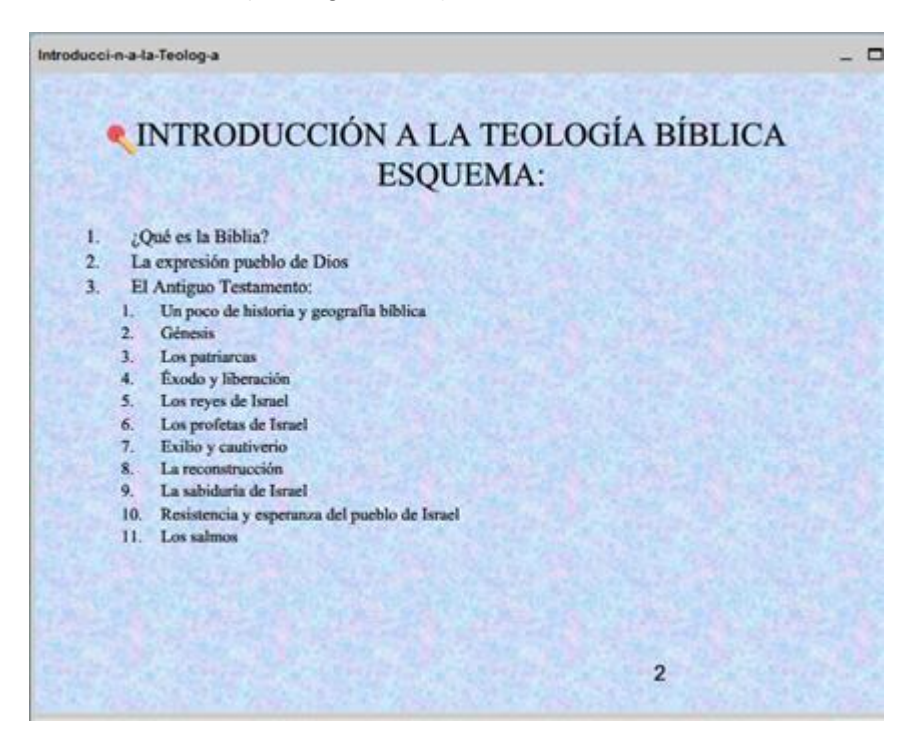

**Figura 116.** Presentación subida por el profesor en el panel central.

**Nota final:** Para mayor información sobre el uso de "Big Blue Button", puede consultar los videos tutoriales en el sitio:<http://bigbluebutton.org/videos/>

#### **Evaluaciones (cuestionarios)**

Los cuestionarios se utilizan para realizar evaluaciones como pruebas cortas, prácticas o diagnósticos de conocimientos. Los formatos de las preguntas son en su mayoría "cerradas", es decir, con una única respuesta correcta, como elección múltiple, falso o verdadero, pareo de conceptos, completar, etc. Pero también hay cuestionarios con preguntas abiertas o de desarrollo.

#### **Acceso a un cuestionario**

Como en otras actividades de Moodle, el ingreso puede hacerse directamente en la sesión en la que se encuentra la actividad (ver Figura 117).

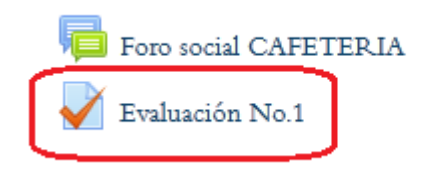

**Figura 117.** Acceso a un cuestionario desde una de las sesiones del curso. Preste atención al ícono que caracteriza a los cuestionarios.

La otra manera de ingresar al cuestionario, es a través del menú "This course", en la barra superior (ver Figura 118). Si utiliza esta forma de acceso, verá una lista completa de todos los cuestionarios que hay en el curso, con la sesión en la que estos se encuentran. Para acceder a uno de ellos, simplemente haga clic en el título de la prueba.

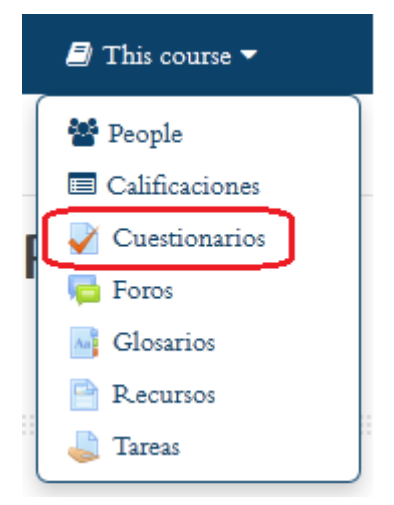

**Figura 118.** Acceso a los cuestionarios por medio del menú "This course", en la barra superior.

Cuando seleccione un cuestionario, usted verá una pantalla con las instrucciones generales (ver Figura 119). En esta parte aparecerán también las fechas de apertura y de cierre de la evaluación, así como el límite de tiempo. El límite de tiempo se refiere al tiempo con que usted contará para responder y enviar el cuestionario una vez que comience el intento. Para hacer esto último, haga clic en el botón "Intente resolver el cuestionario ahora".

## **Evaluación No.1**

Incluir aquí una descripción del cuestionario...

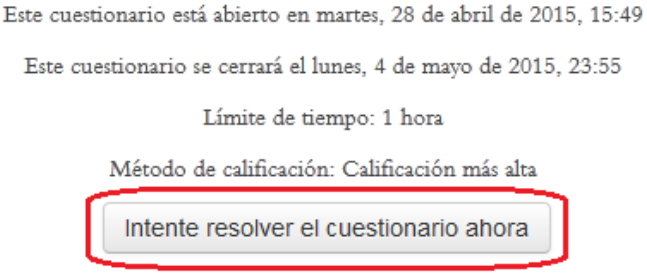

**Figura 119.** Acceso al cuestionario.

Después de hacer clic en el botón anterior, observará una ventana emergente que le solicitará una confirmación antes de iniciar (ver Figura 120). Para empezar a responder el cuestionario, haga clic en el botón "Comenzar intento". A partir de ese momento correrá el tiempo permitido. Tenga en cuenta que algunos cuestionarios no tienen límite de tiempo; eso le será comunicado en la pantalla anterior.

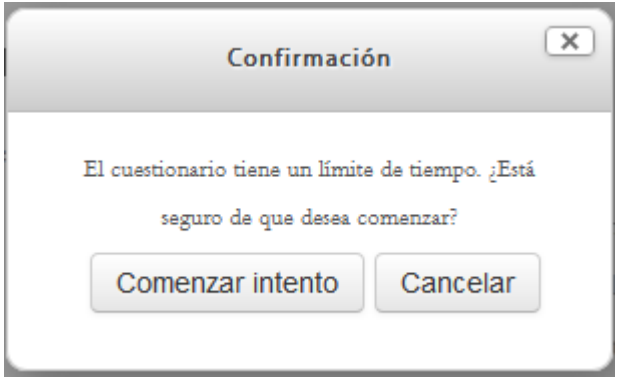

**Figura 120.** Ventana de confirmación para comenzar a responder un cuestionario.

A continuación presentamos un ejemplo de un cuestionario (ver Figura 121). Las preguntas en este ejemplo son del tipo "selección múltiple", con una sola opción correcta. Existen otros muchos tipos de preguntas, como ejercicios de asociación (emparejamiento o "pareo"), falso o verdadero, completar, e incluso preguntas de desarrollo, en donde usted verá un campo de texto para digitar su respuesta.

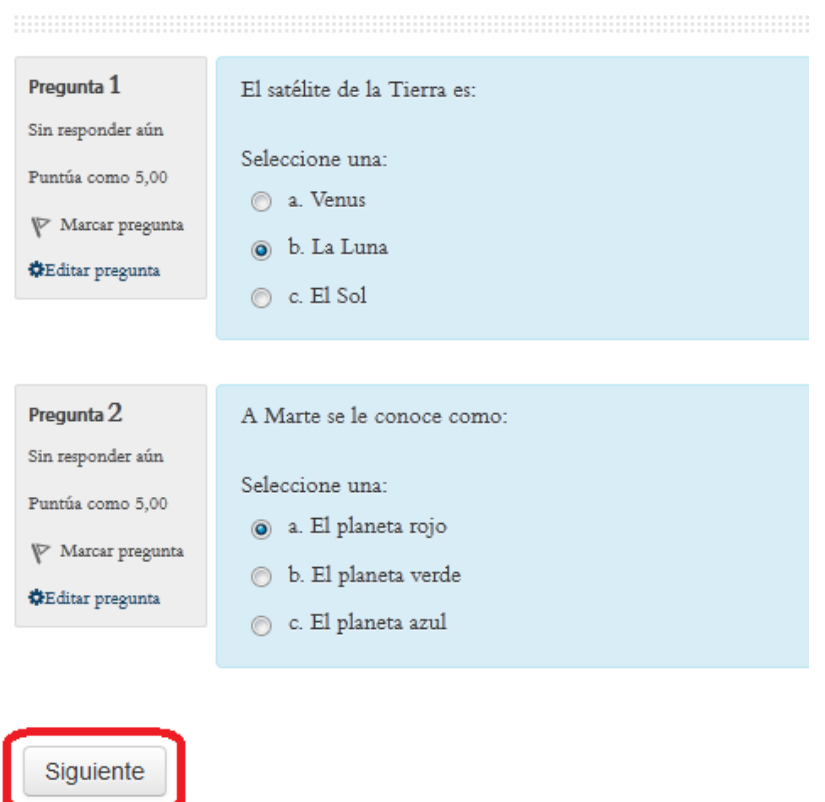

**Figura 121.** Ejemplo de un cuestionario.

Cuando haya terminado de responder las preguntas, haga clic en el botón "Siguiente". Esto le llevará a la siguiente página del cuestionario.

Durante el tiempo en que usted se encuentre respondiendo el cuestionario, en todo momento aparecerá, hacia la izquierda de la pantalla, un bloque denominado "Navegación por el cuestionario" (ver Figura 122). Cada cuadrito de ese bloque representa una página del cuestionario. En el ejemplo, se muestran 6 páginas. Haciendo clic sobre ellas, usted puede ir a la página correspondiente. En algunos cuestionarios esto no es posible, si así lo definió el profesor. La plataforma le indicará si puede o no avanzar o regresar.

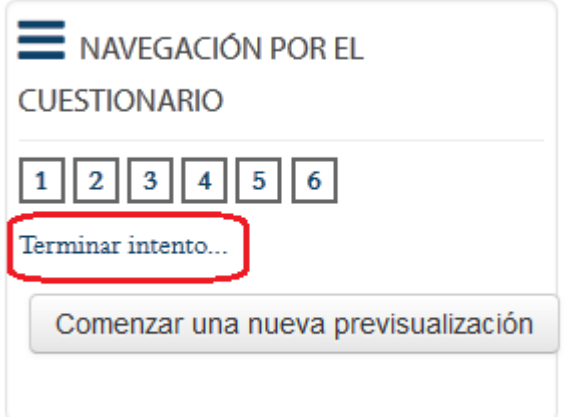

**Figura 122.** Bloque de navegación por el cuestionario.

El enlace "Terminar el intento" (resaltado en color rojo) cumple la función de indicarle a la plataforma que el cuestionario ya ha sido respondido en su totalidad, y que usted desea enviarlo para que sea calificado.

Al hacer esto, usted observará el resumen de su intento (ver Figura 123). Allí tendrá la opción de "Volver al intento", para regresar al cuestionario y hacer cambios, o "Enviar todo y terminar".

**Evaluación No.1** 

#### Resumen del intento

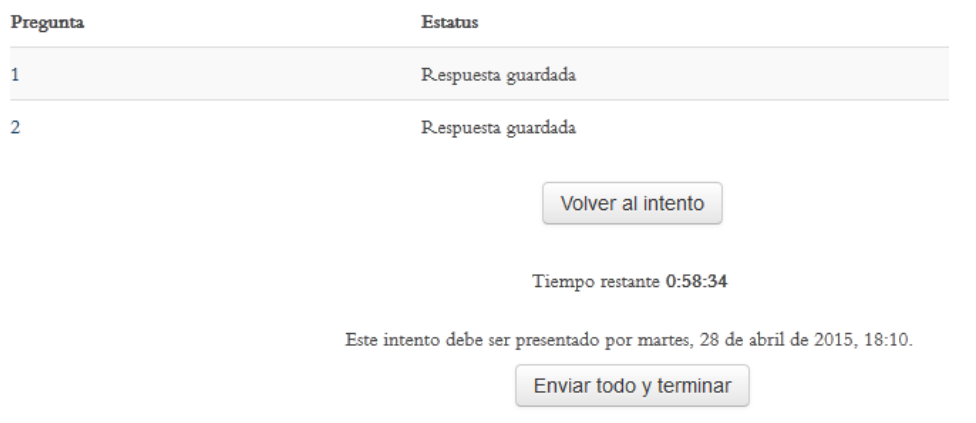

**Figura 123.** Resumen del intento y botones para regresar o enviar.

Si selecciona "Enviar todo y terminar", aparecerá una ventana emergente que le solicitará confirmar si está seguro(a) de enviar su cuestionario completo (ver Figura 124). Haga clic en el botón "Enviar todo y terminar" si desea enviarlo, o en "Cancelar" para volver atrás y tener la posibilidad de hacer cambios.

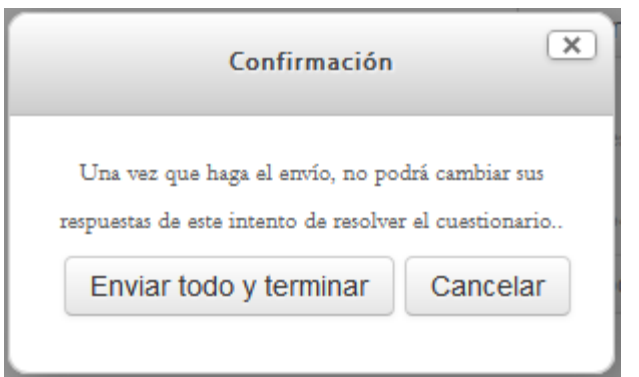

**Figura 124.** Ventana de confirmación para enviar el cuestionario respondido.

Cuando haya enviado el cuestionario, verá un resumen de sus intentos y la calificación obtenida (ver Figura 125). Si hace clic en el botón "Revisión", a la derecha de un intento, podrá ver la corrección de sus respuestas y las retroalimentaciones del profesor. En algunos cuestionarios se permiten varios intentos. Si es así, usted verá el botón "Reintentar el cuestionario", en la parte inferior, con el cual podrá contestarlo nuevamente.

### Evaluación No.1

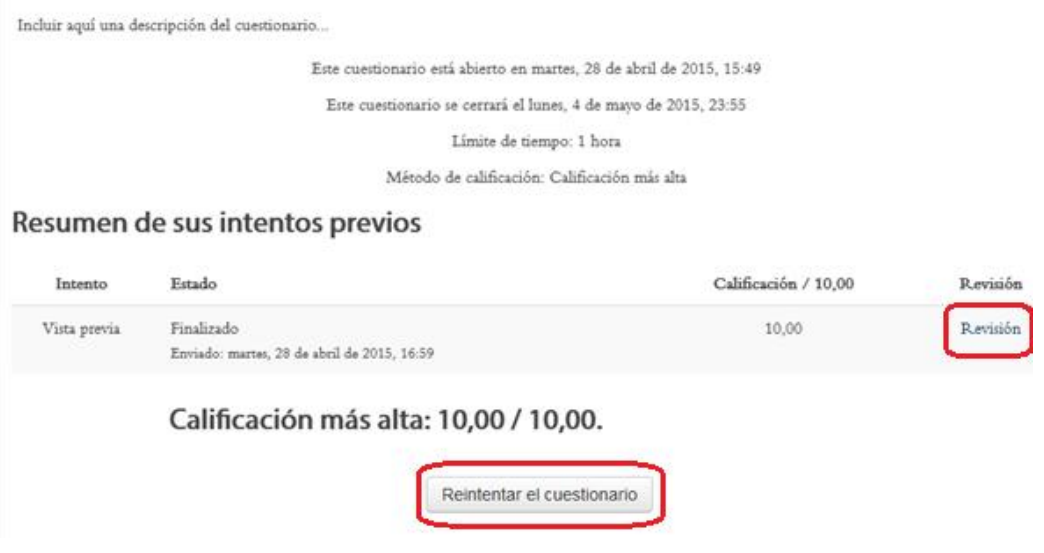

**Figura 125.** Resumen de los intentos previos.

Si hace clic en el enlace "Revisión", usted verá una pantalla similar a la que se presenta en la Figura 126. Aquí verá el puntaje obtenido en cada pregunta, y si su respuesta fue o no acertada.

|                                                          |                              | Comenzado el martes, 28 de abril de 2015, 17:00                                                           |
|----------------------------------------------------------|------------------------------|----------------------------------------------------------------------------------------------------|
|                                                          |                              | Estado Finalizado                                                                                         |
|                                                          |                              | Finalizado en martes, 28 de abril de 2015, 17:01                                                          |
| Tiempo empleado 14 segundos                              |                              |                                                                                                    |
|                                                          |                              | Calificación 10,00 de 10,00 (100%)                                                                        |
|                                                          |                              |                                                                                                    |
| Pregunta 1                                               | El satélite de la Tierra es: |                                                                                                    |
| Correcta<br>Puntúa 5,00 sobre<br>5,00<br>Marcar pregunta |                              | Seleccione una:<br>⊙ a. La Luna √ Correcto, la Luna es el satélite de la Tierra.<br>b. El Sol<br>c. Venus |

**Figura 126.** Resultados de un cuestionario.

Para finalizar, si el profesor ha permitido la opción de varios intentos, usted puede regresar siempre al cuestionario, ya sea por medio del enlace de acceso en la sesión correspondiente del curso, o con el menú "This course" > Evaluaciones, para contestar nuevamente. Si esta opción no se encuentra habilitada, su calificación será definitiva. Puede consultar la nota obtenida en un cuestionario con el acceso al reporte de calificaciones, desde el menú "This course" > Calificaciones, o con el menú con su nombre, en la barra superior, con la opción "My grades" o "Mis calificaciones".